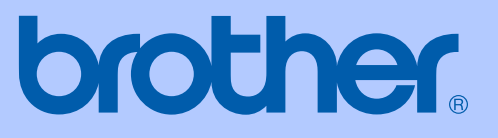

# KULLANIM KILAVUZU

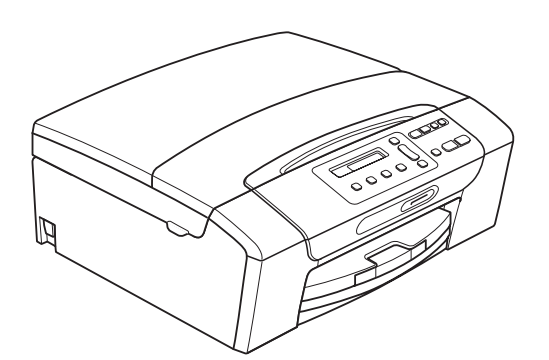

DCP-193C DCP-195C DCP-197C DCP-365CN DCP-373CW DCP-375CW DCP-377CW

Sürüm 0

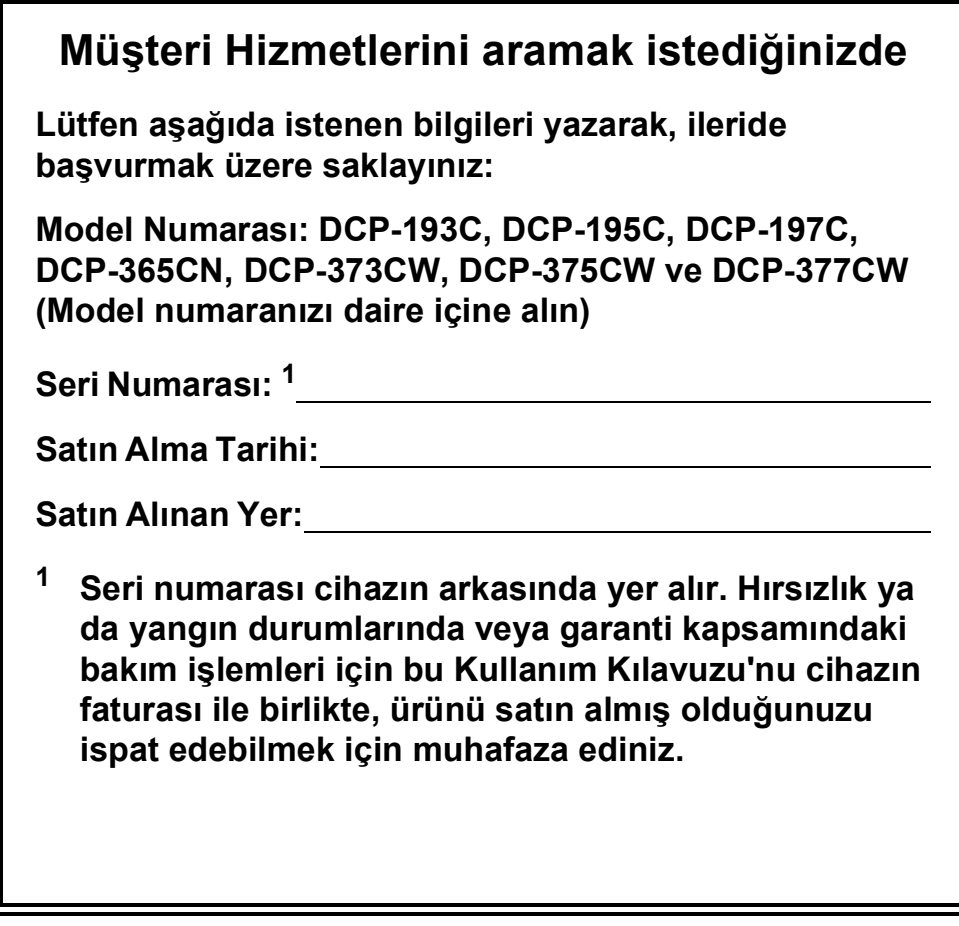

### <span id="page-1-0"></span>**Ürününüzü şu adresten çevrimiçi olarak kaydettiriniz:**

### **<http://www.brother.com/registration/>**

Ürününüzü Brother merkezine kaydettirmeniz, ürünün asıl sahibi olarak tescil edilmenizi sağlayacaktır. Brother merkezine kayıt yaptırmanız:

- Faturayı kaybetmeniz halinde ürününüzü satın aldığınız tarihi onaylamak üzere kullanılabilir; ve
- Sigorta kapsamında yer alan ürün zayiatı durumunda, sigorta tazminat talebinizi destekleyebilir.

## **Derleme ve Yayın Bildirimi**

Bu kılavuz, Brother Industries, Ltd. gözetiminde, en son ürün tanımlamalarını ve özelliklerini içerecek şekilde derlenmiş ve basılmıştır.

Bu kılavuzun içeriği ve ürünün özellikleri haber vermeksizin değiştirilebilir.

Brother, ürününün özellikleri ile bu kılavuzun içeriğinde haber vermeksizin değişiklik yapma hakkını saklı tutar ve yayınla ilgili baskı ve diğer hatalar da dahil olmak ancak bunlarla sınırlı kalmamak üzere, sunulan içeriğe bağlı kalınmasından kaynaklanabilecek herhangi bir zarardan (dolaylı zararlar dahil) sorumlu tutulamaz.

## **AT Uygunluk Beyanı**

## brother

#### **EC Declaration of Conformity**

Manufacturer Brother Industries, Ltd. 15-1, Naeshiro-cho, Mizuho-ku, Nagoya 467-8561, Japan

Plant

Brother Industries (Shenzhen) Ltd. G02414-1, Baochangli Bonded Transportation Industrial Park, Baolong Industrial Estate, Longgang District, Shenzhen 518116, Gung Dong, China

Herewith declare that:

: Copier Printer Products description : DCP-193C, DCP-195C, DCP-197C, DCP-365CN **Model Name** are in conformity with provisions of the Directives applied : Low Voltage Directive 2006/95/EC and the Electromagnetic Compatibility Directive 2004/108/EC.

Products description : Copier Printer **Model Name** : DCP-373CW, DCP-375CW, DCP-377CW are in conformity with provisions of the R  $\&$  TTE Directive (1999/5/EC) and we declare compliance with the following standards: Standards applied:

Harmonized: Safety EN60950-1:2006

> **EMC** EN55022: 2006 +A1: 2007 Class B EN55024: 1998 +A1: 2001 +A2: 2003 EN61000-3-2: 2006 EN61000-3-3: 1995 +A1: 2001 +A2:2005

Radio EN301 489-1 V1.8.1 EN301 489-17 V1.3.2 EN300 328 V1.7.1

\* Radio applies to DCP-373CW, DCP-375CW, DCP-377CW only.

Year in which CE marking was first affixed  $: 2009$ 

**Issued by** 

#### : Brother Industries, Ltd.

Date

#### : 25th June, 2009

Place

Signature

: Nagoya, Japan

Junji Shiota **General Manager Quality Management Dept.** 

#### **AT Uygunluk Beyanı**

Üretici Brother Industries, Ltd. 15-1, Naeshiro-cho, Mizuho-ku, Nagoya 467-8561, Japonya

Üretildiği Fabrika Brother Industries (Shenzhen) Ltd. G02414-1, Baochangli Bonded Transportation Industrial Park, Baolong Industrial Estate, Longgang District, Shenzhen 518116, Gung Dong, Cin

İşbu belgeyle beyan ederiz ki:

Ürün tanımlamaları : Fotokopi/Yazıcı **Model Adı** : DCP-193C, DCP-195C, DCP-197C, DCP-365CN uygulanan Direktiflerin hükümleri ile uyumludur: Düşük Voltaj Direktifi 2006/95/EC Elektromanyetik Uyum Direktifi 2004/108/EC.

: Fotokopi/Yazıcı Ürün tanımlamaları Model Adı : DCP-373CW, DCP-375CW, DCP-377CW R & TTE Direktifi'nin (1999/5/EC) hükümlerine uygundur ve şu standartlara uygun olduklarını beyan ederiz:

Tatbik edilen standartlar:

EN60950-1: 2006 Uyum sağlanan standartlar: Güvenlik

**EMC** 

EN55022: 2006 +A1: 2007 Sinif B EN55024: 1998 +A1: 2001 +A2: 2003 EN61000-3-2: 2006 EN61000-3-3: 1995 +A1: 2001 +A2: 2005

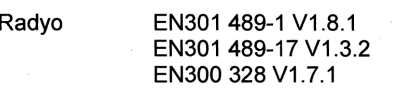

\* Radyo, yalnızca DCP-373CW, DCP-375CW, DCP-377CW için geçerlidir.

CE işaretinin ilk yer aldığı yıl: 2009

Yayınlayan kuruluş

: Brother Industries, Ltd.

**Tarih** 

: 25 Haziran, 2009 : Nagoya, Japonya

Yer İmza

Junji Shiota

Genel Müdür Kalite Yönetimi Departmanı

## **İçindekiler**

## **[Kısım I Genel](#page-10-0)**

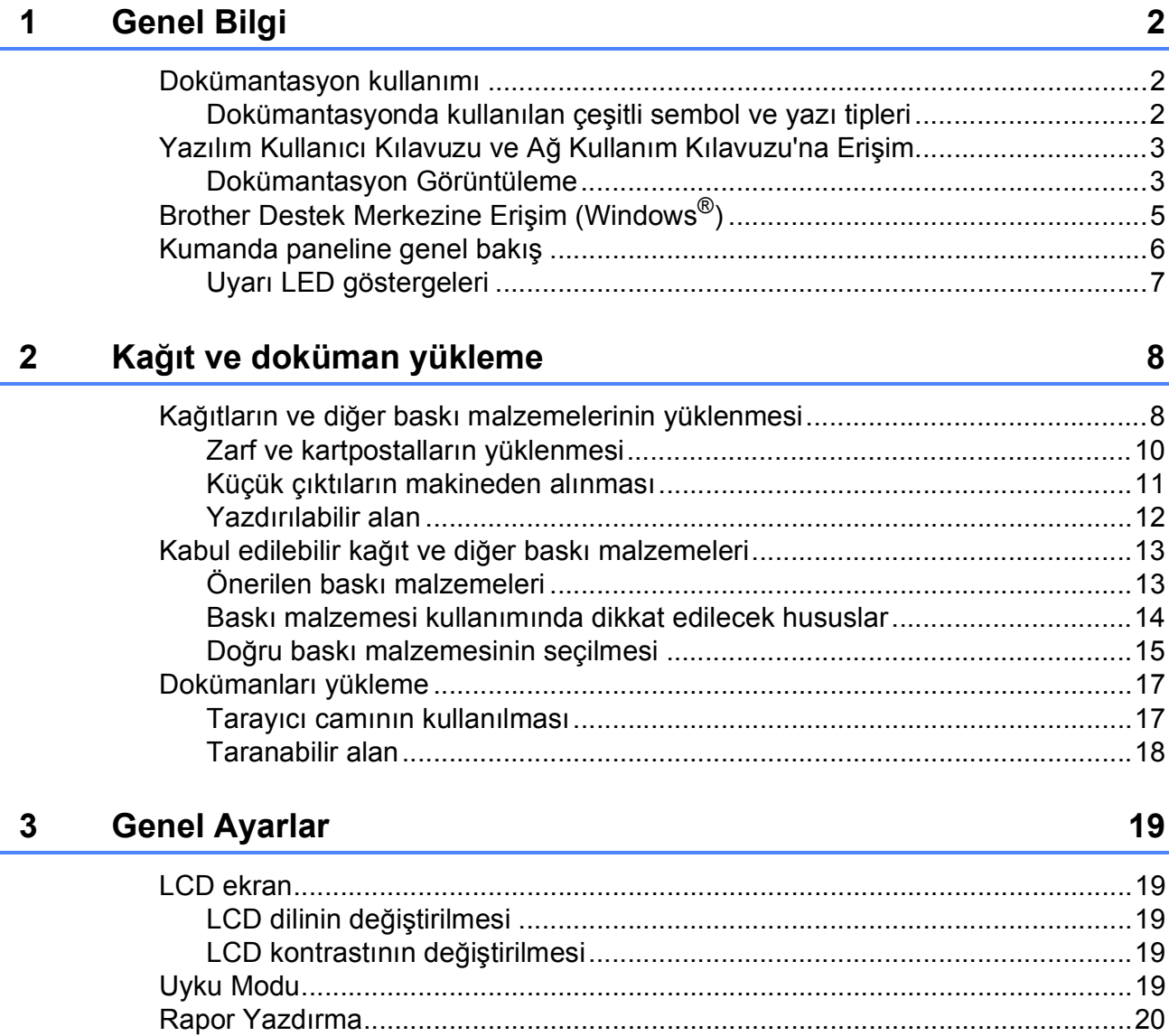

Raporun yazdırılması [....................................................................................20](#page-29-1)

## **[Kısım II Fotokopi](#page-30-0)**

#### **[4 Fotokopi çekme 22](#page-31-0)** [Fotokopi çekilmesi ...............................................................................................22](#page-31-1) [Tek bir kopya alma ........................................................................................22](#page-31-2) [Birden fazla kopya alma ................................................................................22](#page-31-3) [Fotokopi çekimini durdurma ..........................................................................22](#page-31-4) [Fotokopi seçenekleri............................................................................................22](#page-31-5) Fotokopi hızını ve kalitesini değiş[tirme..........................................................23](#page-32-0) [Kopyalanan görüntünün büyütülüp küçültülmesi ...........................................24](#page-33-0) 1 kağı[tta N kopya veya poster yapma \(Sayfa Düzeni\) ..................................25](#page-34-0) Parlaklık ve Kontrast Ayarı [............................................................................26](#page-35-0) Kağı[t seçenekleri...........................................................................................27](#page-36-0)

## **Kısım III Doğ[rudan Yazdırma](#page-38-0)**

### **5 Fotoğ[rafların hafıza kartı veya USB Flash bellek sürücüsünden](#page-39-0)  yazdırılması 30**

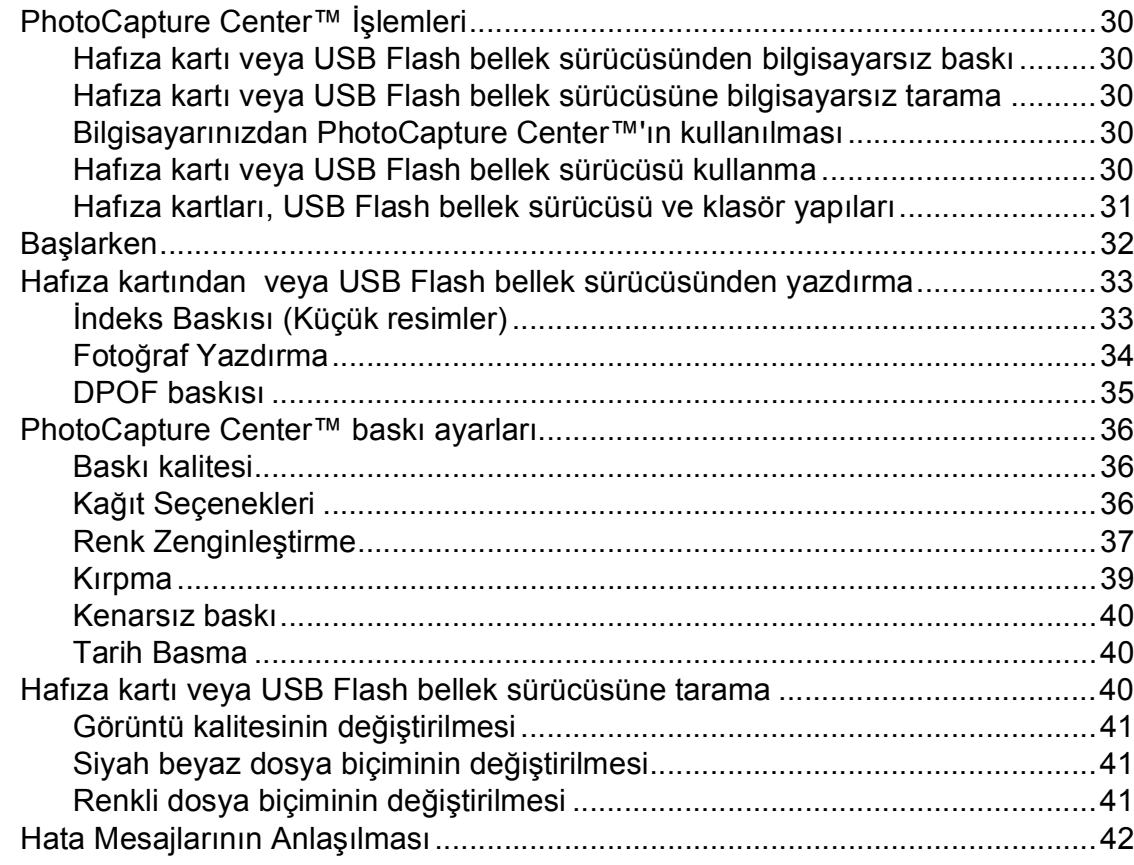

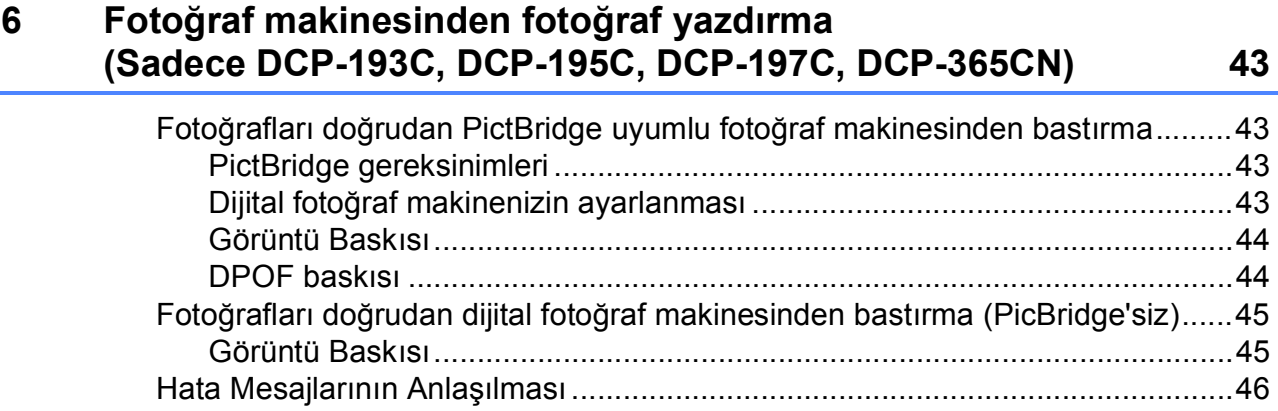

## **[Kısım IV Yazılım](#page-56-0)**

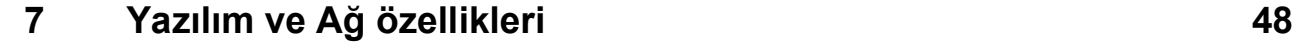

## **[Kısım V Ekler](#page-58-0)**

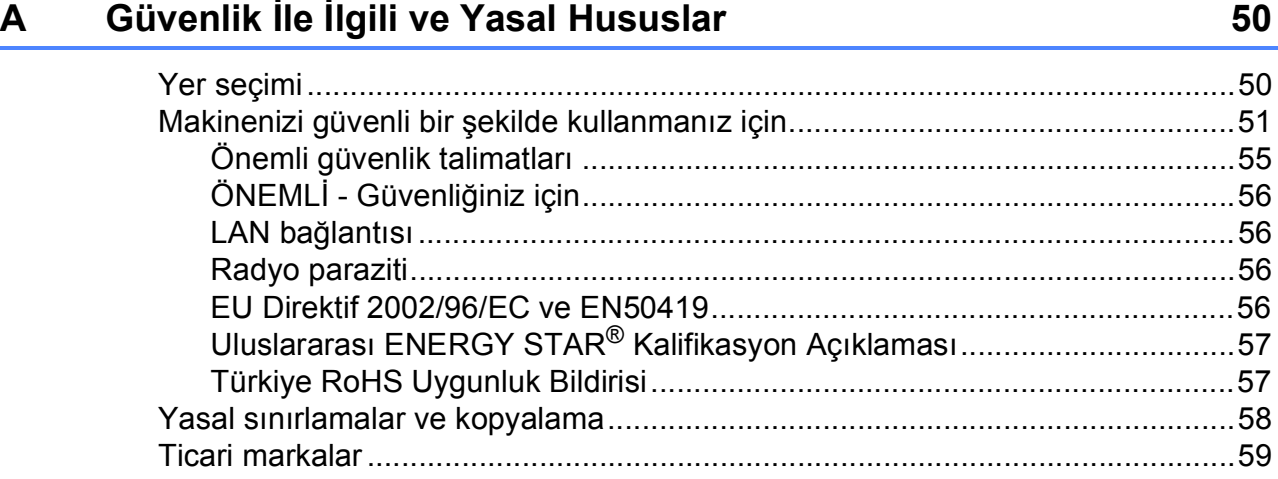

#### Sorun Giderme ve Düzenli Bakım  $\mathbf B$

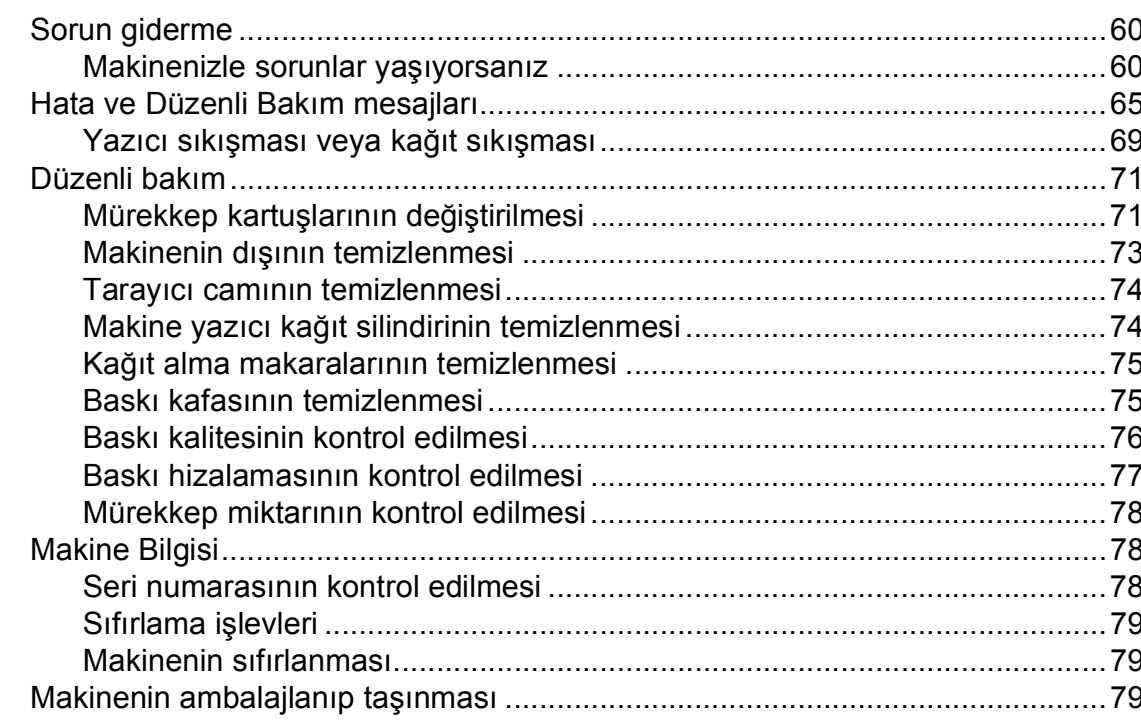

#### Menü ve Özellikler  $\mathbf C$

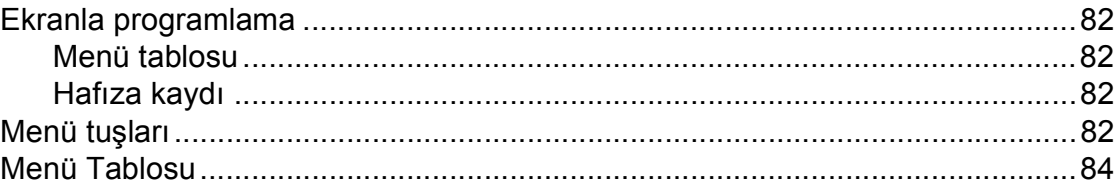

#### Teknik özellikler D

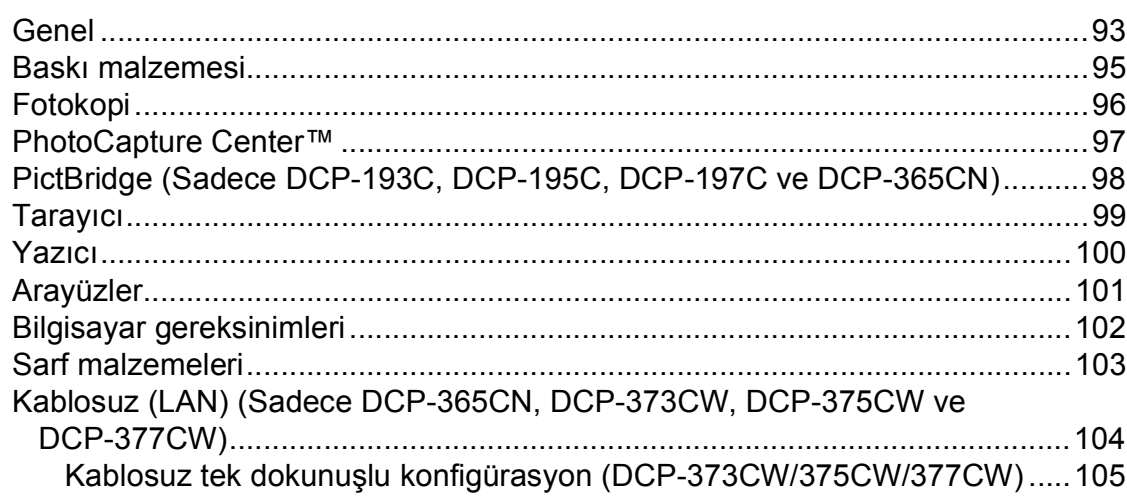

106

82

93

vii

## **Kısım I**

# <span id="page-10-0"></span>**Genel <sup>I</sup>**

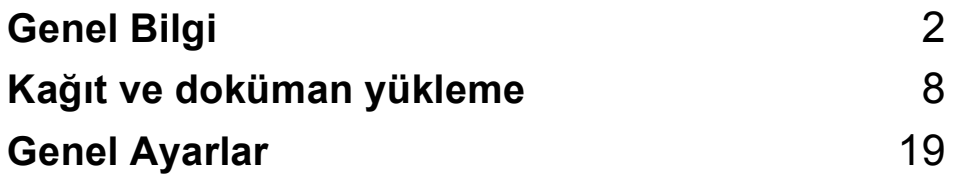

**1**

## <span id="page-11-0"></span>**Genel Bilgi <sup>1</sup>**

## <span id="page-11-1"></span>**Dokümantasyon kullanımı <sup>1</sup>**

Brother marka bir makine satın aldığınız için teşekkür ederiz! Dokümantasyonu okumanız, makinenizden en yüksek faydayı sağlamanıza yardımcı olacaktır.

## <span id="page-11-2"></span>**Dokümantasyonda kullanılan çeşitli sembol ve yazı tipleri <sup>1</sup>**

Aşağıdaki sembol ve yazı tipleri tüm dokümantasyonda kullanılmıştır.

- **Kalın** Kalın yazı biçimi, makinenin kumanda paneli veya bilgisayar ekranında yer alan düğmeleri belirtir.
- *İtalik* İtalik yazı biçimi önemli bir noktayı vurgular veya sizi ilgili başlığa yönlendirir.
- Courier New Courier New yazı tipindeki metin, makinenin LCD ekranındaki mesajları belirtir.

## **UYARI**

Uyarı işaretleri, yaralanmaların önüne geçmek için yapmanız gerekenleri belirtir.

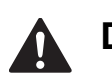

## **DİKKAT**

Dikkat işaretleri, olası hafif yaralanmaları önlemek için uymanız gereken prosedürleri veya kaçınmanız gereken durumları belirtir.

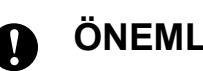

## **ÖNEMLİ**

ÖNEMLİ notları, olası makine sorunlarını ya da diğer eşyaların hasar görmesini önlemek için uymanız gereken prosedürleri veya kaçınmanız gereken durumları belirtir.

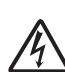

Elektrik Tehlikesi işaretleri, olası elektrik çarpmasına karşı sizi uyarır.

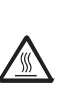

Sıcak Yüzey simgeleri, makinenin sıcak kısımlarına dokunmamanız konusunda sizi uyarır.

Notlar, karşılaşabileceğiniz durumlar karşısında ne yapmanız gerektiğini

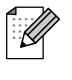

belirtir ya da mevcut işlemin, makinenin diğer özellikleriyle nasıl kullanılacağı konusunda ipuçları verir.

## <span id="page-12-0"></span>**Yazılım Kullanıcı Kılavuzu ve Ağ Kullanım Kılavuzu'na Erişim <sup>1</sup>**

## **Not**

**Ağ Kullanım Kılavuzu**, yalnızca DCP-365CN, DCP-373CW, DCP-375CW ve DCP-377CW için geçerlidir.

Bu Kullanım Kılavuzu, Yazıcı, Tarayıcı ve Ağın gelişmiş özelliklerinin kullanılması gibi makine hakkındaki tüm bilgileri içermez. Bu işlemler hakkındaki ayrıntılı bilgileri öğrenmeye hazır olduğunuzda, CD-ROM'da bulunan **Yazılım Kullanıcı Kılavuzu** ve **Ağ Kullanım Kılavuzu** belgelerini okuyunuz.

## <span id="page-12-1"></span>**Dokümantasyon Görüntüleme1**

#### **Dokümantasyon Görüntüleme (Windows®) <sup>1</sup>**

Dokümanları görüntülemek için **Start (Başlat)** menüsündeki programlar grubundan **Brother**, **DCP-XXXX** üzerine gelerek (XXXX model numaranızı belirtir), **Kullanıcı kılavuzları, HTML formatında**'nu seçin.

Yazılımı yüklemediyseniz aşağıdaki talimatları izleyerek dokümantasyona ulaşabilirsiniz:

**1** Bilgisayarınızı açın. CD-ROM sürücünüze Brother CD-ROM'unu takın.

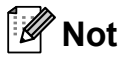

Brother ekranı otomatik olarak görüntülenmezse, **My Computer/ Computer (Bilgisayarım/Bilgisayar)** öğesini açın, CD-ROM simgesine çift tıklayın ve ardından **start.exe** öğesine çift tıklayın.

b Model adı ekranı açılırsa model numaranıza tıklayın.

Dil ekranı açılırsa dilinize tıklayın. CD-ROM üst menüsü görüntülenir.

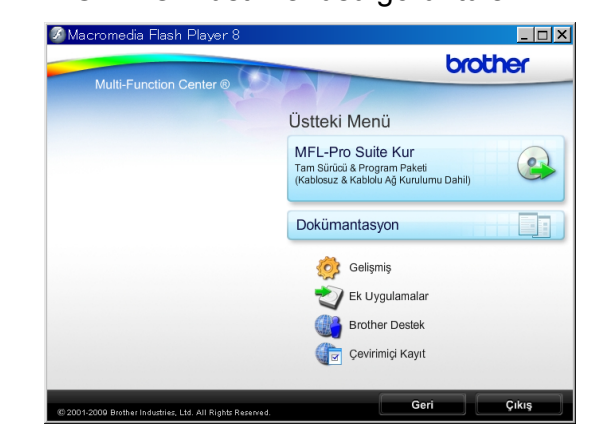

d **Dokümantasyon**'a tıklayın.

e Okumak istediğiniz dokümantasyona tıklayın.

 **HTML dosyaları**: HTML biçimindeki **Yazılım Kullanıcı Kılavuzu** ve **Ağ Kullanım Kılavuzu**.

Bilgisayarınızda görüntülemek için bu biçim önerilmektedir.

#### **PDF dosyaları**:

Tek başına kullanım için **Kullanım Kılavuzu** ve PDF biçiminde **Yazılım Kullanıcı Kılavuzu** ile **Ağ Kullanım Kılavuzu**.

Kılavuzları yazdırmak için bu biçim önerilmektedir. PDF dokümanlarını görüntüleyebileceğiniz ya da indirebileceğiniz Brother Solutions Center (Brother Çözüm Merkezi) öğesine gitmek için tıklayın. (İnternet erişimi ve PDF Reader yazılımı gereklidir.)

#### **Tarama talimatlarının bulunması <sup>1</sup>**

Dokümanları tarayabileceğiniz birkaç yol mevcuttur. Talimatları şu şekilde bulabilirsiniz:

#### **Yazılım Kullanıcı Kılavuzu**

*Tarama* 

(Windows® 2000 Professional/ Windows $^{\circledR}$  XP ve Windows Vista $^{\circledR}$ )

- *ControlCenter3*  (Windows® 2000 Professional/ Windows $^{\circledR}$  XP ve Windows Vista $^{\circledR}$ )
- *Ağ Tarama* (Windows® 2000 Professional/ Windows $^{\circledR}$  XP ve Windows Vista $^{\circledR}$ )

#### **OCR'li ScanSoft™ PaperPort™ 11SE Kullanım Kılavuzu**

■ OCR'li ScanSoft™ PaperPort™ 11SE Kullanım Kılavuzlarının tamamı ScanSoft™ PaperPort™ 11SE uygulamasındaki Yardım Seçeneğinden görüntülenebilmektedir.

#### **Ağ kurulum talimatları nasıl bulunur (Sadece DCP-373CW, DCP-375CW ve DCP-377CW) <sup>1</sup>**

Makineniz kablosuz veya kablolu bir ağa bağlanabilir. Temel kurulum talimatlarını Hızlı Kurulum Kılavuzu'nda bulabilirsiniz.

Kablosuz erişim noktanız

SecureEasySetup™, Wi-Fi Protected Setup veya AOSS™'yi destekliyorsa, Hızlı Kurulum Kılavuzu'ndaki adımları izleyin. Ağ kurulumu hakkında daha fazla bilgi için lütfen Ağ Kullanım Kılavuzu'na bakın.

#### **Dokümantasyon Görüntüleme (Macintosh) <sup>1</sup>**

a Macintosh bilgisayarınızı açın. CD-ROM sürücünüze Brother CD-ROM'unu takın. Aşağıdaki pencere görüntülenecektir.

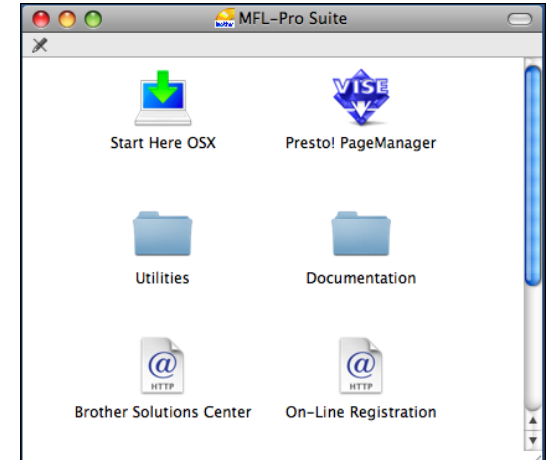

- **2** Documentation (Dokümantasyon) simgesine çift tıklayın.
	- Dil klasörünüze çift tıklayın.
	- d **Yazılım Kullanıcı Kılavuzu** ve **A<sup>ğ</sup>**
	- **Kullanım Kılavuzu** belgelerini HTML biçiminde görüntülemek için **top.html** dosyasına çift tıklayın.

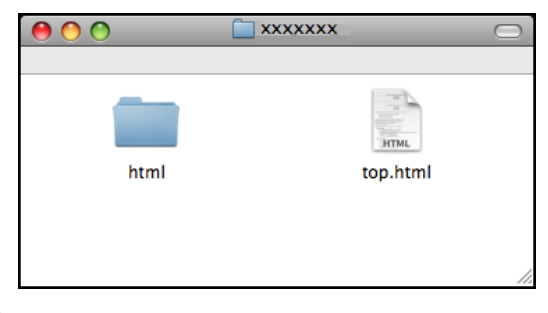

- Okumak istediğiniz dokümantasyona tıklayın.
	- **Yazılım Kullanıcı Kılavuzu**
	- **Ağ Kullanım Kılavuzu**

### **Tarama talimatlarının bulunması <sup>1</sup>**

Dokümanları tarayabileceğiniz birkaç yol mevcuttur. Talimatları şu şekilde bulabilirsiniz:

#### **Yazılım Kullanıcı Kılavuzu**

- *Tarama* (Mac OS X 10.3.9 - 10.5.x)
- ControlCenter2 (Mac OS X 10.3.9 - 10.5.x)
- *Ağ Tarama* (Mac OS X 10.3.9 - 10.5.x)

#### **Presto! PageManager Kullanım Kılavuzu**

■ Presto! PageManager uygulamasından doğrudan tarama talimatları. Tam Presto! PageManager Kullanım Kılavuzu, Presto! PageManager uygulamasının Yardım bölümünden görüntülenebilir.

#### **Ağ kurulum talimatları nasıl bulunur (Sadece DCP-373CW, DCP-375CW ve DCP-377CW) <sup>1</sup>**

Makineniz kablosuz veya kablolu bir ağa bağlanabilir. Temel kurulum talimatlarını Hızlı Kurulum Kılavuzu'nda bulabilirsiniz. Kablosuz erişim noktanız

SecureEasySetup™, Wi-Fi Protected Setup veya AOSS™'yi destekliyorsa, Hızlı Kurulum Kılavuzu'ndaki adımları izleyin. Ağ kurulumu hakkında daha fazla bilgi için lütfen Ağ Kullanım Kılavuzu'na bakın.

## <span id="page-14-0"></span>**Brother Destek Merkezine Erişim (Windows®) <sup>1</sup>**

Web desteği (Brother Solutions Center - Brother Çözüm Merkezi) için ihtiyacınız olan tüm irtibat bilgilerini Brother CD-ROM'unda bulabilirsiniz.

 Ana menüden **Brother Destek**'ne tıklayın. Aşağıdaki ekran görüntülenecektir:

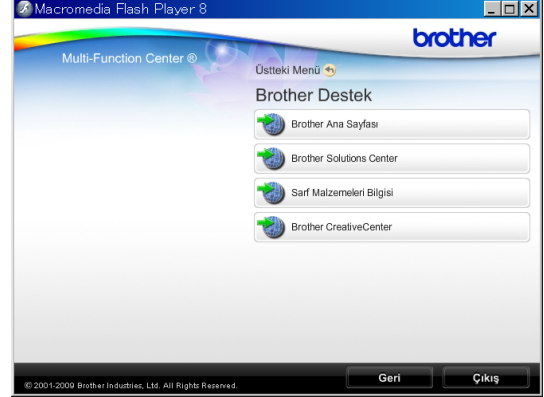

- Web sitemize ([http://www.brother.com\)](www.brother.com) erişmek için **Brother Ana Sayfası** üzerine tıklayın.
- En son haberler ve ürün destek bilgileri için [\(http://solutions.brother.com](http://solutions.brother.com)), **Brother Solutions Center**'ne tıklayın.
- Orijinal Brother sarf malzemeleri Web sitemizi ([http://www.brother.com/original/\)](http://www.brother.com/original/) ziyaret etmek için **Sarf Malzemeleri Bilgisi**'ne tıklayın.
- ÜCRETSİZ fotoğraf projeleri ve yazdırılabilir yüklemeler için Brother CreativeCenter'a (<http://www.brother.com/creativecenter/>) erişmek üzere **Brother CreativeCenter**'ne tıklayın.
- Üst menüye dönmek için **Geri** düğmesine ya da işiniz bittiyse **Çıkış** düğmesine tıklayın.

## <span id="page-15-0"></span>**Kumanda paneline genel bakış <sup>1</sup>**

**DCP-193C**, **DCP-195C**, **DCP-197C**, **DCP-365CN**, **DCP-373CW**, **DCP-375CW** ve **DCP-377CW** öğelerinde, aynı kumanda paneli tuşları bulunur.

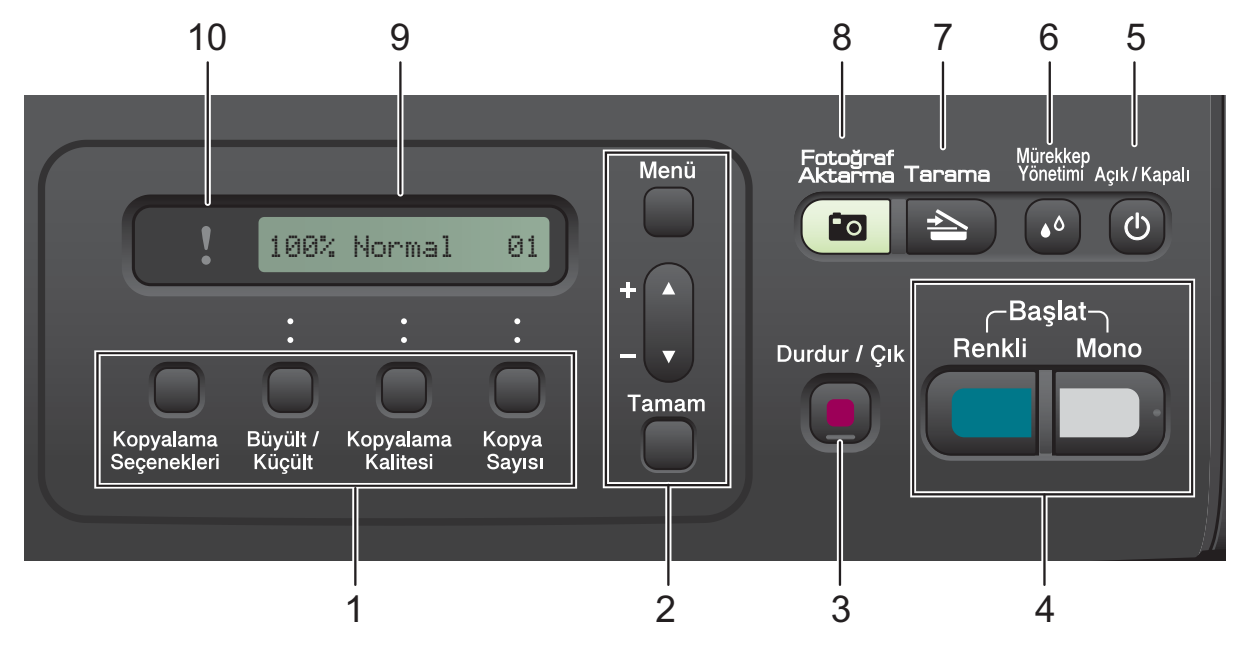

#### **1 Kopyalama tuşları:**

Fotokopi modunda fotokopi ayarlarını geçici olarak değiştirmenize imkan verir.

#### **Kopyalama Seçenekleri**

Fotokopi çekmek için geçici ayarları hızla ve kolayca seçebilirsiniz.

#### **Büyült/Küçült**

Seçtiğiniz orana bağlı olarak fotokopileri büyütüp küçültebilirsiniz.

#### **Kopyalama Kalitesi**

Fotokopilerinizin kalitesini geçici olarak değiştirmek için bu tuşu kullanın.

#### **Kopya Sayısı**

Birden fazla kopya elde etmek için bu tuşu kullanın.

#### **2 Menü tuşları:**

#### **Menü**

Ana menüye erişmenizi sağlar.

#### +**a** veya -**b**

Basarak menüler ve seçenekler arasında gezinin.

#### **Tamam**

Bir ayar seçmenizi sağlar.

#### **3 Durdur/Çık**

Bir islemi durdurur veva menüden çıkar.

#### **4 Başlat tuşları:**

#### **Mono Başlat**

Siyah beyaz fotokopi çekmenizi sağlar. Ayrıca tarama işlemi başlatmanızı sağlar (ControlCenter yazılımındaki tarama ayarına bağlı olarak renkli veya siyah beyaz).

#### **Renkli Başlat**

Renkli fotokopi çekmenizi sağlar. Ayrıca tarama işlemi başlatmanızı sağlar (ControlCenter yazılımdaki tarama ayarına bağlı olarak renkli veya siyah beyaz).

#### **5 Açık/Kapalı**

Makineyi açabilir veya kapatabilirsiniz. Makineyi kapatırsanız, baskı kalitesini korumak için belirli aralıklarla baskı kafasını temizlemeye devam edecektir. Baskı kalitesini muhafaza etmek, baskı kafası ömrünü uzatmak ve mürekkep kartuşu kullanımında en ekonomik seviyeye ulaşmak için makineniz daima elektrik kaynağına bağlı olmalıdır.

#### **6 Mürekkep Yönetimi**

Baskı kafasını temizlemenizi, baskı kalitesini ve mevcut mürekkep miktarını kontrol etmenizi sağlar.

#### $7 \geq$  Tarama

Tarama moduna erişmenizi sağlar.

#### **8 Fotoğraf Aktarma**

PhotoCapture Center™ moduna erişmenizi sağlar.

#### **9 LCD (likit kristal ekran)**

Makinenizi ayarlamanıza ve kullanmanıza yardımcı olmak için LCD ekranda mesajlar görüntüler.

#### **10 Uyarı LED'i**

LCD ekranda hata veya önemli bir durum mesajı görüntülendiğinde turuncu renkte yanıp söner.

## **Not**

Bu Kullanım Kılavuzu'ndaki resimlerin çoğu DCP-375CW'yi göstermektedir.

## <span id="page-16-0"></span>**Uyarı LED göstergeleri <sup>1</sup>**

Uyarı LED'i (Işık Yayan Diyot) DCP durumunu gösteren bir ışıktır. LCD, makine boş durumda iken mevcut makine durumunu gösterir.

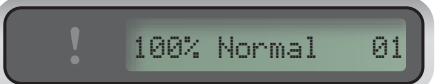

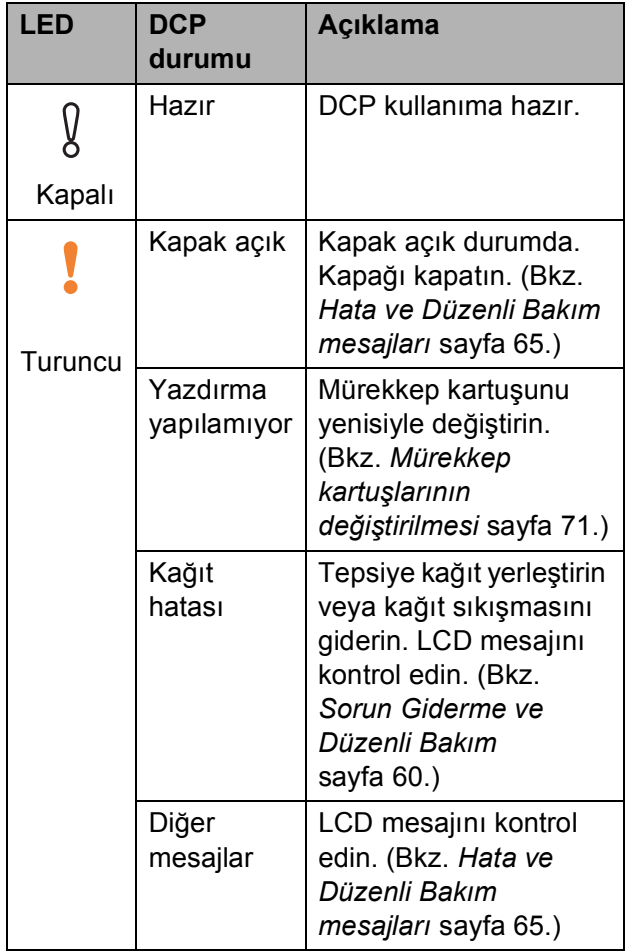

**2**

## <span id="page-17-0"></span>**Kağıt ve doküman yükleme <sup>2</sup>**

## <span id="page-17-1"></span>**Kağıtların ve diğer baskı malzemelerinin yüklenmesi <sup>2</sup>**

**1** Kağıt tepsisini çekerek makineden çıkarın.

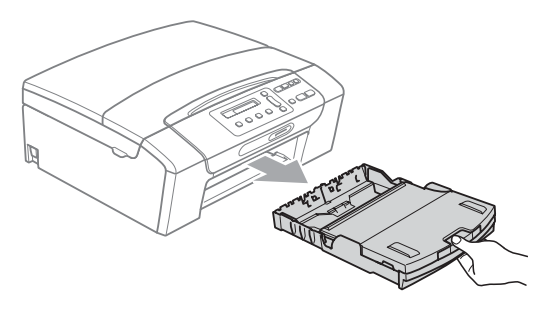

2 Çıkan kağıt tepsisi kapağını (1) kaldırın.

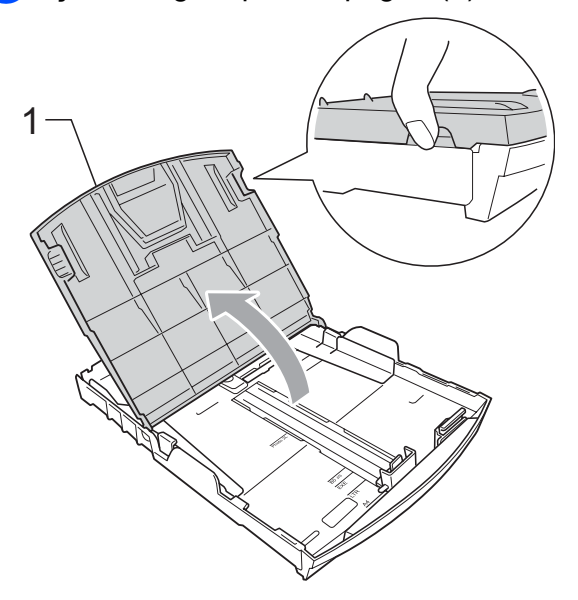

**3** Kağıt boyutuna uygun hale getirmek üzere her iki elinizle kağıt yan kılavuzlarına (1) ve ardından kağıt uzunluk kılavuzuna (2) hafifçe bastırarak kaydırın.

Kağıt yan kılavuzları (1) ile kağıt uzunluk kılavuzu (2) üzerindeki üçgen şeklindeki işaretlerin (3) kullandığınız kağıt boyutu işareti ile aynı hizada olduğunu kontrol edin.

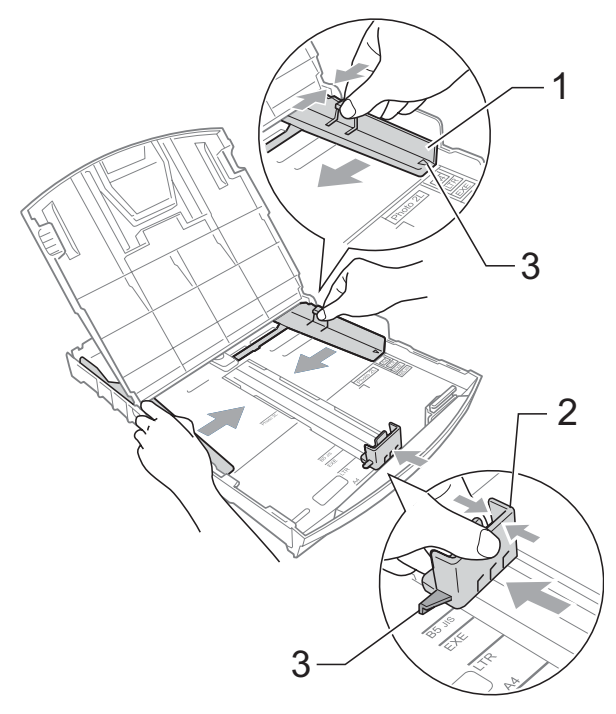

## **Not**

Legal boyutlu kağıt kullanırken evrensel kılavuz bırakma düğmesini (1) basılı tutarak kağıt tepsisinin ön tarafını dışarı kaydırın.

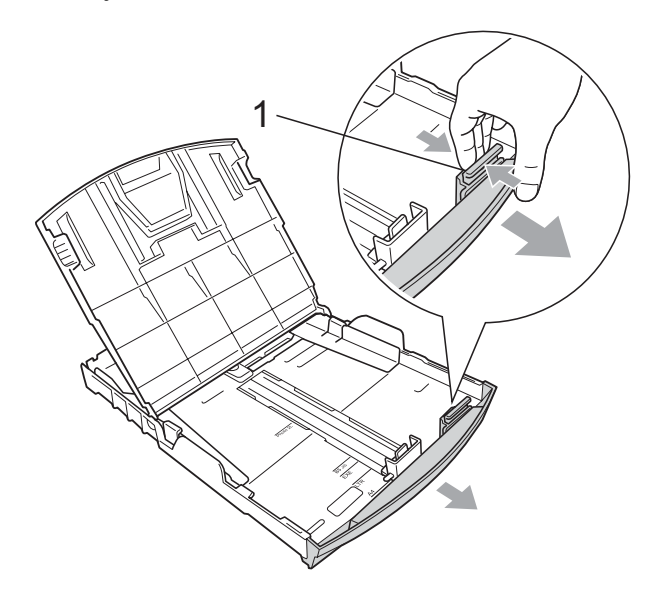

4 Kağıt sıkışmalarını ve hatalı beslemeleri önlemek için kağıt destesini iyice havalandırın.

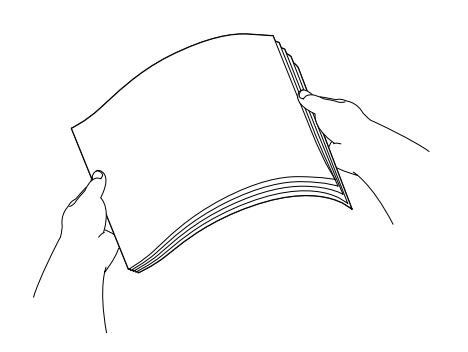

#### $\bullet$ **ÖNEMLİ**

Daima kağıdın kıvrılmadığını kontrol edin.

 $\overline{\mathbf{b}}$  Kağıdı yazdırılacak tarafı aşağı bakacak ve üst kenarı önce girecek şekilde hafifçe kağıt tepsisine yerleştirin. Kağıdın tepside düz durup durmadığını kontrol edin.

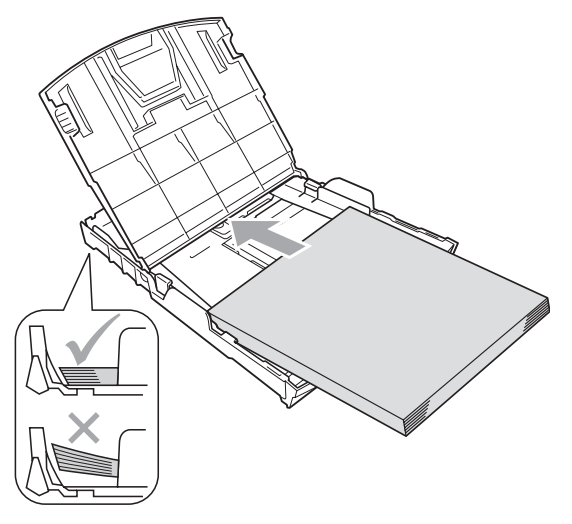

#### **ÖNEMLİ**  $\bullet$

Kağıdı çok ileri itmemeye dikkat edin; kağıtlar tepsinin sonunda kıvrılarak kağıt besleme sorunlarına neden olabilir.

6 Kağıt yan kılavuzlarını (1) kağıt boyutuna uygun olarak iki elinizle yavaşça ayarlayın. Kağıt yan kılavuzlarının kağıdın kenarlarına dokunduğunu kontrol edin.

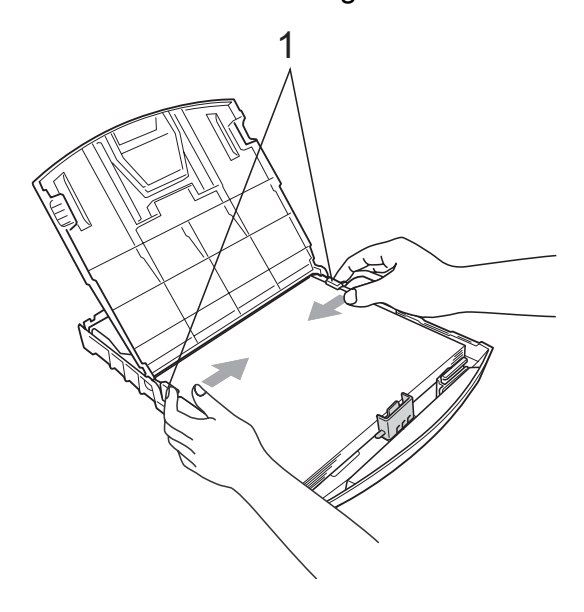

**2**

**9**

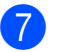

g Kağıt tepsisi kapağını kapatın.

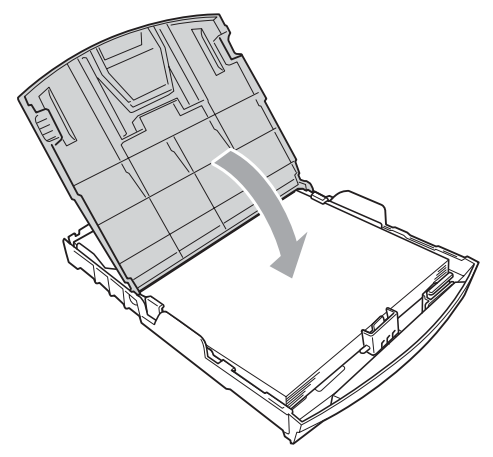

h Kağıt tepsisini *yavaşça* ittirerek makineye takın.

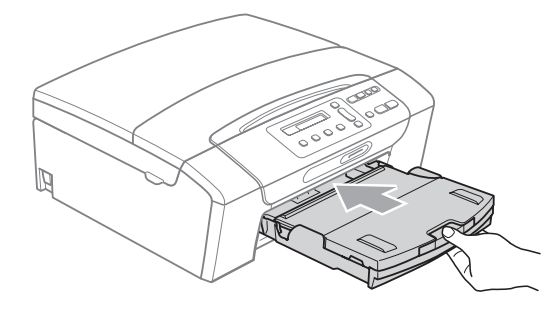

8 Kağıt tepsisini yerinde tutarken kağıt desteğini (1) tık sesi duyuluncaya kadar dışarı çekin ve kağıt destek kapağını (2) açın.

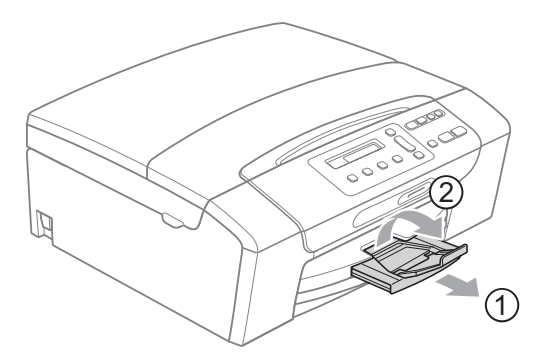

## **ÖNEMLİ**

Legal kağıt boyutu için kağıt destek kapağını KULLANMAYIN.

## <span id="page-19-0"></span>**Zarf ve kartpostalların yüklenmesi <sup>2</sup>**

#### **Zarflar hakkında <sup>2</sup>**

- 80 95 g/m<sup>2</sup> ağırlığındaki zarfları kullanın.
- Bazı zarfların kenar boşluklarının uygulamada ayarlanması gerekebilir. Çok sayıda zarf baskısı yapmadan önce deneme baskısı almayı unutmayın.

#### **ÖNEMLİ**  $\mathbf \Omega$

Kağıt besleme sorunlarına neden olacağından aşağıda belirtilen zarf türlerinin hiç birini KULLANMAYIN:

- Şişkin bir yapıya sahip zarflar.
- Üzerinde kabartma yazı bulunan zarflar.
- Üzerinde ataş ya da zımba teli bulunan zarflar.
- İç kısımlarında yazı bulunan zarflar.

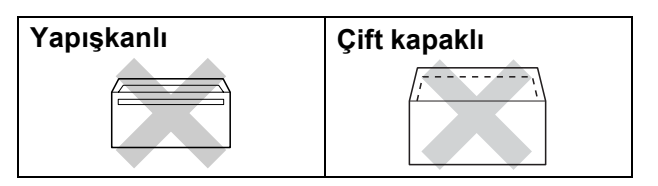

Nadir olarak, kullanmakta olduğunuz zarfların kalınlığı, boyutu ve kapak şeklinden kaynaklanan kağıt besleme sorunları ile karşılaşabilirsiniz.

**2**

#### **Zarf ve kartpostalların yüklenmesi <sup>2</sup>**

Zarf veya kartpostalları yüklemeden önce köşe ve kenarlarından bastırarak mümkün olduğunca düzleştirin.

## **Not**

Zarf veya kartpostallar ikişer ikişer besleniyorsa, zarfları veya kartpostalları kağıt tepsisine teker teker yerleştirin.

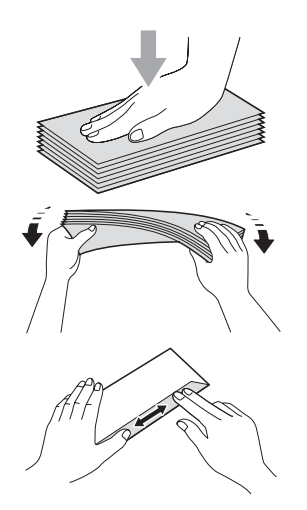

Zarfları veya kartpostalları üzerine baskı yapılacak yüzü aşağı bakacak şekilde kağıt tepsisine yerleştirin, şekilde gösterildiği şekilde en kısa kenarı önce koyun. Zarf ya da kartpostal boyutuna uygun hale getirmek üzere her iki elinizle kağıt yan kılavuzları (1) ile kağıt uzunluk kılavuzuna (2) hafifçe bastırarak kaydırın.

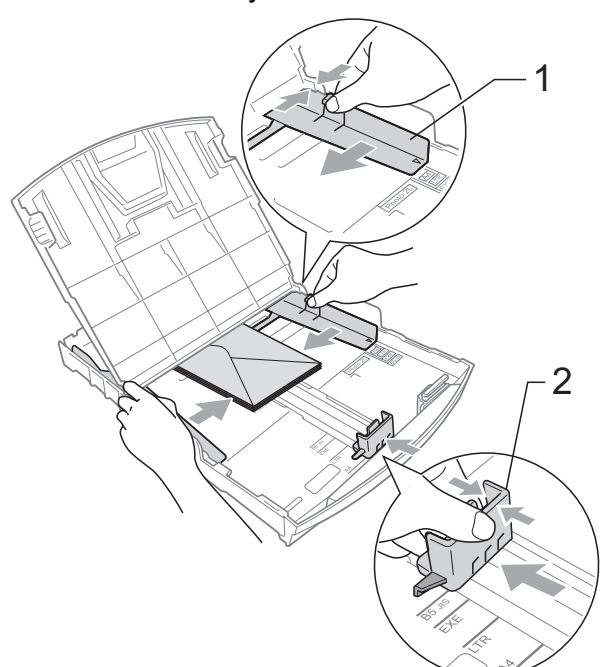

#### **Kapakları kısa kenarda olan zarflara baskı yaparken sorun yaşarsanız, şunları deneyin: <sup>2</sup>**

- **12** Zarfın kapağını açın.
	- Zarfı adres tarafı aşağıda olacak ve kapak şekilde gösterildiği gibi duracak şekilde kağıt tepsisine yerleştirin.

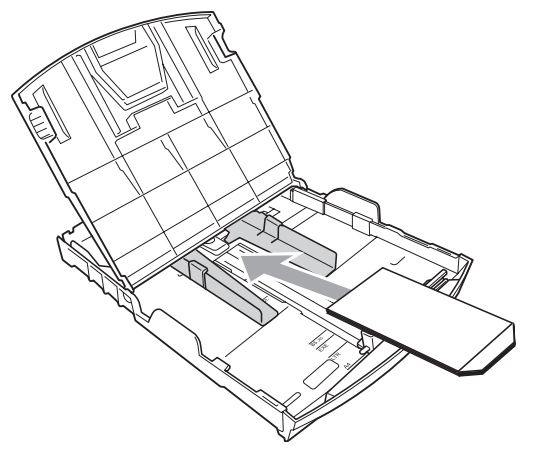

**3** Uygulamanızda zarf boyutu ve kenar boşluğunu ayarlayın.

## <span id="page-20-0"></span>**Küçük çıktıların makineden alınması <sup>2</sup>**

Makine küçük kağıdı çıkan kağıt tepsisine gönderdiğinde bu kağıda ulaşamayabilirsiniz. Baskının tamamlandığından emin olun ve tepsiyi tamamen makineden dışarı çekin.

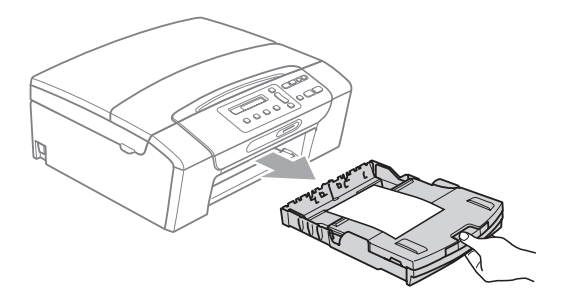

## <span id="page-21-0"></span>**Yazdırılabilir alan <sup>2</sup>**

Yazdırılabilir alan, kullandığınız uygulamadaki ayarlara bağlıdır. Aşağıdaki şekiller, yaprak kağıt ve zarfların üzerindeki yazdırılamayan alanları göstermektedir. Kenarsız baskı özelliği mevcut ve açıksa, makine, yaprak kağıdın gölgeli alanlarına baskı yapabilir. (CD-ROM'daki *Yazılım Kullanıcı Kılavuzu* içerisinde bulunan Windows®'da *Yazdırma* ya da Macintosh için *Yazdırma ve Faks Gönderme* bölümlerine bakın.)

**Yaprak Kağıt Zarflar**

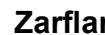

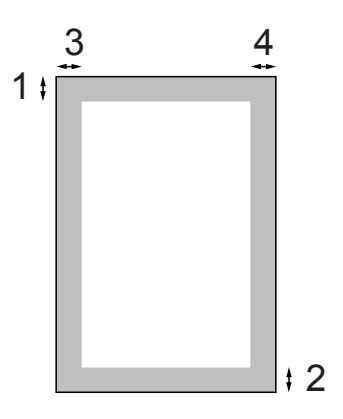

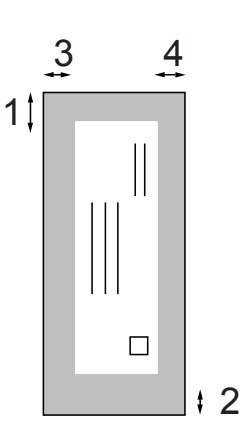

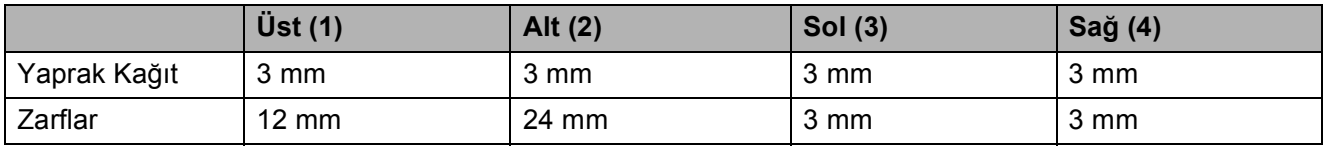

### **Not**

Kenarsız özelliği zarflarda kullanılamaz.

## <span id="page-22-0"></span>**Kabul edilebilir kağıt ve diğer baskı malzemeleri2**

Baskı kalitesi makinede kullandığınız kağıt türünden etkilenebilir.

Yaptığınız ayarlarla en iyi baskı kalitesini elde etmek için daima Kağıt Türünü yüklediğiniz kağıt türü ile aynı olacak şekilde ayarlayın.

Düz kağıt, inkjet kağıt (kaplı kağıt), parlak kağıt, asetat kağıdı ve zarf kullanabilirsiniz.

Büyük miktarda kağıt almadan önce çeşitli kağıt türlerini denemenizi öneririz.

En iyi sonuçlar için Brother marka kağıt kullanın.

- Inkjet kağıda (kaplı kağıt), asetat kağıdına ve fotoğraf kağıdına baskı yaparken yazıcı sürücüsünün '**Temel**' sekmesinde ya da menünün Kağıt Türü ayarında doğru baskı malzemesini seçtiğinizi kontrol edin. (Bkz. *Kağıt Türü* [sayfa 27.](#page-36-1))
- Brother Fotoğraf kağıdına baskı yaparken, kağıt tepsisine aynı fotoğraf kağıdından ilave bir sayfa daha yükleyin. Bu amaçla kağıt paketinden ilave bir sayfa dahil edilmiştir.
- Asetat ya da fotoğraf kağıdı kullanırken kağıtların lekelenmesini veya sıkışmasını engellemek için her çıktıyı teker teker, bekletmeden alın.
- Baskıdan çıkan kağıdın yazılı yüzeyine hemen dokunmayın; henüz tam kurumamış olabileceğinden parmaklarınız lekelenebilir.

## <span id="page-22-1"></span>**Önerilen baskı malzemeleri <sup>2</sup>**

En iyi baskı kalitesi için Brother marka kağıt kullanmanızı öneririz. (Aşağıdaki tabloya bakın.)

Bulunduğunuz ülkede Brother marka kağıt temin etmeniz mümkün değilse büyük miktarda kağıt almadan önce çeşitli kağıt tiplerini denemenizi öneririz.

Asetat kağıdına baskı yaparken '3M Şeffaf Film' kullanmanızı öneririz.

#### **Brother marka kağıtlar**

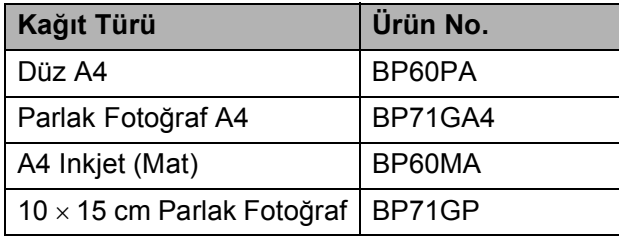

### <span id="page-23-0"></span>**Baskı malzemesi kullanımında dikkat edilecek hususlar <sup>2</sup>**

- Kağıtları orijinal ambalajlarında muhafaza edin ve ambalajın ağzını kapalı tutun. Kağıtları düz şekilde ve nemsiz, doğrudan güneş ışığı ile ısıya maruz kalmayan bir yerde muhafaza edin.
- Fotoğraf kağıtlarının parlak (kaplı) yüzlerine dokunmaktan kaçının. Fotoğraf kağıtlarını parlak yüzü aşağı bakacak şekilde yükleyin.
- Nemi ve teri kolayca emdiğinden ve bu durum baskı kalitesini düşürebileceğinden dolayı, asetat kağıtlarının iki yüzüne de dokunmaktan kaçının. Lazer yazıcılar/fotokopi makineleri için tasarlanmış asetat kağıtları bir sonraki dokümanı lekeleyebilir. Sadece inkjet baskı için önerilen asetat kağıtlarını kullanın.

## **ÖNEMLİ**

Aşağıda belirtilen türdeki kağıtları KULLANMAYIN:

• Hasar görmüş, kıvrılmış, kırışmış veya şekli normal olmayan kağıtlar

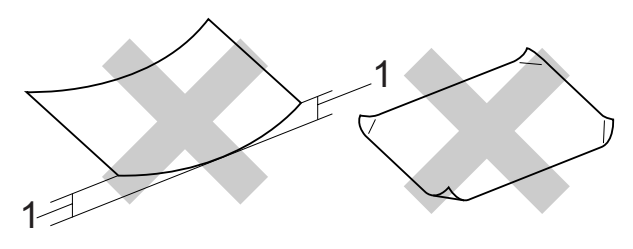

- **1 2 mm veya daha kalın kıvrımlar, sıkışmaların meydana gelmesine neden olabilir.**
- Aşır derecede parlak veya çok dokulu kağıtlar
- Düzgün bir şekilde istiflenemeyen kağıtlar
- Kısa elyaflı kağıtlar

#### **Çıkan kağıt tepsisinin kağıt kapasitesi2**

En fazla 50 sayfa 20 lb Letter veya 80  $q/m^2$ A4 kağıt.

■ Lekelenmeyi önlemek için asetat ve fotoğraf kağıtlarını çıkış kağıt tepsisinden teker teker alın.

## <span id="page-24-0"></span>**Doğru baskı malzemesinin seçilmesi <sup>2</sup>**

## **Her işlem için kağıt türü ve boyutu <sup>2</sup>**

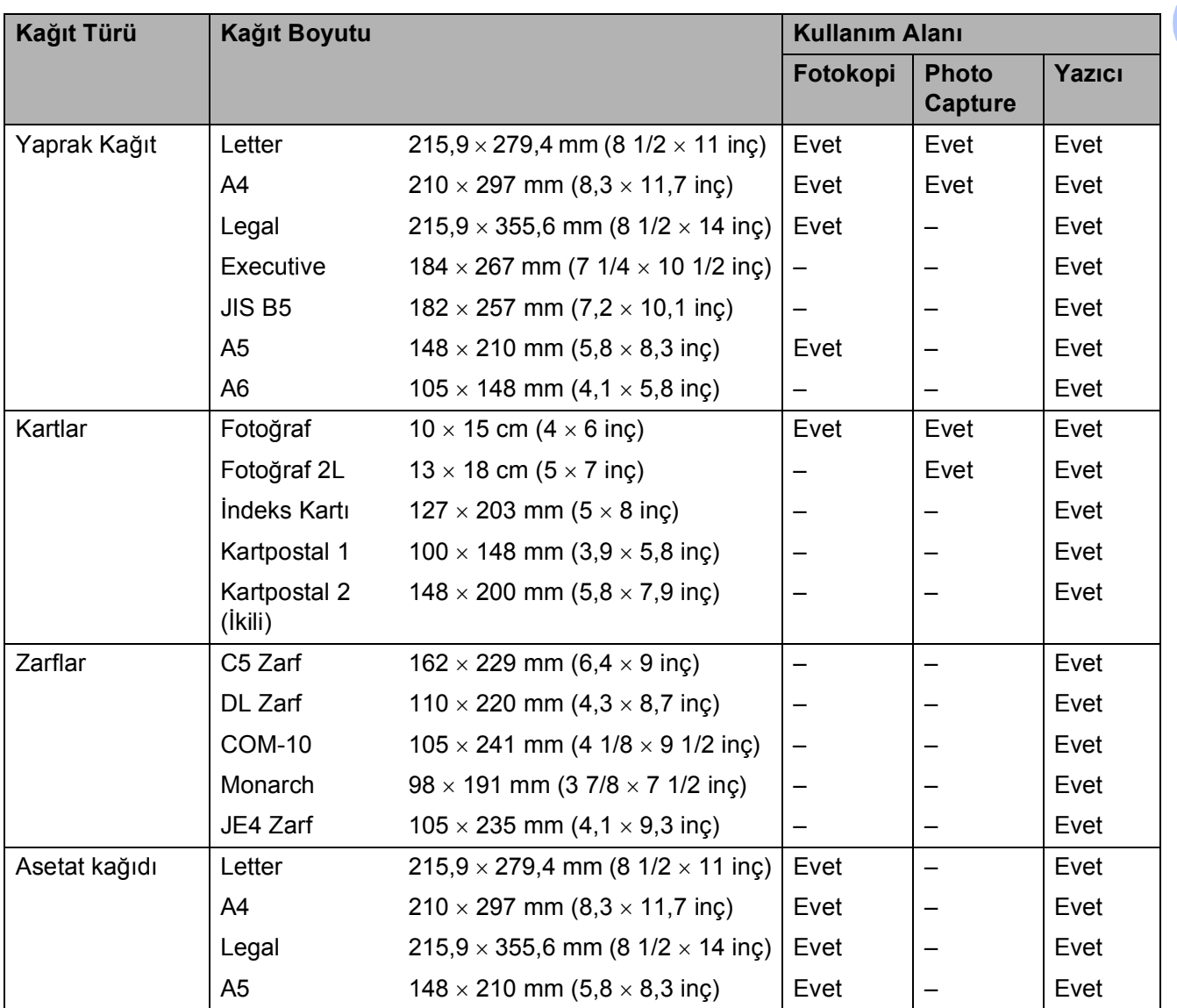

## **Kağıt ağırlığı, kalınlığı ve kapasitesi <sup>2</sup>**

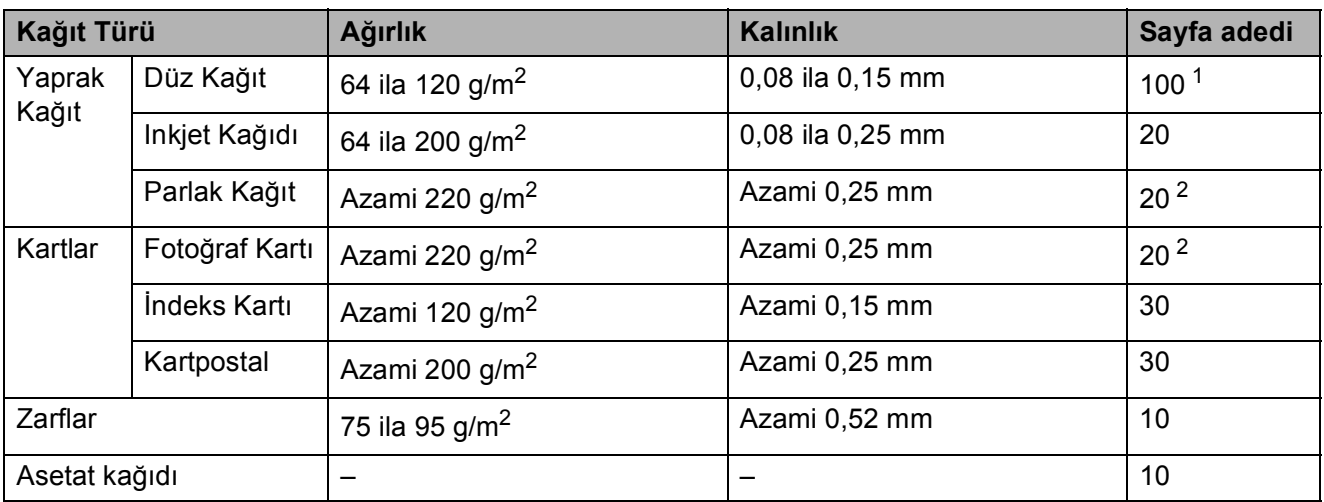

<span id="page-25-0"></span><sup>1</sup> Azami 100 sayfa 80 g/m<sup>2</sup> kağıt.

<span id="page-25-1"></span><sup>2</sup> BP71 260 g/m2 kağıt, Brother inkjet makineler için özellikle tasarlanmıştır.

## <span id="page-26-0"></span>**Dokümanları yükleme <sup>2</sup>**

Tarayıcı camından fotokopi çekebilir, tarama yapabilirsiniz.

## <span id="page-26-1"></span>**Tarayıcı camının kullanılması <sup>2</sup>**

Bir kitabın sayfalarının veya her defasında bir sayfasının fotokopisini çekmek veya taramak için tarayıcı camını kullanabilirsiniz.

#### **Desteklenen Doküman Boyutları <sup>2</sup>**

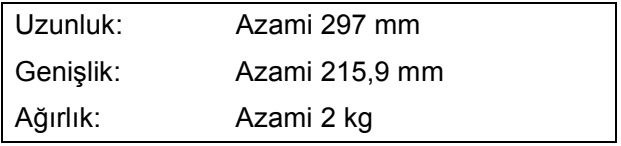

### **Dokümanların yüklenmesi <sup>2</sup>**

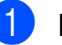

**b** Doküman kapağını kaldırın.

Sol ve üst kısımdaki doküman kılavuz çizgilerini kullanarak, dokümanı aşağı bakacak şekilde tarayıcı camının sol üst köşesine yerleştirin.

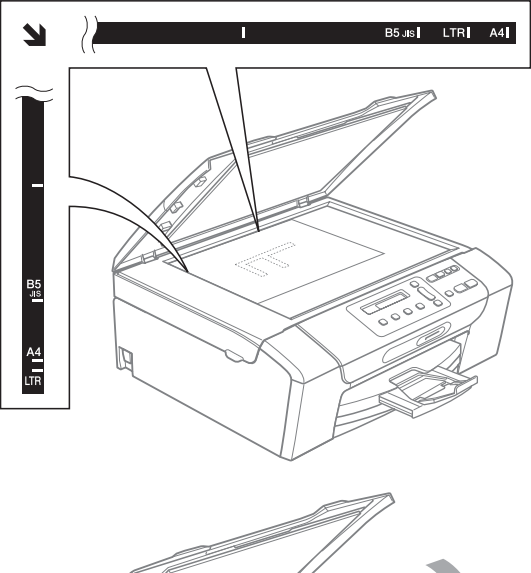

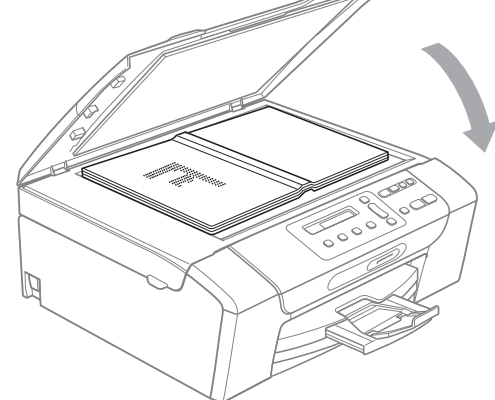

8 Doküman kapağını kapatın.

#### **ÖNEMLİ**  $\bullet$

Kitap veya kalın bir doküman tararken kapağı sertçe KAPATMAYIN veya kapak üzerine baskı YAPMAYIN.

Bölüm 2

## <span id="page-27-0"></span>**Taranabilir alan <sup>2</sup>**

Taranabilir alan, kullandığınız uygulamadaki ayarlara bağlıdır. Aşağıdaki şekiller taranamayan alanları göstermektedir.

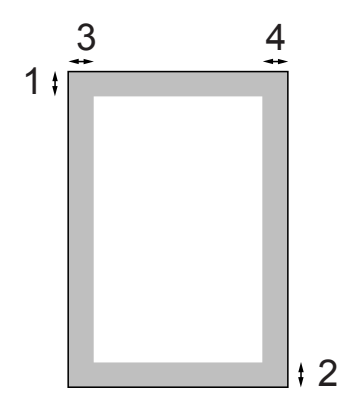

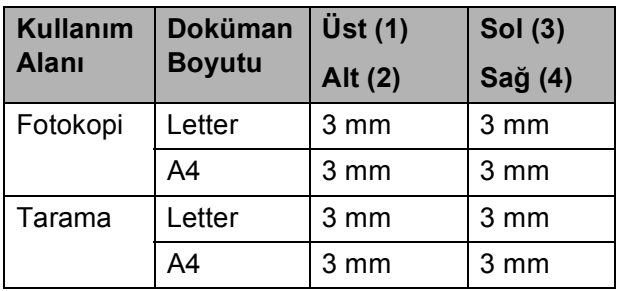

**3**

## <span id="page-28-0"></span>**Genel Ayarlar <sup>3</sup>**

## <span id="page-28-1"></span>**LCD ekran <sup>3</sup>**

## <span id="page-28-2"></span>**LCD dilinin değiştirilmesi <sup>3</sup>**

LCD dilini değiştirebilirsiniz.

- **1** Menü üzerine basın.
- 2 0.ilk Kurulum seçimini yapmak için **a** veya **b** üzerine basın. **Tamam** üzerine basın.
- **3** 0.Yerel Dil seçimini yapmak için **a** veya **b** üzerine basın. **Tamam** üzerine basın.
- **4** A veya ▼ tusuna basarak dilinizi secin. **Tamam** üzerine basın.
- **b** Durdur/Çık üzerine basın.

## <span id="page-28-3"></span>**LCD kontrastının değiştirilmesi <sup>3</sup>**

LCD kontrastını ayarlayarak daha keskin ve canlı bir görüntü elde edebilirsiniz. LCD'yi okumada zorluk çekiyorsanız, kontrast ayarını değiştirmeyi deneyin.

**10 Menü** üzerine basın.

- 0.ilk Kurulum seçimini yapmak için **a** veya **b** üzerine basın. **Tamam** üzerine basın.
- **3** 2.LCD Kontrast seçimini yapmak için **a** veya **b** üzerine basın. **Tamam** üzerine basın.
- 4 Açık veya Koyu seçimini yapmak için **a** veya **b** üzerine basın. **Tamam** üzerine basın.

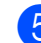

**5** Durdur/Çık üzerine basın.

## <span id="page-28-4"></span>**Uyku Modu <sup>3</sup>**

Uyku moduna geçmeden önce makinenin ne kadar süre (1 ila 60 dakika) boşta çalışacağını seçebilirsiniz. Makine üzerinde herhangi bir işlem yapılırsa zamanlayıcı sıfırdan başlayacaktır.

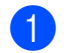

**1** Menü üzerine basın.

- 0.ilk Kurulum seçimini yapmak için **a** veya **b** üzerine basın. **Tamam** üzerine basın.
- 3.Uyku Modu seçimini yapmak için **a** veya **b** üzerine basın. **Tamam** üzerine basın.
- d **<sup>a</sup>** veya **b** tuşlarına basarak, uyku moduna geçmeden önce makinenin ne kadar süre boşta çalışacağını belirleyen süreyi 1 Dk, 2 Dk, 3 Dk, 5 Dk, 10 Dk, 30 Dk veya 60 Dk arasından secin. **Tamam** üzerine basın.

**b** Durdur/Çık üzerine basın.

Bölüm 3

## <span id="page-29-0"></span>**Rapor Yazdırma <sup>3</sup>**

Aşağıdaki raporlar mevcuttur:

Yardım Listesi

Makinenizi nasıl programlayacağınızı gösteren bir yardım listesi.

Kul. Ayarları

Ayarlarınızı listeler.

Ağ Yapılandırm

(Sadece DCP-365CN, DCP-373CW, DCP-375CW ve DCP-377CW)

Ağ ayarlarınızı listeler.

### <span id="page-29-1"></span>**Raporun yazdırılması <sup>3</sup>**

- **1 Menü** üzerine basın.
- **2** (DCP-193C, DCP-195C ve DCP-197C) 3.Baskı Raporlar seçimini yapmak için **a** veya **b** öğesine basın. **Tamam** üzerine basın.

(DCP-365CN, DCP-373CW, DCP-375CW ve DCP-377CW) 4.Baskı Raporlar seçimini yapmak için **a** veya **b** üzerine basın. **Tamam** üzerine basın.

- **8** A veya **▼** tuşuna basarak istediğiniz raporu seçin. **Tamam** üzerine basın.
- 
- d **Mono Başlat** üzerine basın.

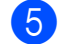

**5** Durdur/Çık üzerine basın.

## **Kısım II**

# <span id="page-30-0"></span>**Fotokopi II**

**[Fotokopi çekme](#page-31-0)** 22

**4**

## <span id="page-31-0"></span>**Fotokopi çekme <sup>4</sup>**

## <span id="page-31-1"></span>**Fotokopi çekilmesi <sup>4</sup>**

Makinenizi bir fotokopi makinesi gibi kullanarak tek seferde 99'a kadar kopya alabilirsiniz.

## <span id="page-31-2"></span>**Tek bir kopya alma <sup>4</sup>**

- **1** Dokümanınızı yerleştirin. (Bkz. *[Dokümanları yükleme](#page-26-0)* sayfa 17.)
- b **Mono Başlat** veya **Renkli Başlat** üzerine basın.

## <span id="page-31-3"></span>**Birden fazla kopya alma <sup>4</sup>**

Tek bir baskı işlemiyle 99 adede kadar kopya alabilirsiniz.

**1** Dokümanınızı yerleştirin. (Bkz. *[Dokümanları yükleme](#page-26-0)* sayfa 17.)

- 2 İstediğiniz kopya sayısı (99 adede kadar) görüntülene kadar **Kopya Sayısı** üzerine art arda basın. Ya da kopya sayısını değiştirmek için **a** veya **b** tuşuna basın.
- c **Mono Başlat** veya **Renkli Başlat** üzerine basın.

## <span id="page-31-4"></span>**Fotokopi çekimini durdurma <sup>4</sup>**

Fotokopi çekimini durdurmak için **Durdur/Çık** üzerine basın.

## <span id="page-31-5"></span>**Fotokopi seçenekleri <sup>4</sup>**

Sıradaki fotokopi işi için kopyalama ayarlarını geçici olarak çabucak değiştirmek isterseniz geçici Fotokopi tuşlarını kullanın. Farklı kombinasyonları kullanabilirsiniz.

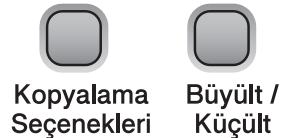

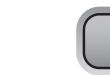

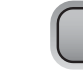

Kopyalama Kalitesi

Kopya **Sayısı** 

Fotokopi çekimini bitirdikten 1 dakika sonra makine varsayılan ayarlarına döner.

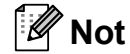

En sık kullandığınız fotokopi ayarlarının bazılarını varsayılan olarak ayarlayıp saklayabilirsiniz. Bunu nasıl yapacağınız ile ilgili talimatları her özelliğin kendi bölümünde bulabilirsiniz.

**4**

## <span id="page-32-0"></span>**Fotokopi hızını ve kalitesini değiştirme <sup>4</sup>**

Bir dizi kalite ayarı arasından seçim yapabilirsiniz. Normal, varsayılan ayardır.

Kalite ayarını *geçici* olarak değiştirmek için aşağıdaki talimatları izleyin:

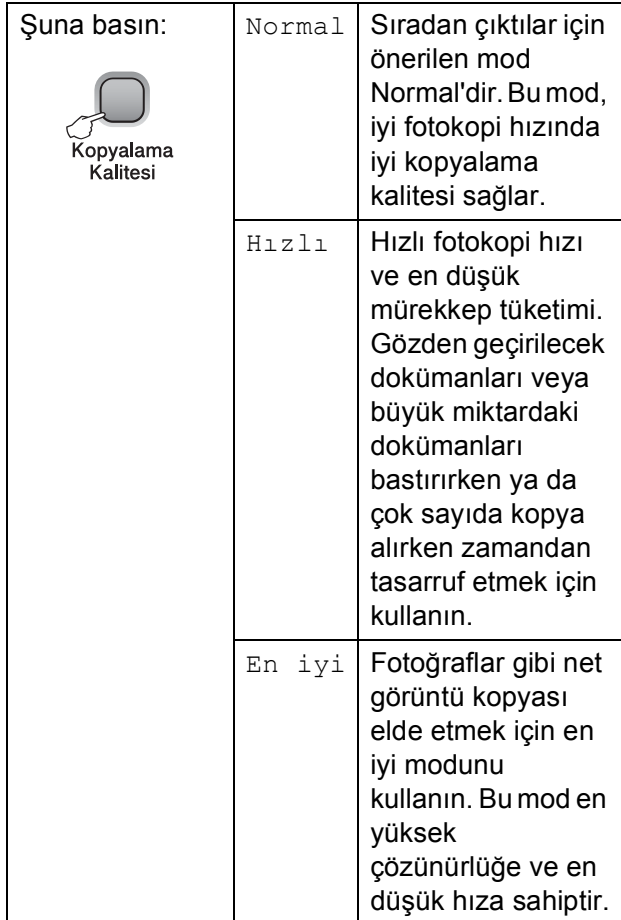

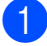

**D** Dokümanınızı yerleştirin.

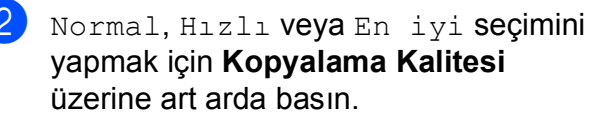

c **Mono Başlat** veya **Renkli Başlat** üzerine basın.

Varsayılan ayarı değiştirmek için aşağıdaki talimatları izleyin:

- **Menü** üzerine basın.
	- b 1.Kopya seçimini yapmak için **<sup>a</sup>** veya **<sup>b</sup>** üzerine basın. **Tamam** üzerine basın.
- 3.Kalite seçimini yapmak için **a** veya **b** üzerine basın. **Tamam** üzerine basın.
- 4 Normal, Hızlı veya En iyi seçimini yapmak için **a** veya **b** üzerine basın. **Tamam** üzerine basın.
- **5** Durdur/Çık üzerine basın.

## <span id="page-33-0"></span>**Kopyalanan görüntünün büyütülüp küçültülmesi <sup>4</sup>**

Bir büyütme veya küçültme oranı seçebilirsiniz. Sayfaya Sığdır seçimini yaparsanız, makineniz boyutu otomatik olarak ayarladığınız kağıt boyutuna ayarlayacaktır.

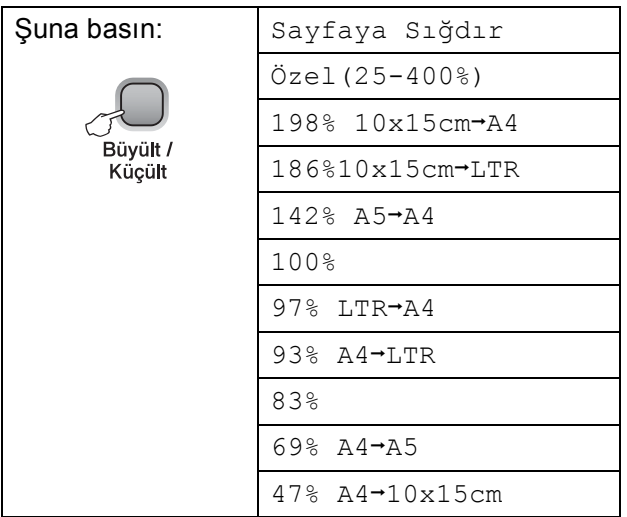

Sıradaki kopyayı büyütmek ya da küçültmek için aşağıdaki talimatları izleyin:

- Dokümanınızı yerleştirin.
- b **Büyült/Küçült** üzerine basın.
- c <sup>A</sup>şağıdakilerden birini yapın:
	- **a** veya **b** tuşuna basarak istediğiniz büyütme ya da küçültme oranını seçin. **Tamam** üzerine basın.
	- Özel (25-400%) seçimini yapmak için **a** veya **b** üzerine basın. **Tamam** üzerine basın. **a** veya **b** tuşuna art arda basarak 25% ile 400% arasında bir büyütme ya da küçültme oranı girin. **Tamam** üzerine basın.
- d **Mono Başlat** veya **Renkli Başlat** üzerine basın.

### **Not**

- **Büyült/Küçült** ile Sayfa Düzeni seçenekleri *kullanılamaz*.
- Tarayıcı camı üzerindeki doküman 3 dereceden daha fazla eğimliyse Sayfaya Sığdır düzgün çalışmaz. Sol ve üst kısımdaki doküman kılavuz çizgilerini kullanarak dokümanı aşağı bakacak şekilde tarayıcı camının sol üst köşesine yerleştirin.

## <span id="page-34-0"></span>**1 kağıtta N kopya veya poster yapma (Sayfa Düzeni) <sup>4</sup>**

1 kağıtta N kopya özelliği, basılan tek bir sayfaya iki veya dört sayfa kopyalamanızı sağlayarak kağıttan tasarruf etmenize yardımcı olur.

Poster de oluşturabilirsiniz. Poster özelliğini kullanırken makineniz dokümanı bölümlere ayırıp, bu bölümleri büyüterek birleştirip, bir poster haline getirmenizi sağlar.

## **ÖNEMLİ**

- Kağıt boyutunun Letter veya A4 olarak ayarlandığından emin olun.
- 1 kağıtta N kopya ve Poster özellikleriyle (Büyütme/Küçültme) ayarlarını kullanamazsınız.
- 1 kağıtta N renkli kopya kullanılamaz.
- (D) Dikey, (Y) ise Yatay'ı ifade eder.
- Tek seferde sadece bir adet poster kopyası yapabilirsiniz.

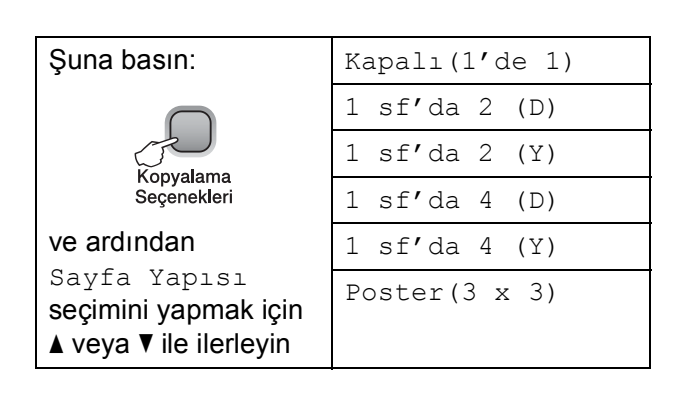

- Dokümanınızı yerleştirin.
- 2 İstediğiniz kopya adedini girin.
- Sayfa Yapısı seçimini yapmak için **Kopyalama Seçenekleri**, sonra da **a** veya **b** üzerine basın. **Tamam** üzerine basın.
- $1$  sf'da 2 (D), 1 sf'da 2 (Y), 1 sf'da 4 (D), 1 sf'da 4 (Y), Poster(3 x 3) veya Kapalı(1'de 1)seçimini yapmak için  $\triangle$  veya  $\nabla$  üzerine basın. **Tamam** üzerine basın.
- e Dokümanı taramak için **Mono Başlat** öğesine basın. Poster düzenini kullanıyorsanız **Renkli Başlat** öğesine de basabilirsiniz.
- <span id="page-34-1"></span>Makine sayfayı taradıktan sonra, bir sonraki sayfayı taramak için **a** (Evt) üzerine basın.

Sonraki Sayfa?

 $\blacktriangle$  Evt  $\blacktriangledown$  Hyr

<span id="page-34-2"></span>Bir sonraki sayfayı tarayıcı camına yerleştirin. **Tamam** üzerine basın.

Sonr. Sayf. Ayr.

Sonra OK'e Bas

- $\begin{array}{c} 8 \end{array}$  $\begin{array}{c} 8 \end{array}$  $\begin{array}{c} 8 \end{array}$  Her say[f](#page-34-1)a için  $\odot$  ve  $\odot$  adımları tekrarlayın.
- **9** Tüm sayfalar tarandıktan sonra bitirmek için **b** (Hyr) üzerine basın.

### **Not**

1 kağıtta N kopya için kağıt türü ayarı olarak herhangi bir parlak kağıt seçilirse görüntüler düz kağıt seçilmiş gibi basılacaktır.

Tarayıcı camından kopyalıyorsanız, dokümanı aşağıda gösterilen yönde aşağı bakacak şekilde yerleştirin:

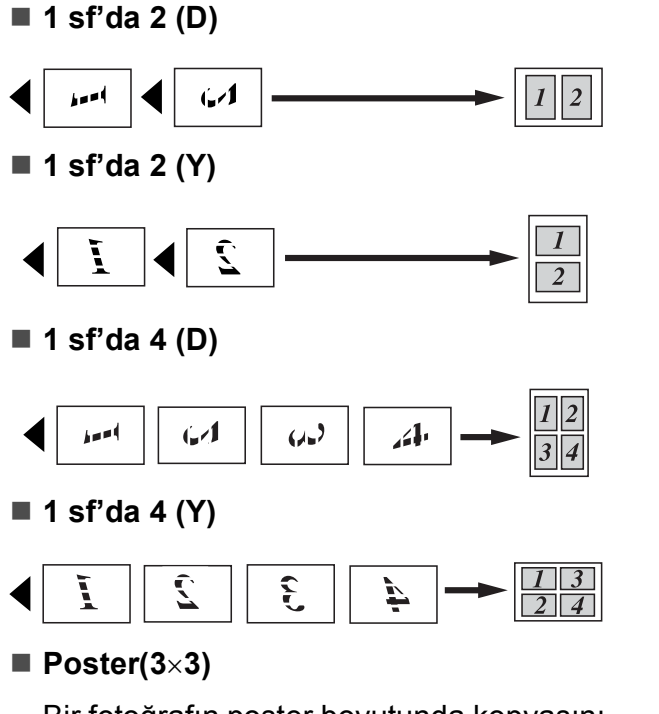

Bir fotoğrafın poster boyutunda kopyasını yapabilirsiniz.

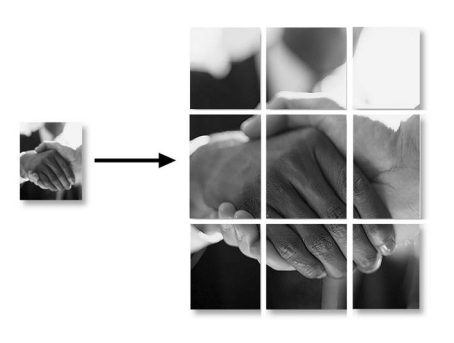

## <span id="page-35-0"></span>**Parlaklık ve Kontrast Ayarı**

### **Parlaklık <sup>4</sup>**

Parlaklık ayarını geçici olarak değiştirmek için aşağıdaki talimatları izleyin:

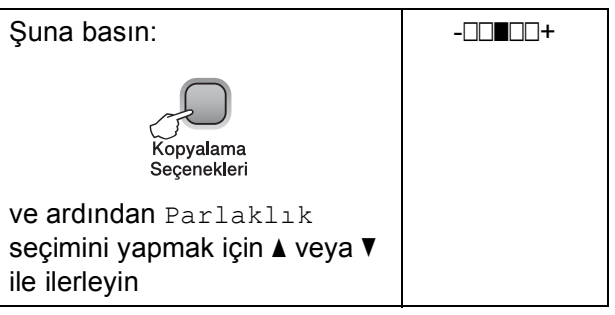

- Dokümanınızı yerleştirin.
- İstediğiniz kopya adedini girin.
- $\left(3\right)$  Parlaklık seçimini yapmak için **Kopyalama Seçenekleri**, sonra da **a** veya **b** üzerine basın. **Tamam** üzerine basın.

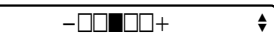

- 4 Daha açık ya da koyu bir fotokopi elde etmek için ▲ veya ▼ tuşuna basın. **Tamam** üzerine basın.
- e **Mono Başlat** veya **Renkli Başlat** üzerine basın.

Varsayılan ayarı değiştirmek için aşağıdaki talimatları izleyin:

- a **Menü** üzerine basın.
- b 1.Kopya seçimini yapmak için **<sup>a</sup>** veya **<sup>b</sup>** üzerine basın. **Tamam** üzerine basın.
- $\boxed{3}$  4. Parlaklık seçimini yapmak için **a** veya **b** üzerine basın. **Tamam** üzerine basın.
- 4 Daha açık ya da koyu bir fotokopi elde etmek için **a** veya **b** tuşuna basın. **Tamam** üzerine basın.
- **b** Durdur/Çık üzerine basın.
#### **Kontrast <sup>4</sup>**

Görüntünün daha keskin ve canlı görünmesini sağlamak için kontrastı ayarlayın.

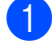

**1 Menü** üzerine basın.

- b 1.Kopya seçimini yapmak için **<sup>a</sup>** veya **<sup>b</sup>** üzerine basın. **Tamam** üzerine basın.
- **6.** 5. Kontrast seçimini yapmak için **a** veya **b** üzerine basın. **Tamam** üzerine basın.
- d **<sup>a</sup>** veya **b** tuşuna basarak kontrastı artırı<sup>n</sup> veya azaltın. **Tamam** üzerine basın.
- **5** Durdur/Çık üzerine basın.

## **Kağıt seçenekleri <sup>4</sup>**

#### **Kağıt Türü 4**

Özel bir kağıda baskı yapıyorsanız en iyi baskı kalitesini elde etmek için mutlaka kullandığınız kağıt türünü seçin.

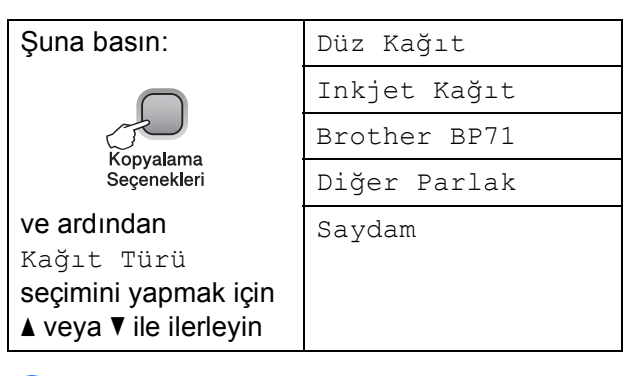

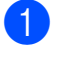

- Dokümanınızı yerleştirin.
- İstediğiniz kopya adedini girin.
- 8 Kağıt Türü seçimini yapmak için **Kopyalama Seçenekleri**, sonra da **a** veya **b** üzerine basın. **Tamam** üzerine basın.
	- d **<sup>a</sup>** veya **b** tuşuna basarak kullandığını<sup>z</sup> kağıt türünü seçin. **Tamam** üzerine basın.
- e **Mono Başlat** veya **Renkli Başlat** üzerine basın.

Varsayılan ayarı değiştirmek için aşağıdaki talimatları izleyin:

a **Menü** üzerine basın.

- b 1.Kopya seçimini yapmak için **<sup>a</sup>** veya **<sup>b</sup>** üzerine basın. **Tamam** üzerine basın.
- 3 1.Kağıt Türü seçimini yapmak için **a** veya **b** üzerine basın. **Tamam** üzerine basın.
- 4 Düz Kağıt, Inkjet Kağıt, Brother BP71, Diğer Parlak veya Saydam seçimini yapmak için **a** veya **b** üzerine basın. **Tamam** üzerine basın.

e **Durdur/Çık** üzerine basın.

#### **Kağıt Boyutu <sup>4</sup>**

A4 boyutundan farklı bir kağıda fotokopi çekerken, kağıt boyutu ayarını değiştirmeniz gerekir. Letter, Legal, A4, A5 veya Fotoğraf  $10 \times 15$  cm boyutlu kağıtlara fotokopi çekebilirsiniz.

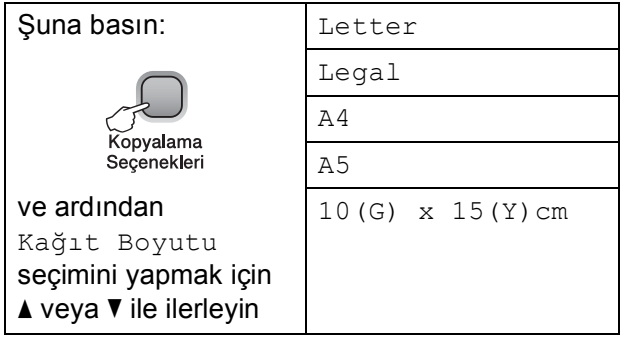

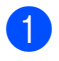

**D** Dokümanınızı yerleştirin.

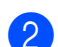

2 İstediğiniz kopya adedini girin.

- 8 Kağıt Boyutu seçimini yapmak için **Kopyalama Seçenekleri**, sonra da **a** veya **b** üzerine basın. **Tamam** üzerine basın.
- d **<sup>a</sup>** veya **b** tuşuna basarak kullandığını<sup>z</sup> kağıt boyutunu seçin. **Tamam** üzerine basın.
- e **Mono Başlat** veya **Renkli Başlat** üzerine basın.

Varsayılan ayarı değiştirmek için aşağıdaki talimatları izleyin:

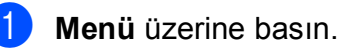

b 1.Kopya seçimini yapmak için **<sup>a</sup>** veya **<sup>b</sup>**

üzerine basın. **Tamam** üzerine basın.

3 2.Kağıt Boyutu seçimini yapmak için **a** veya **b** üzerine basın. **Tamam** üzerine basın.

- $\overline{4}$  Kullandığınız kağıt boyutunu Letter, Legal, A4, A5 veya 10x15cm olarak seçmek için **a** veya **b** üzerine basın. **Tamam** üzerine basın.
- **5** Durdur/Çık üzerine basın.

# **Kısım III**

# **Doğrudan Yazdırma**

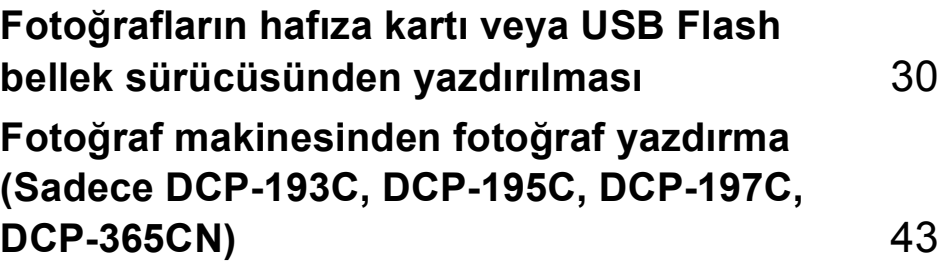

# <span id="page-39-0"></span>**5 Fotoğrafların hafıza kartı veya USB Flash bellek sürücüsünden yazdırılması <sup>5</sup>**

# **PhotoCapture Center™ İşlemleri <sup>5</sup>**

# **Not**

DCP-373CW, DCP-375CW ve DCP-377CW sadece hafıza kartlarını destekler.

#### **Hafıza kartı veya USB Flash bellek sürücüsünden bilgisayarsız baskı <sup>5</sup>**

Makineniz bilgisayarınıza bağlı olmasa bile doğrudan dijital fotoğraf makinesi ortamından veya USB Flash bellek sürücüsünden fotoğrafları basabilirsiniz. (Bkz. *[Hafıza](#page-42-0)  [kartından veya USB Flash bellek](#page-42-0)  [sürücüsünden yazdırma](#page-42-0)* sayfa 33.)

#### **Hafıza kartı veya USB Flash bellek sürücüsüne bilgisayarsız tarama <sup>5</sup>**

Dokümanları tarayarak doğrudan hafıza kartına veya USB Flash bellek sürücüsüne kaydedebilirsiniz. (Bkz. *[Hafıza kartı veya USB](#page-49-0)  [Flash bellek sürücüsüne tarama](#page-49-0)* sayfa 40.)

#### **Bilgisayarınızdan PhotoCapture Center™'ın kullanılması <sup>5</sup>**

Makinenizin önüne takılmış bir hafıza kartına veya USB Flash bellek sürücüsüne bilgisayarınızdan erişebilirsiniz.

(CD-ROM'daki *Yazılım Kullanıcı Kılavuzu* içerisinde bulunan Windows® için *PhotoCapture Center*™ veya Macintosh için *PhotoCapture Center*™ bölümlerine bakın.)

## **Hafıza kartı veya USB Flash bellek sürücüsü kullanma <sup>5</sup>**

Brother makineniz aşağıdaki popüler dijital fotoğraf makinesi ortamları ile kullanmak için ortam sürücülerine (yuvalara) sahiptir: Memory Stick™, Memory Stick PRO™, SD, SDHC, xD-Picture Card™ ve USB Flash bellek sürücüsü.

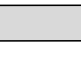

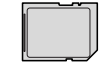

Memory Stick™ Memory Stick PRO™

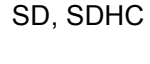

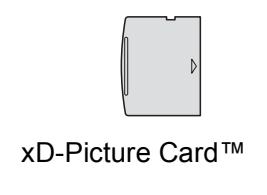

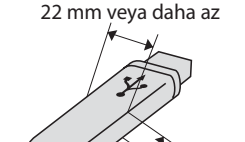

1 mm veya daha az

USB Flash bellek sürücüsü

- miniSD, bir miniSD adaptörüyle kullanılabilir.
- microSD, bir microSD adaptörüyle kullanılabilir.
- Memory Stick Duo<sup>™</sup>, bir Memory Stick Duo™ adaptörüyle kullanılabilir.
- Memory Stick PRO Duo<sup>™</sup>, bir Memory Stick PRO Duo™ adaptörüyle kullanılabilir.
- Memory Stick Micro<sup>™</sup> (M2™), bir Memory Stick Micro™ (M2™) adaptörüyle kullanılabilir.
- Adaptörler makinenizle birlikte verilmez. Adaptörler için üçüncü parti satış noktalarına başvurun.
- Bu ürün, xD-Picture Card™ Tip M / Tip M<sup>+</sup> / Tip H (Büyük Kapasiteli) desteği sunar.

■ IBM Microdrive™, makine ile uyumlu değildir.

PhotoCapture Center™ özelliği, fotoğraf kalitesinde baskılar elde etmek için dijital fotoğraf makinenizden yüksek çözünürlükte dijital fotoğraf baskısı yapmanıza izin verir.

#### **Hafıza kartları, USB Flash bellek sürücüsü ve klasör yapıları <sup>5</sup>**

Makineniz modern dijital fotoğraf makinesi görüntü dosyaları, hafıza kartları veya USB Flash bellek sürücüsü ile uyumlu olacak şekilde tasarlanmıştır; ancak hataları önlemek için lütfen aşağıdaki hususları okuyun:

- Görüntü dosyası uzantısı .JPG olmalıdır (.JPEG, .TIF, .GIF vs. gibi diğer görüntü dosyası uzantıları tanınmaz).
- Bilgisayar kullanmadan doğrudan yapılan PhotoCapture Center™ baskısı, bilgisayar kullanarak yapılan PhotoCapture Center™ işlemlerinden ayrı olarak gerçekleştirilmelidir. (Eş zamanlı kullanım mümkün değildir.)
- Makine, hafıza kartında veya USB Flash bellek sürücüsünde bulunan en fazla 999 dosyayı okuyabilir.
- Hafiza kartlarındaki DPOF dosyası geçerli DPOF formatında olmalıdır. (Bkz. *[DPOF](#page-44-0)  baskısı* [sayfa 35.](#page-44-0))

Lütfen aşağıdaki hususlara dikkat edin:

- $\blacksquare$  İndeks veya görüntü basarken PhotoCapture Center™ bir veya daha fazla sayıda görüntü bozuk olsa bile geçerli tüm görüntüleri basacaktır. Bozuk görüntüler basılmayacaktır.
- (Hafıza kartı kullanıcıları)

Makineniz bir dijital fotoğraf makinesi tarafından biçimlendirilmiş hafıza kartlarını okuyacak şekilde tasarlanmıştır.

Dijital fotoğraf makinesi bir hafıza kartını biçimlendirirken görüntü verilerini kopyaladığı özel bir klasör oluşturur. Hafıza kartında bulunan görüntü verilerini bilgisayarınızla değiştirmeniz gerekirse, dijital fotoğraf makinesi tarafından oluşturulmuş klasör yapısını değiştirmemenizi öneririz. Yeni veya değiştirilmiş görüntü dosyalarını hafıza kartına kaydederken, dijital fotoğraf makinenizin kullandığı klasörle aynı klasörü kullanmanızı öneririz. Veriler aynı klasöre kaydedilmezse makine dosyayı okuyamayabilir ya da görüntüyü basamayabilir.

(USB Flash bellek sürücüsü kullanıcıları)

Bu makine, Windows® ile biçimlendirilmiş USB Flash bellek sürücülerini destekler.

# **Başlarken <sup>5</sup>**

Hafıza kartını veya USB Flash bellek sürücüsünü doğru yuvaya sıkıca takın.

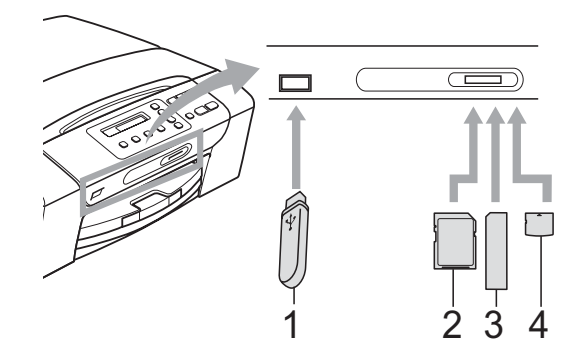

- **1 USB Flash bellek sürücüsü**
- **2 SD, SDHC**
- **3 Memory Stick™, Memory Stick PRO™**
- **4 xD-Picture Card™**

#### **ÖNEMLİ**  $\bullet$

USB direkt arayüzü sadece USB Flash bellek sürücüsü, PictBridge uyumlu fotoğraf makinesi veya USB yığın depolama standardını kullanan dijital fotoğraf makinesini destekler. Diğer USB aygıtları desteklenmez.

**Fotoğraf Aktarma** tuşu göstergeleri:

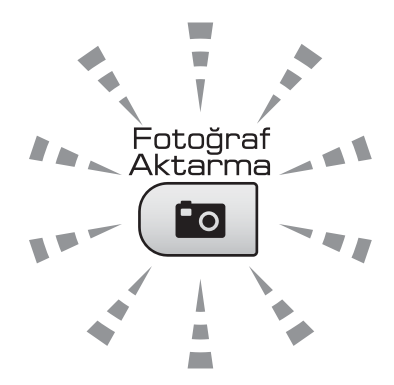

- **Fotoğraf Aktarma** ışığı açık, hafıza kartı veya USB Flash bellek sürücüsü doğru takılı.
- **Fotoğraf Aktarma** ışığı kapalı, hafıza kartı veya USB Flash bellek sürücüsü doğru takılı değil.
- **Fotoğraf Aktarma** ışığı yanıp sönüyor, hafıza kartından veya USB Flash bellek sürücüsünden veri okunuyor veya hafıza kartına veya USB Flash bellek sürücüsüne veri yazılıyor.

#### **ÖNEMLİ**  $\bullet$

Makine hafıza kartından veya USB Flash bellek sürücüsünden veri okurken veya sürücüye ya da karta veri yazarken (**Fotoğraf Aktarma** tuşu yanıp sönerken), hafıza kartını veya USB Flash bellek sürücüsünü ortam sürücüsünden (yuvasından) veya USB direkt arayüzünden ÇIKARMAYIN veya elektrik kablosunu prizden çekmeyin. **Veri kaybına neden olabilir ya da karta hasar verebilirsiniz.**

Tek seferde makine sadece bir aygıt okuyabilir.

# <span id="page-42-0"></span>**Hafıza kartından veya USB Flash bellek sürücüsünden yazdırma <sup>5</sup>**

Bir fotoğraf yazdırmadan önce yazdırmak istediğiniz fotoğrafın numarasını seçmek için önce bir küçük resim indeksi yazdırmalısınız. Doğrudan hafıza kartından veya USB Flash bellek sürücüsünden yazdırmaya başlamak için aşağıdaki talimatları izleyin:

a Hafıza kartını veya USB Flash bellek sürücüsünü doğru yuvaya taktığınızdan emin olun. Örneğin, LCD'de aşağıdaki mesaj görüntülenecektir:

M.Stick Etkin

b (**Fotoğraf Aktarma**) üzerine basın. DPOF baskı için bkz. *[DPOF baskısı](#page-44-0)* [sayfa 35.](#page-44-0)

<span id="page-42-2"></span>3 Dizin Bas seçimini yapmak için ▲ veya ▼ üzerine basın, sonra da

**Tamam** üzerine basın.

- 4 İndeks sayfasını yazdırmaya başlamak için **Renkli Başlat** üzerine basın. Yazdırmak istediğiniz görüntünün numarasını not edin. Bkz. *İ[ndeks](#page-42-1)  [Baskısı \(Küçük resimler\)](#page-42-1)* sayfa 33.
- 6 Görüntü yazdırmak için @ adımda Resimleri Bas seçimini yapmak için **a** veya **b** üzerine basın, sonra da **Tamam** üzerine basın. (Bkz. *[Foto](#page-43-0)ğraf [Yazdırma](#page-43-0)* sayfa 34.)
- f Görüntü numarasını girin ve **Tamam** üzerine basın.
- **7** Yazdırmaya başlamak için **Renkli Başlat** üzerine basın.

#### <span id="page-42-1"></span>**İndeks Baskısı (Küçük resimler) <sup>5</sup>**

PhotoCapture Center™, görüntülere numaralar atar (örneğin No.1, No.2, No.3, vs.).

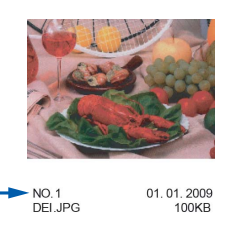

PhotoCapture Center™, her görüntüyü tanımlamak için bu numaraları kullanır. Hafıza kartında veya USB Flash bellek sürücüsünde bulunan tüm resimlerin bir küçük resim sayfasını yazdırabilirsiniz.

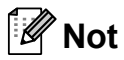

Sadece dosya adı en fazla 8 karakter olan dosyalar indeks sayfasında düzgün yazdırılacaktır.

a Hafıza kartını veya USB Flash bellek sürücüsünü doğru yuvaya taktığınızdan emin olun.

(**Fotoğraf Aktarma**) üzerine basın.

- 2 Dizin Bas seçimini yapmak için **a** veya **b** üzerine basın. **Tamam** üzerine basın.
- 3 6 Resim/Satır veya 5 Resim/Satır seçimini yapmak için **a** veya **b** üzerine basın. **Tamam** üzerine basın.

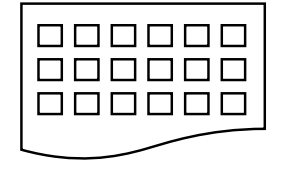

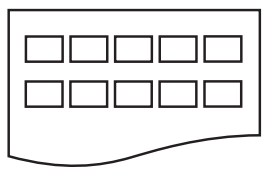

6 Resim/Satır 5 Resim/Satır

5 Resim/Satır için gerekli baskı süresi 6 Resim/Satır ile kıyaslandığında daha uzundur, ancak kalite daha iyi olacaktır.

#### Bölüm 5

- d **<sup>a</sup>** veya **b** tuşuna basarak kullandığını<sup>z</sup> kağıt türünü Düz Kağıt, Inkjet Kağıt, Brother BP71 veya Diğer Parlak olarak seçin. **Tamam** üzerine basın.
- **5** Kullandığınız kağıt boyutunu A4 veya Letter olarak seçmek için **a** veya **b** üzerine basın. **Tamam** üzerine basın.
- f Yazdırmak için **Renkli Başlat** üzerine basın.

#### <span id="page-43-1"></span><span id="page-43-0"></span>**Fotoğraf Yazdırma <sup>5</sup>**

Tek bir görüntüyü yazdırmadan önce görüntü numarasını bilmeniz gerekmektedir.

- a Hafıza kartını veya USB Flash bellek sürücüsünü doğru yuvaya taktığınızdan emin olun.
- b Önce indeksi yazdırın. (Bkz. *İ[ndeks](#page-42-1)  [Baskısı \(Küçük resimler\)](#page-42-1)* sayfa 33.)

 (**Fotoğraf Aktarma**) üzerine basın.

Resimleri Bas seçimini yapmak için **a** veya **b** üzerine basın. **Tamam** üzerine basın.

#### **Not**

Hafıza kartınız veya USB Flash bellek sürücünüz geçerli DPOF bilgisi içeriyorsa LCD ekranda Dpof Baskı: Evt görüntülenecektir. (Bkz. *[DPOF baskısı](#page-44-0)* sayfa 35.)

d **<sup>a</sup>** tuşuna art arda basarak, küçük resim indeksinden yazdırmak istediğiniz görüntü numarasını girin. Görüntü numaralarını seçtikten sonra **Tamam** üzerine basın.

No.:1,3,6

#### **Not**

- Görüntü numarasını azaltmak için **b** üzerine basın.
- Tire yerine **Kopyalama Seçenekleri** tuşunu kullanarak tek seferde bir numara aralığı girebilirsiniz. (Örneğin, 1 ile 5 numara arasındaki görüntüleri yazdırmak için **1**, **Kopyalama Seçenekleri**, **5** girin.)
- Bastırmak istediğiniz görüntü numaraları için en fazla 11 karakter (virgüller dahil) girebilirsiniz.
- **5** Bastırmak istediğiniz görüntüleri seçtikten sonra ayarlarınızı seçmek için **Tamam** üzerine basın. Ayarlarınızı zaten seçtiyseniz **Renkli Başlat** üzerine basın.
- **6** A veya ▼ tuşuna basarak kullandığınız kağıt türünü Düz Kağıt, Inkjet Kağıt, Brother BP71 veya Diğer Parlak olarak seçin. **Tamam** üzerine basın.
	- Kullandığınız kağıt boyutunu Letter, A4, 10x15cm veya 13x18cm olarak seçmek için **a** veya **b** üzerine basın. **Tamam** üzerine basın.
		- Letter veya A4'ü seçtiyseniz **adıma gidin.**
		- $\blacksquare$  Başka b[i](#page-44-2)r boyut seçtiyseniz  $\boldsymbol{\odot}$  adıma gidin.
		- Ayar seçimini tamamladığınızda **Renkli Başlat** üzerine basın.

<span id="page-44-1"></span>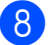

8 Baskı boyutunu seçmek için

(8 x 10cm, 9 x 13cm, 10 x 15cm, 13 x 18cm, 15 x 20cm veya Maks. Boyut), **A veya V öğesine** basın.

**Tamam** üzerine basın.

<span id="page-44-2"></span>

9 Aşağıdakilerden birini yapın:

- $\blacksquare$  Kopya sayısını seçmek için  $\blacksquare$  adıma gidin.
- Başka ayar değiştirmek istemiyorsanız, **Renkli Başlat** üzerine basın.
- <span id="page-44-3"></span>**10** İstediğiniz kopya sayısını girmek için **a** veya **b** üzerine basın. **Tamam** üzerine basın.

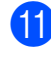

k Yazdırmak için **Renkli Başlat** üzerine basın.

A4 kağıt kullanırkenki baskı konumları aşağıda gösterilmiştir.

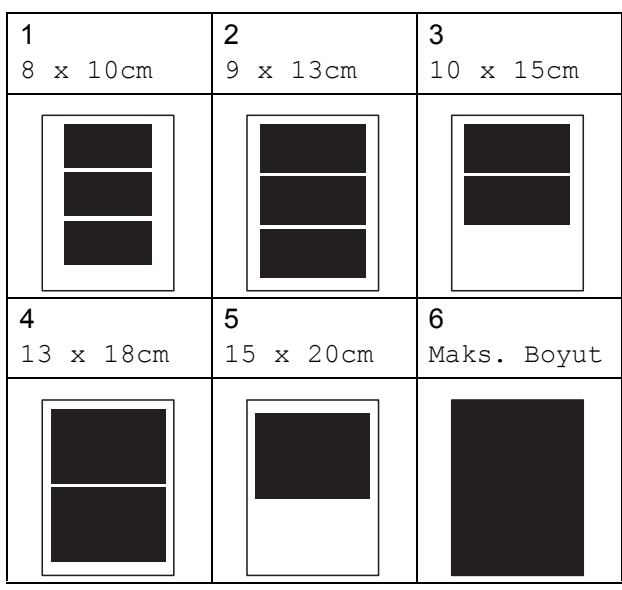

#### <span id="page-44-0"></span>**DPOF baskısı**

DPOF, Digital Print Order Format (Dijital Baskı Emri Formatı)'nın kısaltmasıdır.

Dijital bir fotoğraf makinesinden görüntü basmayı kolaylaştırmak için başlıca dijital fotoğraf makinesi üreticileri (Canon Inc., Eastman Kodak Company, FUJIFILM Corporation, Panasonic Corporation ve Sony Corporation) bu standardı oluşturmuşlardır.

Dijital fotoğraf makineniz DPOF baskısını destekliyorsa basmak istediğiniz görüntüler ile kopya sayısını dijital fotoğraf makinesi ekranından seçebilirsiniz.

DPOF bilgisi içeren bir hafıza kartı makinenize yerleştirildiğinde seçilen görüntüyü kolayca basabilirsiniz.

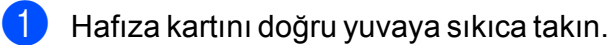

M.Stick Etkin

 (**Fotoğraf Aktarma**) üzerine basın.

- 2 Resimleri Bas seçimini yapmak için **a** veya **b** üzerine basın. **Tamam** üzerine basın.
- **3** Kartta DPOF dosyası varsa LCD ekranda şu mesaj görüntülenir:

Dpof Baskı: Evt +

- d Dpof Baskı: Evt seçimini yapmak için **a** veya **b** üzerine basın. **Tamam** üzerine basın.
- **6** A veya ▼ tuşuna basarak kullandığınız kağıt türünü Düz Kağıt, Inkjet Kağıt, Brother BP71 veya Diğer Parlak olarak seçin. **Tamam** üzerine basın.

#### Bölüm 5

- Kullandığınız kağıt boyutunu Letter, A4, 10x15cm veya 13x18cm olarak seçmek için **a** veya **b** üzerine basın. **Tamam** üzerine basın.
	- Letter veya A4'ü seçtiyseniz adıma [g](#page-45-0)idin.
	- $\blacksquare$  Başka bir boyut seçtiyseniz  $\boldsymbol{\odot}$  adıma gidin.
	- Ayar seçimini tamamladığınızda **Renkli Başlat** üzerine basın.
- <span id="page-45-0"></span>**Z** Baskı boyutunu seçmek için (8 x 10cm, 9 x 13cm, 10 x 15cm, 13 x 18cm, 15 x 20cm veya Maks. Boyut), **a** veya **b** öğesine basın. **Tamam** üzerine basın.
- <span id="page-45-1"></span>h Yazdırmak için **Renkli Başlat** üzerine basın.

#### **Not**

Fotoğraf makinesinde oluşturulan baskı emri bozulduysa, DPOF Dosya hatası oluşabilir. Bu sorunu gidermek için fotoğraf makinenizi kullanarak baskı emrini silin ve yeniden oluşturun. Baskı emrinin silinmesi ya da yeniden oluşturulması ile ilgili talimatlar için fotoğraf makinesi üreticinizin destek web sitesine veya verilen dokümanlara bakın.

# **PhotoCapture Center™ baskı ayarları <sup>5</sup>**

Bu ayarlar siz değiştirinceye kadar geçerli kalacaktır.

#### **Baskı kalitesi <sup>5</sup>**

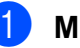

- a **Menü** üzerine basın.
- 2. FotoğrafYakala seçimini yapmak için **a** veya **b** üzerine basın. **Tamam** üzerine basın.
- 3 1.Baskı Kalitesi seçimini yapmak için **a** veya **b** üzerine basın. **Tamam** üzerine basın.
- 4 Normal veya Foto seçimini yapmak için **a** veya **b** üzerine basın. **Tamam** üzerine basın.
- e **Durdur/Çık** üzerine basın.

#### **Kağıt Seçenekleri <sup>5</sup>**

#### **Kağıt Türü <sup>5</sup>**

- a **Menü** üzerine basın.
- 2 2.FotoğrafYakala seçimini yapmak için **a** veya **b** üzerine basın. **Tamam** üzerine basın.
- 2.Kağıt Türü seçimini yapmak için **a** veya **b** üzerine basın. **Tamam** üzerine basın.
- 4 Düz Kağıt, Inkjet Kağıt, Brother BP71 veya Diğer Parlak seçimini yapmak için **a** veya **b** üzerine basın.

**Tamam** üzerine basın.

e **Durdur/Çık** üzerine basın.

#### **Kağıt Boyutu <sup>5</sup>**

- **10 Menü** üzerine basın.
- 2.FotoğrafYakala seçimini yapmak için **a** veya **b** üzerine basın. **Tamam** üzerine basın.
- 8 3.Kağıt Boyutu seçimini yapmak için **a** veya **b** üzerine basın. **Tamam** üzerine basın.
- 4 Kullandığınız kağıt boyutunu Letter, A4, 10x15cm veya 13x18cm olarak seçmek için **a** veya **b** öğesine basın. **Tamam** üzerine basın.
- 

**b** Durdur/Çık üzerine basın.

#### **Baski Boyutu**

Kağıt boyutu ayarında sadece Letter veya A4'ü seçtiğinizde bu ayar kullanılabilir.

- 
- **1** Menü üzerine basın.
- 2. FotoğrafYakala seçimini yapmak için **a** veya **b** üzerine basın. **Tamam** üzerine basın.
- 8 4.Baskı Boyutu seçimini yapmak için **a** veya **b** üzerine basın. **Tamam** üzerine basın.
- 4 Kullandığınız baskı boyutunu (8 x 10cm, 9 x 13cm, 10 x 15cm, 13 x 18cm, 15 x 20cm veya Maks. Boyut) olarak seçmek için **a** veya **b** üzerine basın. **Tamam** üzerine basın.
- 

**b** Durdur/Çık üzerine basın.

#### **Renk Zenginleştirme <sup>5</sup>**

Daha canlı görüntüler basmak için renk zenginleştirme özelliğini açabilirsiniz.

#### **Parlaklık <sup>5</sup>**

- **Menü** üzerine basın.
- 2.FotoğrafYakala seçimini yapmak için **a** veya **b** üzerine basın. **Tamam** üzerine basın.
- 3 5.Renk Geliştir seçimini yapmak için **a** veya **b** üzerine basın. **Tamam** üzerine basın.
- $\overline{4}$  Açk (veya Kpl) seçimini yapmak için **a** veya **b** üzerine basın. **Tamam** üzerine basın.
	- $\blacksquare$  Kpl seçimini yaptıysanız, adımına qidin.
- **6** 1. Parlaklık seçimini yapmak için **a** veya **b** üzerine basın. **Tamam** üzerine basın.
- Daha açık ya da koyu bir baskı elde etmek için **a** veya **b** tuşuna basın. **Tamam** üzerine basın.
- <span id="page-46-0"></span>g **Durdur/Çık** üzerine basın.

#### **Kontrast <sup>5</sup>**

Kontrast ayarını seçebilirsiniz. Daha fazla kontrast, görüntünün daha keskin ve canlı görünmesini sağlayacaktır.

a **Menü** üzerine basın.

- 2. FotoğrafYakala seçimini yapmak için **a** veya **b** üzerine basın. **Tamam** üzerine basın.
- **3** 5.Renk Geliştir seçimini yapmak için **a** veya **b** üzerine basın. **Tamam** üzerine basın.

**5**

#### Bölüm 5

- $\overline{4}$  Açk (veya Kpl) seçimini yapmak için **a** veya **b** üzerine basın. **Tamam** üzerine basın.
	- $\blacksquare$  Kpl seçimini yaptıysanız, adımına [g](#page-47-0)idin.
- 5 2.Kontrast seçimini yapmak için **a** veya **b** üzerine basın. **Tamam** üzerine basın.
- **6** A veva ▼ tuşuna basarak kontrastı artırın veya azaltın. **Tamam** üzerine basın.
- <span id="page-47-0"></span>g **Durdur/Çık** üzerine basın.

#### **Beyaz Dengesi <sup>5</sup>**

Bir görüntünün beyaz alanlarını ayarlayarak onları saf beyaza döndürebilirsiniz.

- 
- a **Menü** üzerine basın.
- 2 2.FotoğrafYakala seçimini yapmak için **a** veya **b** üzerine basın. **Tamam** üzerine basın.
- 3 5.Renk Geliştir seçimini yapmak için **a** veya **b** üzerine basın. **Tamam** üzerine basın.
- $\overline{4}$  Açk (veya Kpl) seçimini yapmak için **a** veya **b** üzerine basın. **Tamam** üzerine basın.
	- $\blacksquare$  Kpl seçimini yaptıysanız, [g](#page-47-1) adımına gidin.
- 5 3.Beyaz Denge seçimini yapmak için **a** veya **b** üzerine basın. **Tamam** üzerine basın.
- **6** A veya ▼ tuşuna basarak denge derecesini ayarlayın. **Tamam** üzerine basın.

<span id="page-47-1"></span>g **Durdur/Çık** üzerine basın.

#### **Keskinlik <sup>5</sup>**

Keskinliği ayarlayarak görüntünün odağını zenginleştirebilirsiniz.

- a **Menü** üzerine basın.
	- 2. FotoğrafYakala seçimini yapmak için **a** veya **b** üzerine basın. **Tamam** üzerine basın.
- 3 5.Renk Geliştir seçimini yapmak için **a** veya **b** üzerine basın. **Tamam** üzerine basın.
- $\overline{4}$  Ack (veya Kpl) seçimini yapmak için **a** veya **b** üzerine basın. **Tamam** üzerine basın.
	- $\blacksquare$  Kpl seçimini yaptıysanız, adımına [g](#page-47-2)idin.
- 5 4.Keskinlik seçimini yapmak için **a** veya **b** üzerine basın. **Tamam** üzerine basın.
- f **<sup>a</sup>** veya **b** tuşuna basarak keskinliğ<sup>i</sup> artırın veya azaltın. **Tamam** üzerine basın.
- <span id="page-47-2"></span>g **Durdur/Çık** üzerine basın.

#### **Renk Yoğunluğu <sup>5</sup>**

Rengi atmış ya da zayıf bir görüntüyü iyileştirmek için görüntüdeki toplam renk miktarını ayarlayabilirsiniz.

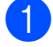

**1 Menü** üzerine basın.

- 2. FotoğrafYakala seçimini yapmak için **a** veya **b** üzerine basın. **Tamam** üzerine basın.
- **6** 5.Renk Geliştir seçimini yapmak için **a** veya **b** üzerine basın. **Tamam** üzerine basın.
- $\overline{4}$  Açk (veya Kpl) seçimini yapmak için **a** veya **b** üzerine basın. **Tamam** üzerine basın.
	- $\blacksquare$  Kpl seçimini yaptıysanız, [g](#page-48-0) adımına gidin.
- 5.Renk Yoğunluğu seçimini yapmak için **a** veya **b** üzerine basın. **Tamam** üzerine basın.
- **6** A veya ▼ tuşuna basarak renk miktarını artırın veya azaltın. **Tamam** üzerine basın.
- <span id="page-48-0"></span>g **Durdur/Çık** üzerine basın.

#### **Not**

Beyaz Dengesi, Keskinlik veya Renk Yoğunluğunun seçilmesi baskı süresini yavaşlatır.

#### **Kırpma <sup>5</sup>**

Fotoğrafınız, seçtiğiniz sayfa düzeninde mevcut alana sığmak için çok uzun ya da genişse, görüntünün bir kısmı otomatik olarak kırpılacaktır.

Açk, varsayılan ayardır. Tüm görüntüyü bastırmak isterseniz bu ayarı Kpl olarak değiştirin.

Kenarsız ayarını da kullanıyorsanız, Kenarsız ayarını Kpl olarak değiştirin. (Bkz. *[Kenarsız baskı](#page-49-1)* sayfa 40.)

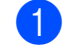

a **Menü** üzerine basın.

- 2. FotoğrafYakala seçimini yapmak için **a** veya **b** üzerine basın. **Tamam** üzerine basın.
- 8 6.Kırpılıyor seçimini yapmak için **a** veya **b** üzerine basın. **Tamam** üzerine basın.
- $\left(4\right)$  Kpl (veya Açk) seçimini yapmak için **a** veya **b** üzerine basın. **Tamam** üzerine basın.
- **b** Durdur/Çık üzerine basın.

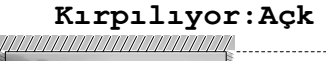

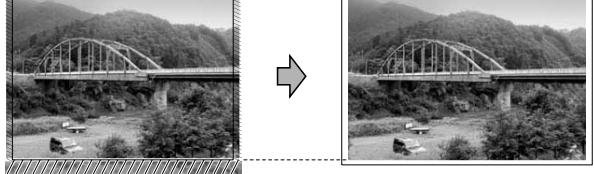

#### **Kırpılıyor:Kpl <sup>5</sup>**

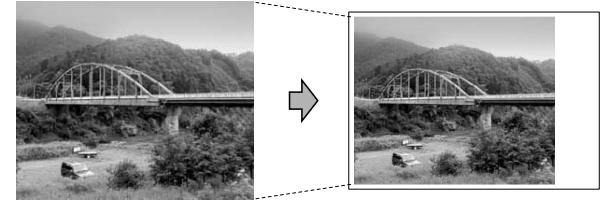

**39**

#### <span id="page-49-1"></span>**Kenarsız baskı <sup>5</sup>**

Bu özellik, yazdırılabilir alanı kağıdın kenarlarına uzatır. Baskı süresi kısmen yavaşlar.

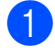

**Menü** üzerine basın

- 2 2.FotoğrafYakala seçimini yapmak için **a** veya **b** üzerine basın. **Tamam** üzerine basın.
- 3 7.Kenarsız seçimini yapmak için **a** veya **b** üzerine basın. **Tamam** üzerine basın.
- $\overline{4}$  Kpl (veya Açk) seçimini yapmak için **a** veya **b** üzerine basın. **Tamam** üzerine basın.
- 

e **Durdur/Çık** üzerine basın.

#### **Tarih Basma**

Fotoğrafınızın verisinde zaten mevcutsa tarihi basabilirsiniz. Tarih sağ alt köşeye basılacaktır. Veride tarih bilgisi yoksa bu işlevi kullanamazsınız.

- a **Menü** üzerine basın.
- 2.FotoğrafYakala seçimini yapmak için **a** veya **b** üzerine basın. **Tamam** üzerine basın.
- 8.Tarih Yazdır seçimini yapmak için **a** veya **b** üzerine basın. **Tamam** üzerine basın.
- $\overline{4}$  Açık (veya Kapalı) seçimini yapmak için **a** veya **b** üzerine basın. **Tamam** üzerine basın.

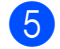

e **Durdur/Çık** üzerine basın.

**Not**

Tarih Yazdır özelliğinin kullanılabilmesi için fotoğraf makinenizdeki DPOF ayarı kapatılmalıdır.

# <span id="page-49-0"></span>**Hafıza kartı veya USB Flash bellek sürücüsüne tarama <sup>5</sup>**

Siyah beyaz ve renkli dokümanları bir hafıza kartına veya USB Flash bellek sürücüsüne tarayabilirsiniz. Siyah beyaz dokümanlar PDF (\*.PDF) veya TIFF (\*.TIF) dosya formatında kaydedilecektir. Renkli dokümanlar PDF (\*.PDF) veya JPEG (\*.JPG) dosya biçiminde kaydedilecektir. Varsayılan ayar Renkli 150 dpi ve varsayılan dosya biçimi PDF'dir. O anki tarihe bağlı olarak dosya adlarını makine otomatik olarak oluşturacaktır. (Ayrıntılar için bkz. *Hızlı Kurulum Kılavuzu*.) Örneğin 1 Temmuz 2009'da taranan beşinci görüntü 01070905.PDF olarak adlandırılacaktır. Renk ve kaliteyi değiştirebilirsiniz.

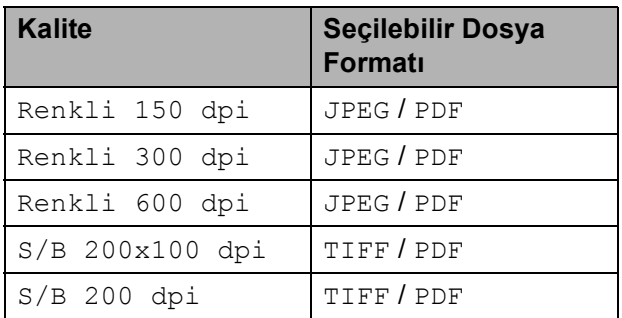

**1** Hafıza kartını veya USB Flash bellek sürücüsünü doğru yuvaya taktığınızdan emin olun.

# **ÖNEMLİ**

Hafıza kartına, USB Flash bellek sürücüsüne veya bunlarda kayıtlı verilere hasar vermemek için **Fotoğraf Aktarma** öğesi yanıp sönerken, hafıza kartını veya USB Flash bellek sürücüsünü ÇIKARMAYIN.

Dokümanınızı yerleştirin.

c (**Tarama**) üzerine basın.

- 4 Ortama Tara seçimini yapmak için **a** veya **b** üzerine basın. Aşağıdakilerden birini yapın:
	- Kaliteyi değiştirmek için **Tamam** üz[e](#page-50-0)rine basın ve  $\bigcirc$  adıma gidin.
	- Taramayı başlatmak için **Mono Başlat** veya **Renkli Başlat** üzerine basın.

<span id="page-50-0"></span>**5** Kaliteyi seçmek için **∆** veya ▼ üzerine basın, sonra da **Tamam** üzerine basın. Aşağıdakilerden birini yapın:

- Dosya türünü değiştirmek için adım @'ya gidin.
- Taramayı başlatmak için **Mono Başlat** veya **Renkli Başlat** üzerine basın.

<span id="page-50-1"></span>f Dosya türünü seçmek için **a** veya **<sup>b</sup>** üzerine basın, sonra da **Tamam** üzerine basın. **Mono Başlat** veya **Renkli Başlat**

üzerine basın.

#### **Görüntü kalitesinin değiştirilmesi <sup>5</sup>**

- a **Menü** üzerine basın.
- 2 2.FotoğrafYakala seçimini yapmak için **a** veya **b** üzerine basın. **Tamam** üzerine basın.
- 6 0.Ortama Tara seçimini yapmak için **a** veya **b** üzerine basın. **Tamam** üzerine basın.
- 4 1. Kalite seçimini yapmak için **a** veya **b** üzerine basın. **Tamam** üzerine basın.
- 5 Renkli 150 dpi, Renkli 300 dpi, Renkli 600 dpi, S/B 200x100 dpi veya S/B 200 dpi seçimini yapmak için **a** veya **b** üzerine basın. **Tamam** üzerine basın.

**6** Durdur/Çık üzerine basın.

#### **Siyah beyaz dosya biçiminin değiştirilmesi <sup>5</sup>**

- a **Menü** üzerine basın.
- 2.FotoğrafYakala seçimini yapmak için **a** veya **b** üzerine basın. **Tamam** üzerine basın.
- **3** 0.Ortama Tara seçimini yapmak için **a** veya **b** üzerine basın. **Tamam** üzerine basın.
- 4 2.S/B Dosya Türü seçimini yapmak için **a** veya **b** üzerine basın. **Tamam** üzerine basın.
- $\overline{5}$  TIFF veya PDF seçimini yapmak için **a** veya **b** üzerine basın. **Tamam** üzerine basın.
- **6** Durdur/Çık üzerine basın.

#### **Renkli dosya biçiminin değiştirilmesi <sup>5</sup>**

- a **Menü** üzerine basın.
- 2 2. FotoğrafYakala seçimini yapmak için **a** veya **b** üzerine basın. **Tamam** üzerine basın.
- 3 0.Ortama Tara seçimini yapmak için **a** veya **b** üzerine basın. **Tamam** üzerine basın.
- 4 3. RenkliDos Türü seçimini yapmak için **a** veya **b** üzerine basın. **Tamam** üzerine basın.
- **5** PDF veya JPEG seçimini yapmak için **a** veya **b** üzerine basın. **Tamam** üzerine basın.
- **6** Durdur/Çık üzerine basın.

**5**

# **Hata Mesajlarının Anlaşılması <sup>5</sup>**

PhotoCapture Center™'ı kullanırken oluşabilecek hataların türlerini anlayarak tüm sorunları kolayca teşhis edebilir ve giderebilirsiniz.

Hub Kullanılamaz

Bir Hub ya da Hub'lı bir USB Flash bellek sürücüsü USB direkt arayüzüne takıldığında bu mesaj görüntülenir.

Ortam Hatası

Bozuk ya da biçimlendirilmemiş bir hafıza kartını taktığınızda ya da ortam sürücüsüyle ilgili bir sorun olduğunda bu mesaj görüntülenir. Bu hatayı gidermek için hafıza kartını çıkarın.

■ Dosya Yok

Sürücüye (yuvaya) takılı JPG dosyası içermeyen bir hafıza kartı veya USB Flash bellek sürücüsüne erişmeye çalıştığınızda bu mesaj görüntülenir.

Hafıza doldu

Makinenin belleği için çok büyük olan görüntülerle çalışırken bu mesaj görüntülenir.

Ortam Dolu.

Hafıza kartına veya USB Flash bellek sürücüsüne 999'dan daha fazla dosya kaydetmeye çalışırsanız bu mesaj görüntülenir.

Kullanlma.

USB direkt arayüzüne, desteklenmeyen bir USB cihazı veya USB Flash bellek sürücüsü bağlanırsa bu ekran görüntülenecektir (Daha fazla bilgi için bizi <http://solutions.brother.com>adresinde ziyaret edin). Bozuk bir aygıtı USB direkt arayüzüne bağladığınızda da bu mesaj görüntülenebilir.

**6**

# <span id="page-52-0"></span>**Fotoğraf makinesinden fotoğraf yazdırma (Sadece DCP-193C, DCP-195C, DCP-197C, DCP-365CN) <sup>6</sup>**

# <span id="page-52-3"></span>**Fotoğrafları doğrudan PictBridge uyumlu fotoğraf makinesinden bastırma <sup>6</sup>**

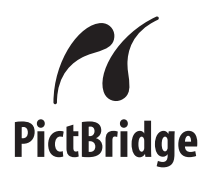

Brother marka makineniz PictBridge standardını destekler ve herhangi bir PictBridge uyumlu dijital fotoğraf makinesine bağlanarak fotoğrafları doğrudan bastırmanızı sağlar.

Fotoğraf makineniz USB Yığın Depolama standardını kullanıyorsa, PictBridge olmadan da dijital fotoğraf makinesinden fotoğraf bastırabilirsiniz. Bkz. *Fotoğ[rafları do](#page-54-0)ğrudan dijital fotoğ[raf makinesinden bastırma](#page-54-0)  [\(PicBridge'siz\)](#page-54-0)* sayfa 45.

## **PictBridge gereksinimleri <sup>6</sup>**

Hataları önlemek için aşağıdaki hususlara dikkat edin:

- Makine ve dijital fotoğraf makinesi uygun USB kablosu kullanılarak bağlanmalıdır.
- Görüntü dosyası uzantısı .JPG olmalıdır (.JPEG, .TIF, .GIF vs. gibi diğer görüntü dosyası uzantıları tanınmaz).
- PictBridge özelliği kullanılırken PhotoCapture Center™ işlemleri kullanılamaz.

#### **Dijital fotoğraf makinenizin ayarlanması <sup>6</sup>**

Fotoğraf makinenizin PictBridge modunda olduğundan emin olun. Aşağıdaki PictBridge ayarları, sizin PictBridge uyumlu fotoğraf makinenizin LCD'sinden alınabilir.

Fotoğraf makinenize bağlı olarak bu ayarlardan bazıları mevcut olmayabilir.

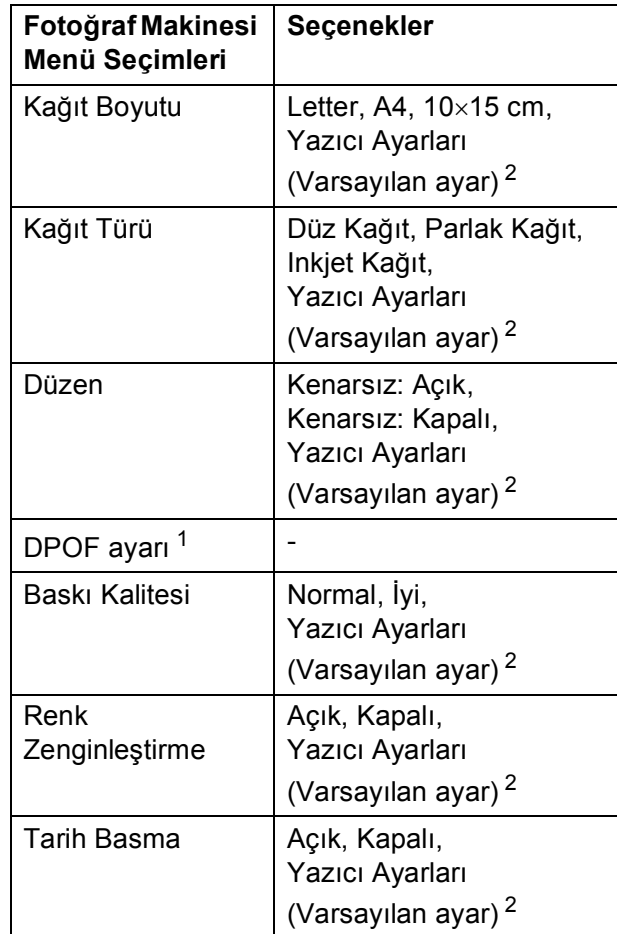

- <span id="page-52-2"></span><sup>1</sup> Daha fazla ayrıntı için bkz. *[DPOF baskısı](#page-53-0)* sayfa 44.
- <span id="page-52-1"></span><sup>2</sup> Fotoğraf makineniz Yazıcı Ayarlarını (Varsayılan ayar) kullanmak üzere ayarlanmışsa makine aşağıdaki ayarları kullanarak fotoğrafınızı basacaktır.

**43**

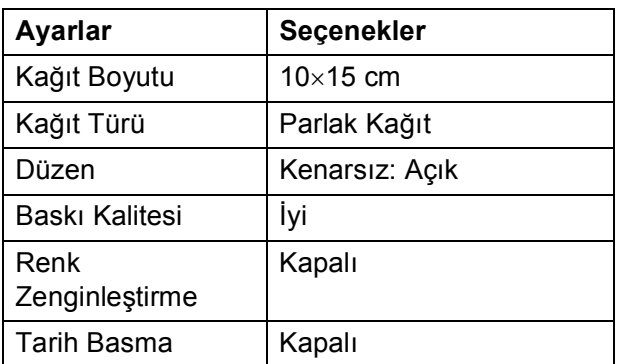

- Fotoğraf makinenizde hiçbir menü seçimi yoksa, bu ayar da kullanılır.
- Her bir ayarın adı ve kullanılabilirliği, fotoğraf makinenizin özelliklerine bağlıdır.

PictBridge ayarlarının değiştirilmesi ile ilgili daha ayrıntılı bilgi için lütfen fotoğraf makinenizle birlikte verilen dokümanlara bakın.

#### **Görüntü Baskısı <sup>6</sup>**

#### **Not**

Dijital fotoğraf makinesini bağlamadan önce tüm hafıza kartları ve USB Flash bellek sürücülerini makineden çıkarın.

**1** Fotoğraf makinenizi kapalı olduğundan emin olun. Fotoğraf makinenizi, USB kablosunu kullanarak makine üzerindeki USB direkt arayüzüne (1) bağlayın.

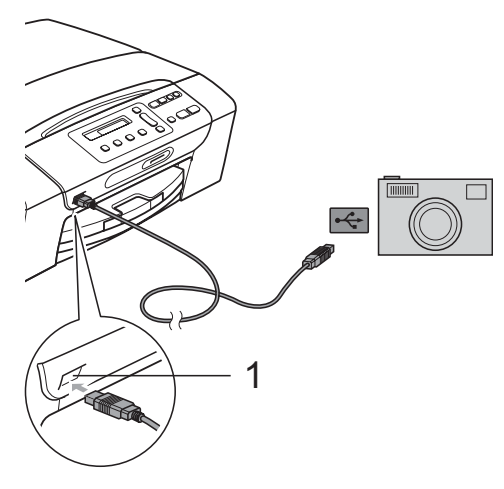

**1 USB direkt arayüzü**

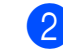

2 Fotoğraf makinesini açın. Makine fotoğraf makinesini tanıdıktan sonra LCD ekranda aşağıdaki mesaj görüntülenir:

Kamera Bağlandı

**3** Fotoğraf makinenizdeki talimatları izleyerek bastırmak istediğiniz fotoğrafı seçin.

Makine fotoğrafı basmaya başladığında LCD ekranda Yazdırma mesajı görüntülenir.

#### **ÖNEMLİ**  $\bullet$

Makinenizin hasar görmesini engellemek için USB direkt arayüzüne dijital fotoğraf makinesi veya USB Flash bellek sürücüsü dışında hiçbir şey bağlamayın.

#### <span id="page-53-0"></span>**DPOF baskısı <sup>6</sup>**

DPOF, Digital Print Order Format (Dijital Baskı Emri Formatı)'nın kısaltmasıdır.

Dijital bir fotoğraf makinesinden görüntü basmayı kolaylaştırmak için başlıca dijital fotoğraf makinesi üreticileri (Canon Inc., Eastman Kodak Company, FUJIFILM Corporation, Panasonic Corporation ve Sony Corporation) bu standardı oluşturmuşlardır.

Dijital fotoğraf makineniz DPOF baskısını destekliyorsa basmak istediğiniz görüntüler ile kopya sayısını dijital fotoğraf makinesi ekranından seçebilirsiniz.

#### **Not**

Fotoğraf makinesinde oluşturulan baskı emri bozulduysa, DPOF Dosya hatası oluşabilir. Bu sorunu gidermek için fotoğraf makinenizi kullanarak baskı emrini silin ve yeniden oluşturun. Baskı emrinin silinmesi ya da yeniden oluşturulması ile ilgili talimatlar için fotoğraf makinesi üreticinizin destek web sitesine veya verilen dokümanlara bakın.

# <span id="page-54-0"></span>**Fotoğrafları doğrudan dijital fotoğraf makinesinden bastırma (PicBridge'siz) <sup>6</sup>**

Fotoğraf makineniz, USB Yığın Depolama standardını destekliyorsa, fotoğraf makinenizi depolama modunda bağlayabilirsiniz. Bu, fotoğraf makinenizden fotoğraf yazdırabilmenizi sağlar.

Fotoğrafları PictBridge modunda bastırmak isterseniz bkz. *Fotoğ[rafları do](#page-52-3)ğrudan [PictBridge uyumlu foto](#page-52-3)ğraf makinesinden bastırma* [sayfa 43.](#page-52-3)

## **Not**

Ad, uygunluk ve kullanım, dijital fotoğraf makinesine göre farklılık gösterir. PictBridge modundan USB yığın depolama moduna nasıl geçileceği gibi ayrıntılı bilgiler için fotoğraf makinenizle birlikte gelen belgelere bakın.

## **Görüntü Baskısı <sup>6</sup>**

# **Not**

Dijital fotoğraf makinesini bağlamadan önce tüm hafıza kartları ve USB Flash bellek sürücülerini makineden çıkarın.

a Fotoğraf makinenizi, USB kablosunu kullanarak makine üzerindeki USB direkt arayüzüne (1) bağlayın.

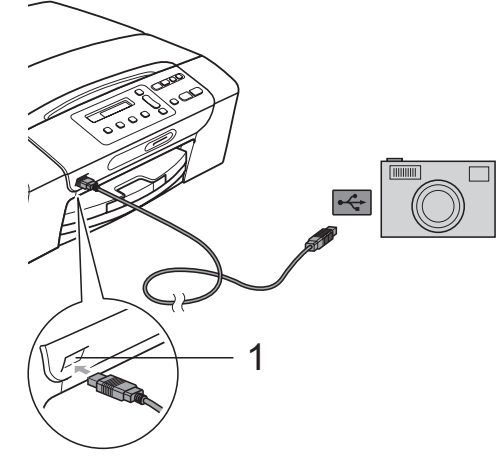

**1 USB direkt arayüzü**

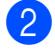

- b Fotoğraf makinesini açın.
- c *Fotoğ[raf Yazdırma](#page-43-1)* sayfa 34 öğesinde verilen adımları izleyin.

#### **ÖNEMLİ**  $\mathbf 0$

Makinenizin hasar görmesini engellemek için USB direkt arayüzüne dijital fotoğraf makinesi veya USB Flash bellek sürücüsü dışında hiçbir şey bağlamayın.

# **Hata Mesajlarının Anlaşılması <sup>6</sup>**

Dijital bir fotoğraf makinesi kullanırken oluşabilecek hata türlerini anlayarak tüm sorunları kolayca teşhis edebilir ve giderebilirsiniz.

Hafıza doldu

Makinenin belleği için çok büyük olan görüntülerle çalışırken bu mesaj görüntülenir.

Kullanlma.

Bu mesaj, USB Yığın depolama standardı kullanmayan bir fotoğraf makinesi bağlarsanız görüntülenecektir. Bozuk bir aygıtı USB direkt arayüzüne bağladığınızda da bu mesaj görüntülenebilir.

Daha ayrıntılı çözümler için bkz. *[Hata ve](#page-74-0)  [Düzenli Bakım mesajları](#page-74-0)* sayfa 65.

# **Kısım IV**

# **Yazılım**

**[Yazılım ve A](#page-57-0)ğ özellikleri** 48

**7**

# <span id="page-57-0"></span>**Yazılım ve Ağ özellikleri <sup>7</sup>**

### **Not**

**Ağ Kullanım Kılavuzu**, yalnızca DCP-365CN, DCP-373CW, DCP-375CW ve DCP-377CW için geçerlidir.

CD-ROM'da, bilgisayara bağlanıldığında kullanılabilecek özellikler için (örneğin yazdırma ve tarama) Yazılım Kullanıcı Kılavuzu ve Ağ Kullanım Kılavuzu bulunmaktadır. Kılavuzda tıklandığında sizi doğrudan belirli bir bölüme götürecek olan, kullanımı kolay bağlantılar vardır. Aşağıdaki özellikler hakkında bilgi bulabilirsiniz:

- Yazdırma
- Tarama
- ControlCenter3 (Windows<sup>®</sup>)
- ControlCenter2 (Macintosh)
- PhotoCapture Center™
- Ağdan Yazdırma
- Ağdan Tarama
- Kablolu ve Kablosuz Ağ

**HTML Kullanım Kılavuzu'nun Okunması** Burada HTML Kullanım Kılavuzu'nun kullanımı ile ilgili hızlı başvuru niteliğinde bilgiler verilmektedir.

#### **Windows® için**

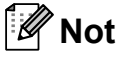

Yazılımı yüklemediyseniz bkz. *[Dokümantasyon Görüntüleme](#page-12-0)* sayfa 3.

- a **Start (Başlat)** menüsündeki programlar grubundan **Brother**, **DCP-XXXX** üzerine gelerek (XXXX model numaranızı belirtir) **Kullanıcı kılavuzları, HTML formatında**'na tıklayın.
- b Üst menüden **YAZILIM KULLANICI KILAVUZU** (veya **AĞ KULLANIM KILAVUZU**) üzerine tıklayın.

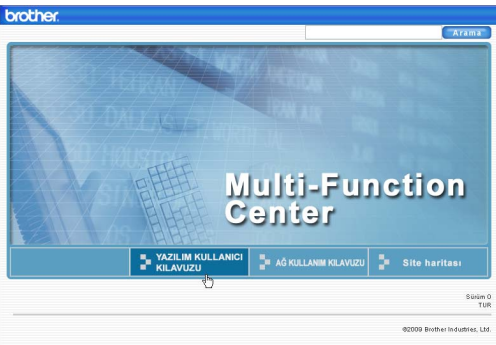

#### **3** Pencerenin solundaki listeden görüntülemek istediğiniz başlığa tıklayın.

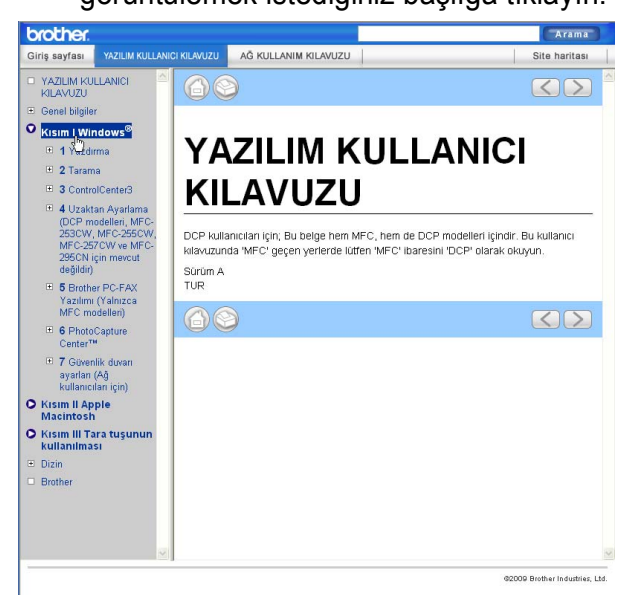

#### **Macintosh için**

- a Macintosh bilgisayarınızın açı<sup>k</sup> olduğunu kontrol edin. CD-ROM sürücünüze Brother CD-ROM'unu takın.
- **2** Documentation (Dokümantasyon) simgesine çift tıklayın.
- **3** Dil klasörünüze çift tıklayın ve ardından **top.html**'ye çift tıklayın.
- d Üst menüden **YAZILIM KULLANICI KILAVUZU** (veya **AĞ KULLANIM KILAVUZU**) üzerine tıklayın ve ardından pencerenin solundaki listeden okumak istediğiniz başlığa tıklayın.

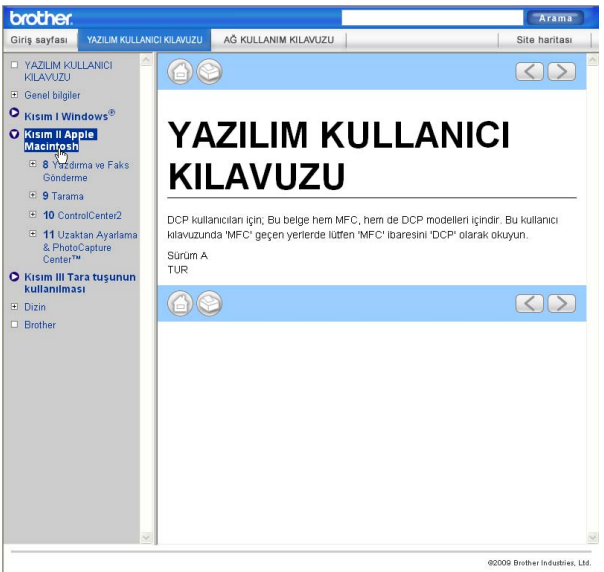

# **Kısım V**

# **Ekler**

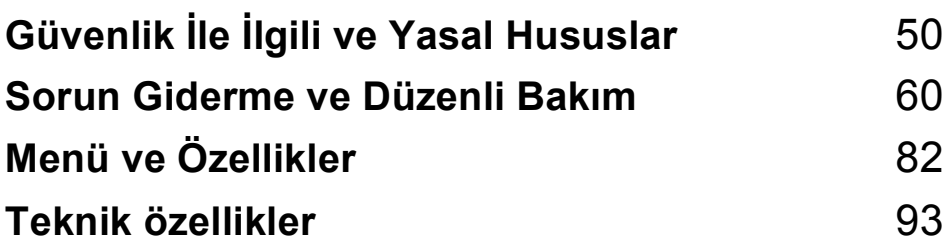

# <span id="page-59-0"></span>**A Güvenlik İle İlgili ve Yasal Hususlar**

# **Yer seçimi <sup>A</sup>**

Makinenizi titreşim ve darbelere maruz kalmayan, masa gibi düz ve sabit bir yüzeye yerleştirin. Makineyi standart, topraklı bir prizin yanına yerleştirin. Sıcaklığın 10°C ile 35°C arasında kaldığı bir yer seçin.

**UYARI**

Makineyi; ısıtıcı, klima, buzdolabı, tıbbi ekipman, kimyasal madde veya suyun yanına KOYMAYIN.

Büyük elektrikli ev eşyaları veya diğer ekipmanlar güç kaynağında kesintilere neden olabileceğinden, makinenizi bu gibi eşyalarla aynı devre üzerindeki prizlere BAĞLAMAYıN.

# **A** DİKKAT

- Makinenizi yoğun trafik olan yerlere yerleştirmekten kaçının.
- Makinenizi halı üzerine yerleştirmekten kaçının.
- Makineyi doğrudan güneş ışığına, yüksek ısıya, neme veya toza maruz BıRAKMAYıN.
- Makinenizi duvar şalteri veya otomatik zamanlayıcılarla kontrol edilen prizlere BAĞLAMAYıN.
- Elektrik kesintisi makinenin belleğindeki bilgileri silebilir.
- Makineyi YATIRMAYIN ya da eğimli bir yüzeye yerleştirmeyin. Aksi halde mürekkep dökülerek, makinenizin iç aksamlarına hasar verebilir.

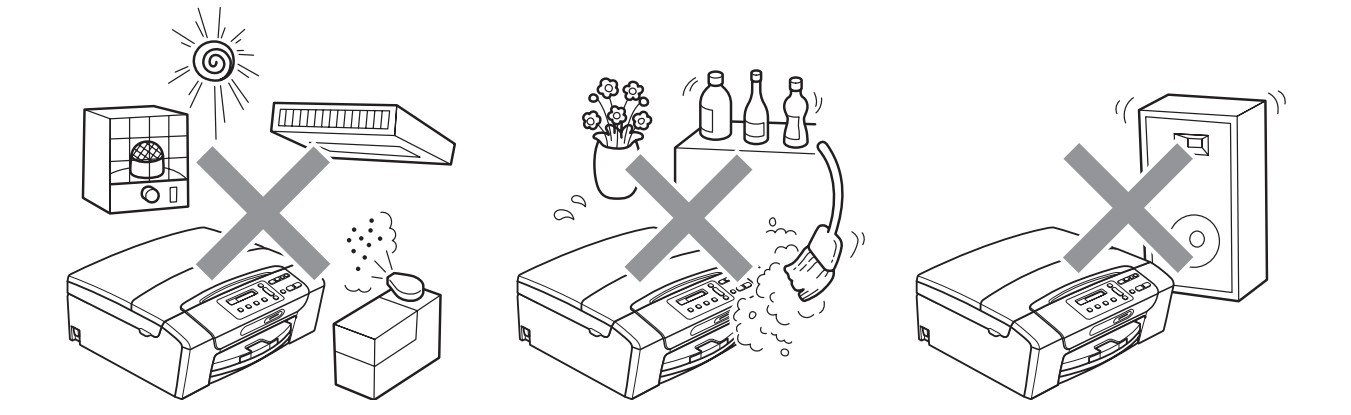

# **Makinenizi güvenli bir şekilde kullanmanız için <sup>A</sup>**

Lütfen bu talimatları ileride başvurmak üzere saklayın ve her türlü bakım işlemine başlamadan önce bu talimatları okuyun.

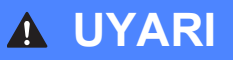

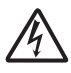

Makinenin içinde yüksek gerilime sahip elektrotlar bulunmaktadır. Makinenin içini temizlemeye başlamadan önce mutlaka elektrik kablosunun ucundaki fişi prizden çekin. Bu işlem elektrik çarpmasını önleyecektir.

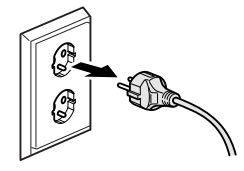

Fişi ıslak elle TUTMAYIN. Aksi takdirde elektrik çarpabilir.

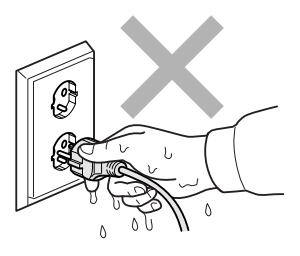

Elektrik kablosunun ortasından tutup ÇEKMEYİN. Aksi takdirde elektrik çarpabilir.

Makinenin içini veya dışını temizlemek için yanıcı maddeler, her türlü sprey, sıvı veya aerosol temizlik maddeleri KULLANMAYIN. Aksi takdirde yangına veya elektrik çarpmasına neden olabilir.

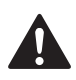

Makine ısınır, duman çıkarır veya keskin koku üretirse, derhal makinenin fişini prizden çekin. Brother bayiinizi ya da Brother Müşteri Hizmetleri'ni arayın.

Makinenin içine metal nesneler, su veya başka bir sıvı girerse, makinenin fişini derhal prizden çekin. Brother bayiinizi ya da Brother Müşteri Hizmetleri'ni arayın.

# 41

Bu ürün kolayca erişilebilen bir prizin yanına yerleştirilmelidir. Acil bir durumda elektriği tamamen kesmek için fişin prizden çekilmesi gerekmektedir.

Bu ürün, değer etiketinde belirtilen değerlerin dahilindeki bir AC elektrik kaynağına bağlanmalıdır. DC elektrik kaynağına veya invertere BAĞLAMAYIN. Emin değilseniz kalifiye bir elektrikçiye başvurun.

# 4

Fişin tamamen takıldığını her zaman kontrol edin.

Elektrik kablosu yıpranmış veya hasar görmüşse makineyi KULLANMAYIN, aksi halde yangına neden olabilirsiniz.

# **A** DİKKAT

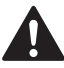

Tarayıcı kapağının altındaki makine kenarlarına elinizi KOYMAYIN. Aksi takdirde yaralanmaya neden olabilir.

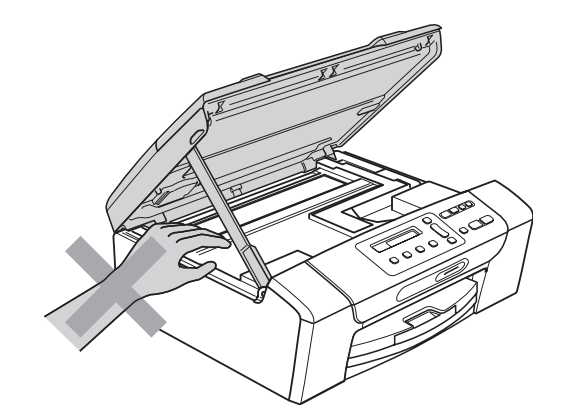

Elinizi kağıt tepsisi kapağının altına ve kenarına KOYMAYIN. Aksi takdirde yaralanmaya neden olabilir.

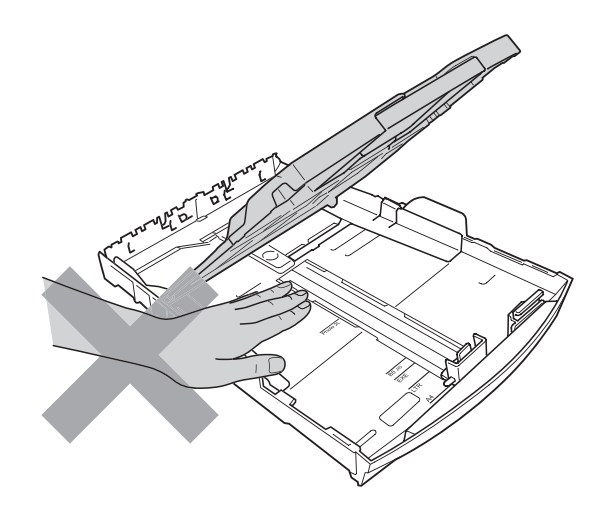

**A**

Şekilde koyu renkle gösterilen kısma DOKUNMAYIN. Aksi takdirde yaralanmaya neden olabilir.

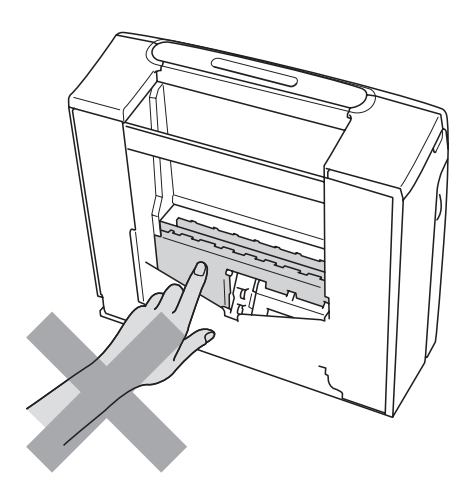

Makineyi taşırken alt tarafını destekleyecek şekilde, şekilde gösterildiği gibi her iki yandan tutarak taşıyın. Makineyi, tarayıcı kapağı ya da Sıkışıklık Giderme Kapağı'ndan tutarak TAŞIMAYIN.

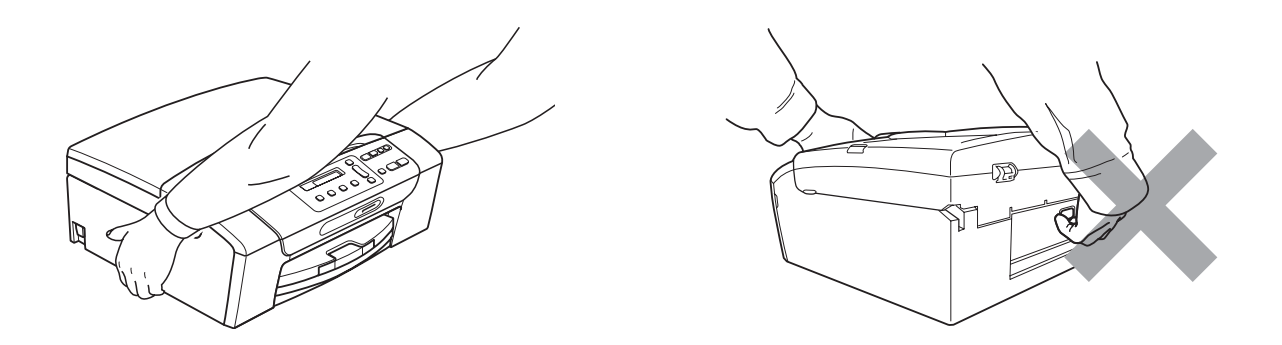

Gök gürültüsü ve aşırı gerilim bu ürüne zarar verebilir! AC elektrik hattı üzerinde kaliteli bir aşırı gerilim koruyucu aygıt kullanmanız ya da gök gürültülü havalarda fişi prizden çekmenizi tavsiye ederiz.

## **Önemli güvenlik talimatları <sup>A</sup>**

- 1 Bu talimatların tamamını okuyun.
- 2 İleride başvurmak üzere saklayın.
- 3 Ürün üzerindeki tüm uyarı ve talimatlara uyun.
- 4 Bu ürünü suyun yanında KULLANMAYIN.
- 5 Bu ürünü dengesiz bir el arabası, sehpa ya da masaya KOYMAYIN. Ürün düşerek ciddi hasar görebilir.
- 6 Kabinin içindeki, arkasındaki ve altındaki açıklık ve delikler havalandırma amaçlıdır. Ürünün düzgün çalışmasını temin etmek ve aşırı ısınmasını engellemek için bu delikler tıkanmamalı ya da örtülmemelidir. Delikler, ürünü, yatak, koltuk, halı ya da benzer bir zemine koyarak asla tıkanmamalıdır. Bu ürün asla bir radyatör ya da ısıtıcının yanına veya üstüne konmamalıdır. Yeterli havalandırma sağlanmadığı takdirde bu ürün asla gömme mekanlara yerleştirilmemelidir.
- 7 Sadece makine ile verilen elektrik kablosunu kullanın.
- 8 Bu ürün üç uçlu (topraklı), 3 telli, topraklı bir fiş ile donatılmıştır. Bu fiş yalnızca topraklı prizlere takılabilmektedir. Bu bir güvenlik özelliğidir. Fişi prize takamıyorsanız eski prizinizi değiştirmesi için elektrikçinizi çağırın. Topraklı fişi devre dışı bırakarak topraksız prizlerde KULLANMAYIN.
- 9 Elektrik kablosunun üzerine herhangi bir şeyin dayanmasına izin VERMEYİN. Bu ürünü insanların üzerinden geçebileceği bir yere KOYMAYIN.
- 10 Makinenin önüne baskıyı engelleyecek hiçbir şey YERLEŞTİRMEYİN. Baskı yoluna hiçbir şey KOYMAYIN.
- 11 Kağıtları almadan önce makineden çıkmalarını bekleyin.
- 12 Aşağıdaki durumlarda ürünün fişini prizden çekin ve tüm servis işlemleri için Brother Yetkili Servis Personeli'ne başvurun:
	- Ürünün içine sıvı girerse.
	- Ürün yağmur ya da suya maruz kalmışsa.
	- Çalıştırma talimatları takip edildiği halde ürün normal çalışmıyorsa, sadece çalıştırma talimatları tarafından kapsanan kontrolleri ayarlayın. Diğer kontrollerin hatalı ayarlanması hasara neden olabilir ve genellikle ürünün yeniden normal çalışma durumuna getirilebilmesi için kalifiye teknisyene ciddi ölçüde daha fazla iş çıkarır.
	- Ürün düşürülmüş ya da gövdesi hasar görmüşse.
	- Ürün, servise ihtiyacı olduğuna işaret eder şekilde, performansında gözle görülür bir değişim sergiliyorsa.
- 13 Aşırı gerilimlere karşı ürününüzü korumak için elektrik koruyucu aygıt (Aşırı Gerilim Koruma Cihazı) kullanmanızı tavsiye ederiz.
- 14 Yangın, elektrik çarpması ve yaralanma riskini düşürmek için şu hususlara dikkat edin:
	- Bu ürünü su kullanan ev eşyaları ile yüzme havuzu yanında veya rutubetli bir bodrumda KULLANMAYIN.
	- Gök gürültülü bir havada veya gaz sızıntısı durumunda makineyi çalıştırmaya teşebbüs ETMEYİN.

# **ÖNEMLİ - Güvenliğiniz için <sup>A</sup>**

Güvenli çalışma temin etmek için verilen üç uçlu fiş sadece normal bina kablo tesisatıyla etkin bir biçimde topraklanmış, standart topraklı prize takılmalıdır.

Ekipmanın tatminkar bir şekilde çalışması, elektriğin topraklı olduğunu ve montajın tamamen güvenli olduğunu göstermez. Güvenliğiniz için, elektriğin etkin bir şekilde topraklanması ile ilgili şüpheleriniz varsa kalifiye bir elektrikçiye başvurun.

## **LAN bağlantısı <sup>A</sup>**

## **A** DİKKAT

Bu ürünü aşırı gerilimlere maruz kalan bir LAN bağlantısına BAĞLAMAYIN.

#### **Radyo paraziti**

Bu ürün EN55022 (CISPR Yayın 22)/Sınıf B'ye uygundur. Makineyi bilgisayara bağlarken mutlaka boyu 2 metreyi aşmayan bir USB kablosu kullanın.

#### **EU Direktif 2002/96/EC ve EN50419 <sup>A</sup>**

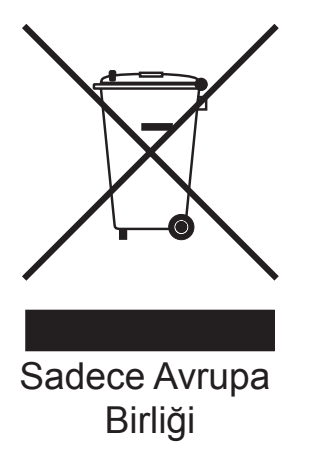

Bu ekipman yukarıdaki geri dönüşüm simgesiyle işaretlenmiştir. Bu simge, ekipmanın kullanım ömrü tamamlandığında ayrıştırılmamış normal evsel atıklarla birlikte atılmadan, ayrı olarak uygun bir toplama noktasında bertaraf edilmesi gerektiğini gösterir. Bu sayede çevreyi korumaya katkı sağlayacaktır. (Sadece Avrupa Birliği)

# **Uluslararası ENERGY STAR<sup>®</sup> Kalifikasyon Açıklaması**

Uluslararası ENERGY STAR® Programının amacı, enerjiyi verimli kullanan ofis ekipmanlarının geliştirilmesini ve yaygınlaşmasını teşvik etmektir.

ENERGY STAR®'ın bir Ortağı olan Brother Industries, Ltd., bu ürünün enerji verimliliği için ENERGY STAR® şartlarını karşıladığını belirlemiştir.

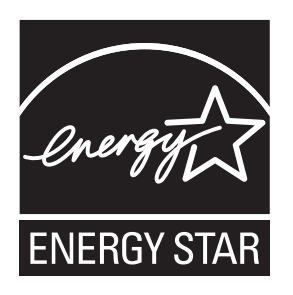

## **Türkiye RoHS Uygunluk Bildirisi <sup>A</sup>**

EEE Yönetmeliğine Uygundur.

# **Yasal sinirlamalar ve kopyalama**

Sahtecilik amacıyla belirli belge ve dokümanların çoğaltılması suç teşkil etmektedir. Bu bildiri komple bir liste olmaktan daha ziyade yol gösterme amaçlıdır. Belirli bir belge ve doküman ile ilgili şüpheleriniz varsa ilgili yasal merciiye danışarak kontrol etmenizi tavsiye ederiz.

Kopyalanamayacak olan örnek dokümanlar aşağıda verilmiştir:

- **Para**
- Tahvil ya da hazine bonosu
- $\blacksquare$  Mevduat sertifikaları
- Askerlik veya Celp belgeleri
- Pasaport
- Posta Pulu (iptal edilen veya edilmeyen)
- Göçmen Kimliği Belgeleri
- Sosyal yardım dokümanları
- Devlet Kurumları tarafından verilen Çek veya Kambiyo Senetleri
- Kimlik belgeleri, rozetler veya amblemler

Telif hakkına tabi eserler kopyalanamaz. Telif hakkına tabi eserin bölümleri 'dürüst iş yapma' esasına göre kopyalanabilir. Birden fazla sayıda fotokopi alınması uygunsuz kullanıma işaret eder.

Sanat eserleri, telif hakkına tabi eserlere eşdeğer olarak değerlendirilmelidir.

Sürücü Belgeleri ile motorlu araç Ruhsatları belirli devlet/eyalet kanunları hükümlerince kopyalanamayabilir.

# **Ticari markalar**

Brother logosu, Brother Industries, Ltd.'in tescilli ticari markasıdır.

Brother, Brother Industries, Ltd.'in tescilli ticari markasıdır.

Multi-Function Link, Brother International Corporation'ın tescilli ticari markasıdır.

Windows Vista, Amerika Birleşik Devletleri ve diğer ülkelerde Microsoft Corporation'ın tescilli ticari markası veya ticari markasıdır.

Microsoft, Windows ve Windows Server, ABD ve/veya diğer ülkelerde Microsoft Corporation'ın tescilli ticari markalarıdır.

Macintosh ve TrueType, Apple Inc.'in tescilli ticari markalarıdır.

Nuance, Nuance logosu, PaperPort ve ScanSoft, ABD ve/veya diğer ülkelerde Nuance Communications, Inc. veya iştiraklerinin tescilli ticari markaları veya ticari markalarıdır.

Microdrive, International Business Machines Corporation'ın ticari markasıdır.

Memory Stick, Sony Corporation'ın ticari markasıdır.

xD-Picture Card, FUJIFILM Corporation, Toshiba Corporation ve Olympus Optical Co. Ltd.'in ticari markasıdır.

Memory Stick PRO, Memory Stick PRO Duo, Memory Stick Duo, MagicGate Memory Stick, Memory Stick Micro ve M2, Sony Corporation'un ticari markalarıdır.

PictBridge ticari bir markadır.

BROADCOM, SecureEasySetup ve SecureEasySetup logosu, Birleşik Devletler ve/veya diğer ülkelerde Broadcom Corporation'ın ticari veya tescilli ticari markalarıdır.

AOSS, Buffalo Inc.'in ticari markasıdır.

Wi-Fi, WPA, WPA2 ve Wi-Fi Protected Setup, Birleşik Devletler ve/veya diğer ülkelerde Wi-Fi Alliance'ın ticari veya tescilli ticari markalarıdır.

Intel ve Pentium, ABD ve diğer ülkelerde Intel Corporation'ın ticari markalarıdır.

AMD, Advanced Micro Devices, Inc.'in ticari markasıdır.

FaceFilter Studio, Reallusion, Inc.'in ticari markasıdır.

**Diğer tüm ticari markalar, ilgili sahiplerine aittir.**

**59**

**B**

# <span id="page-69-0"></span>**Sorun Giderme ve Düzenli Bakım**

# **Sorun giderme**

Makinenizde bir sorun olduğunu düşünüyorsanız, aşağıdaki çizelgeyi kontrol edin ve sorun giderme ipuçlarını izleyin.

Bir çok sorunu kendiniz kolayca giderebilirsiniz. İlave yardıma ihtiyacınız olursa, Brother Solutions Center (Brother Çözüm Merkezi) en güncel Sık Sorulan Sorular'ı ve sorun giderme ipuçlarını sunmaktadır. İnternet adresimiz:<http://solutions.brother.com>.

#### **Makinenizle sorunlar yaşıyorsanız <sup>B</sup>**

#### **Yazdırma**

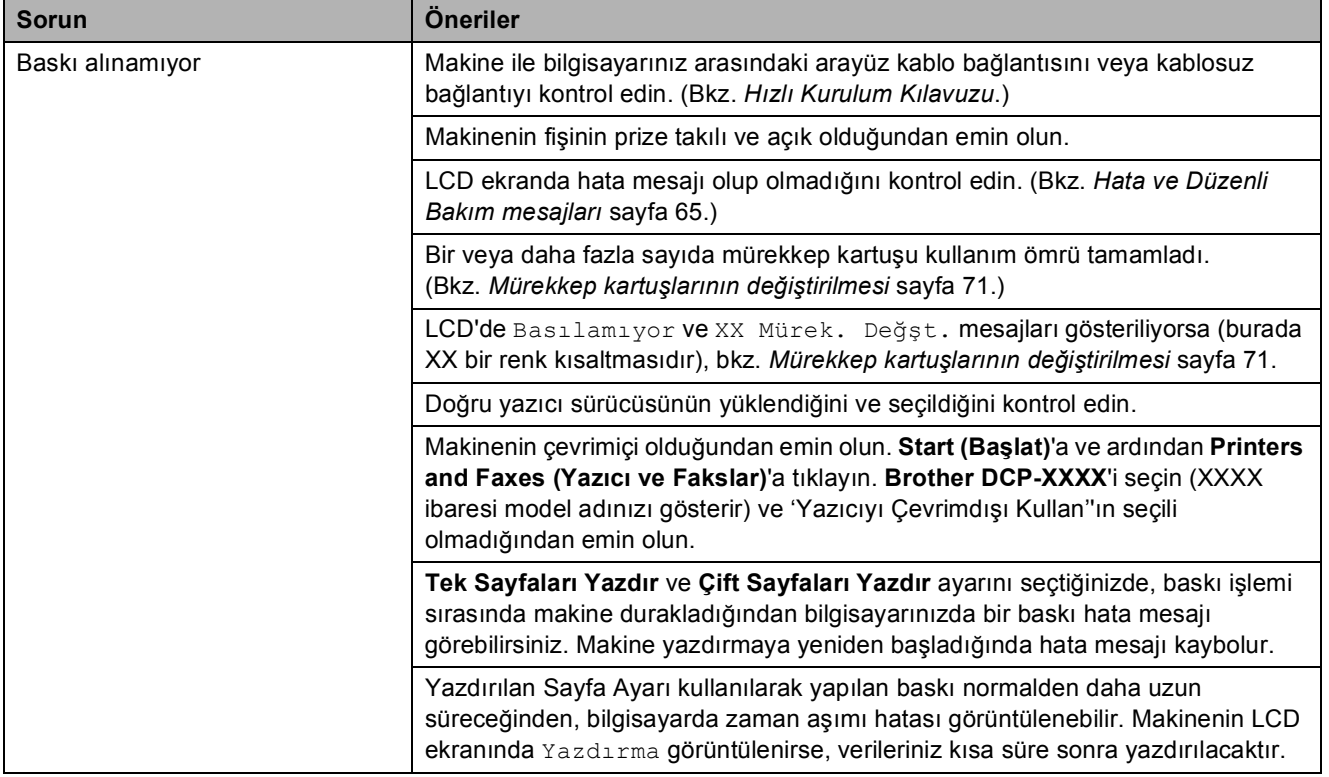

#### **Yazdırma (devam)**

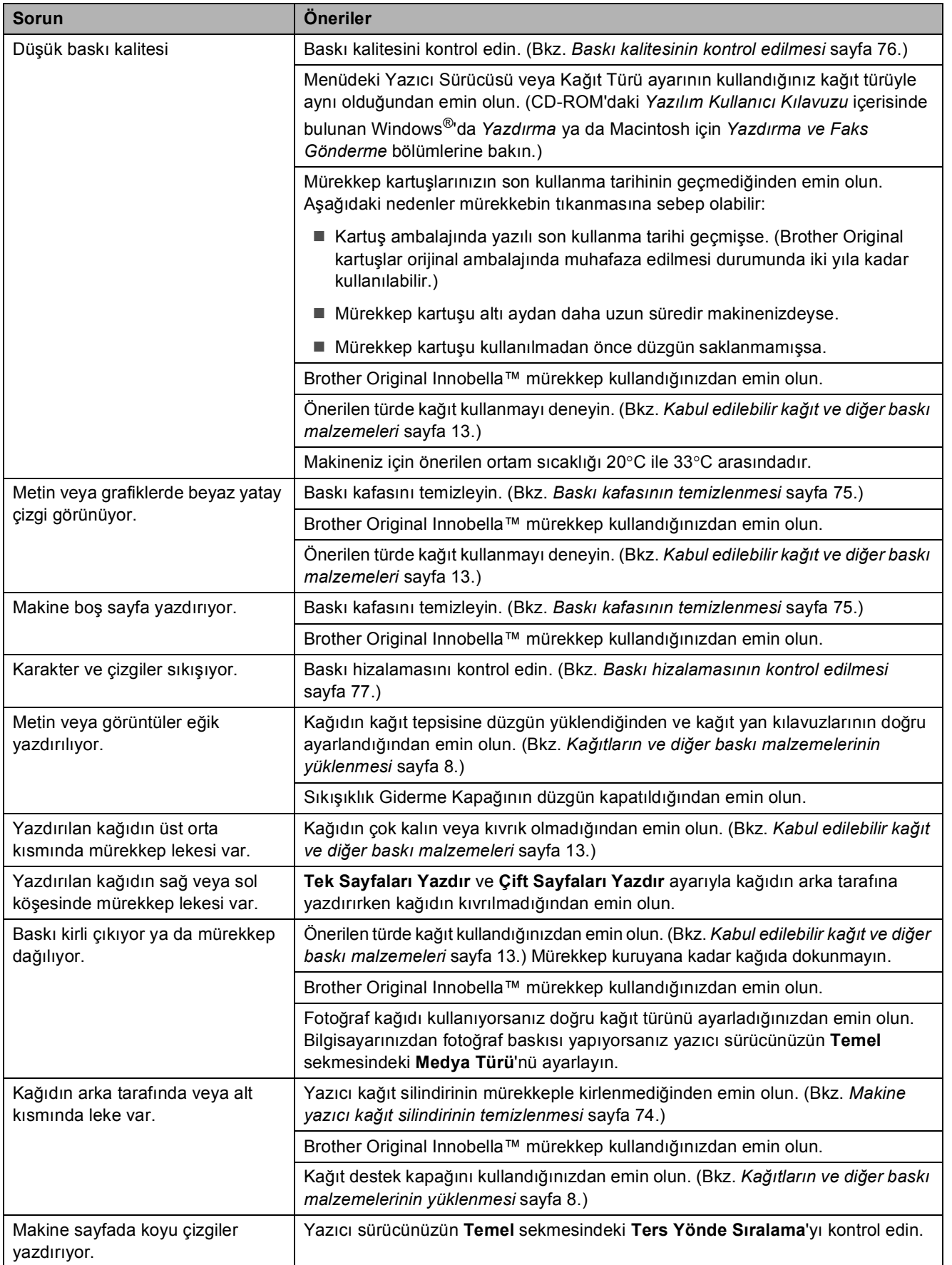

#### **Yazdırma (devam)**

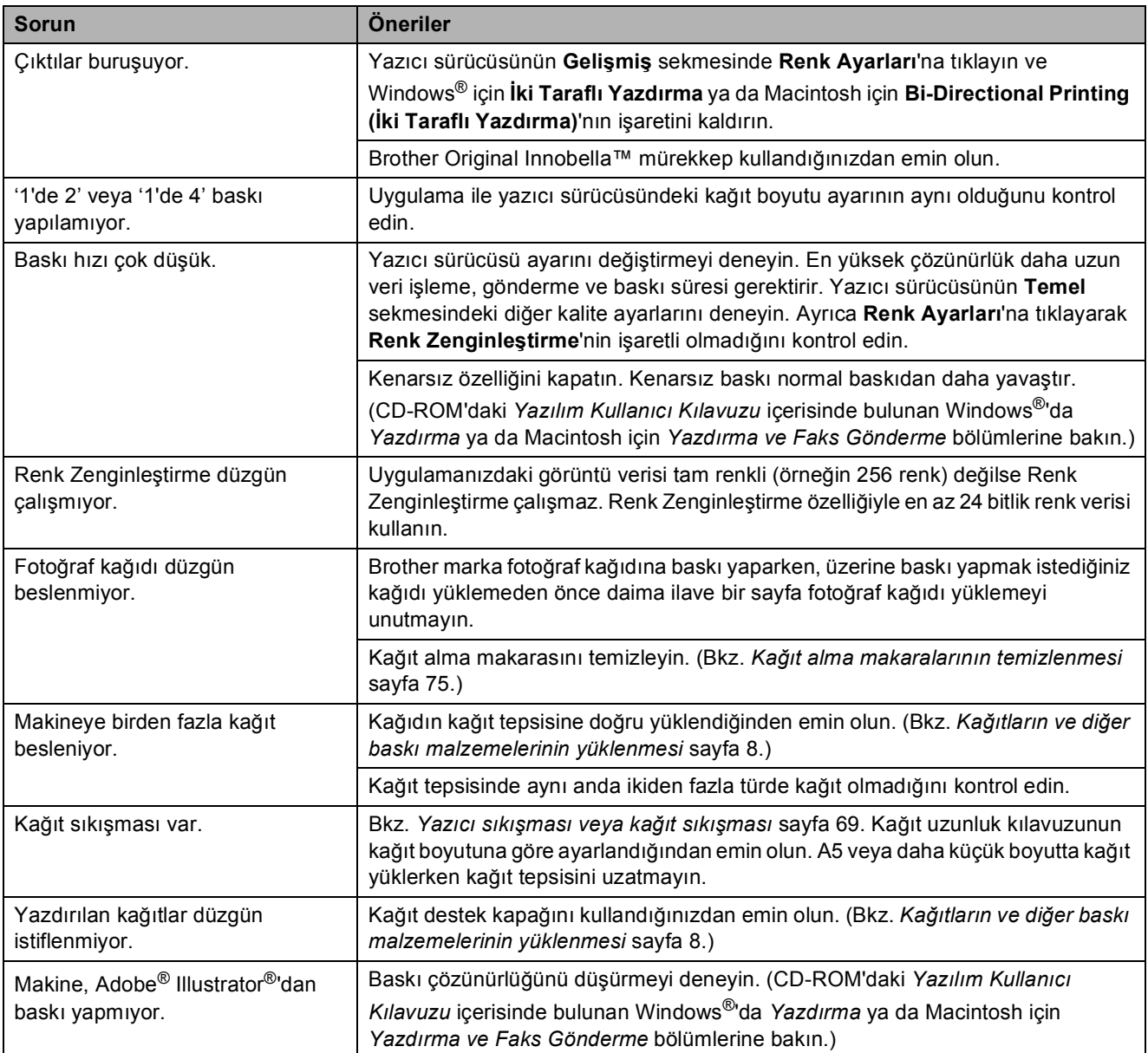

#### **Fotokopi Sorunları**

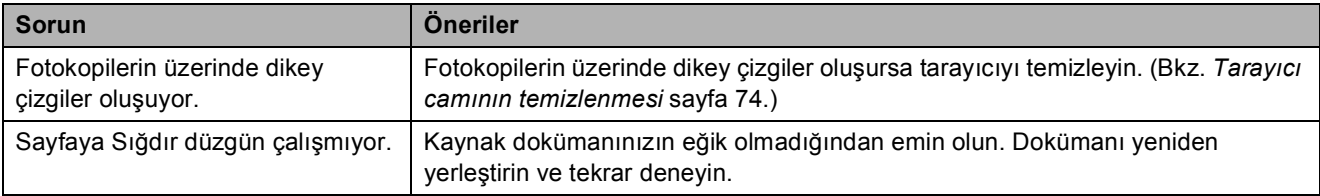
#### **Tarama Sorunları**

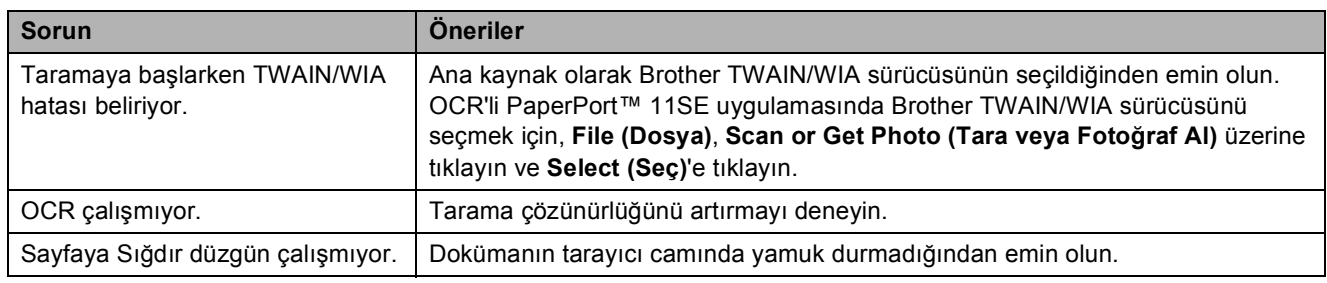

#### **Yazılım Sorunları**

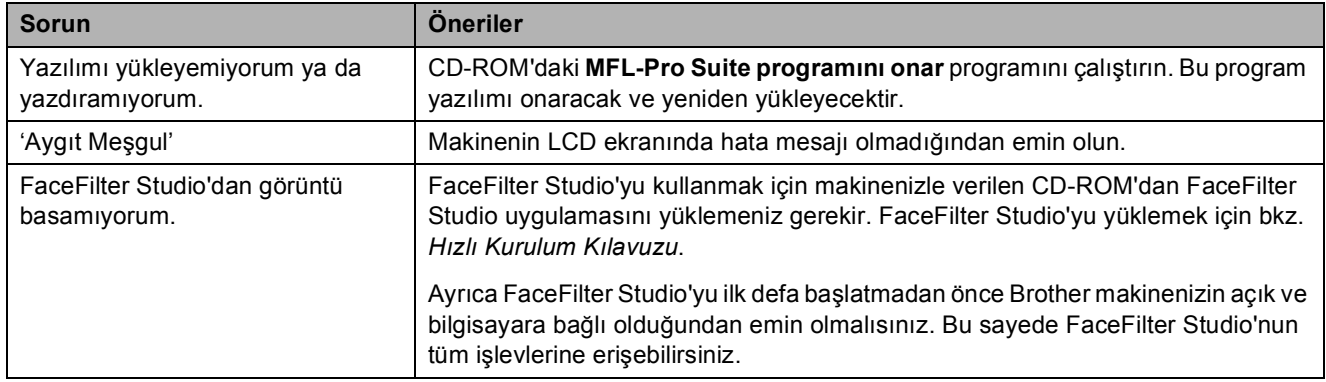

#### **PhotoCapture Center™ Sorunları**

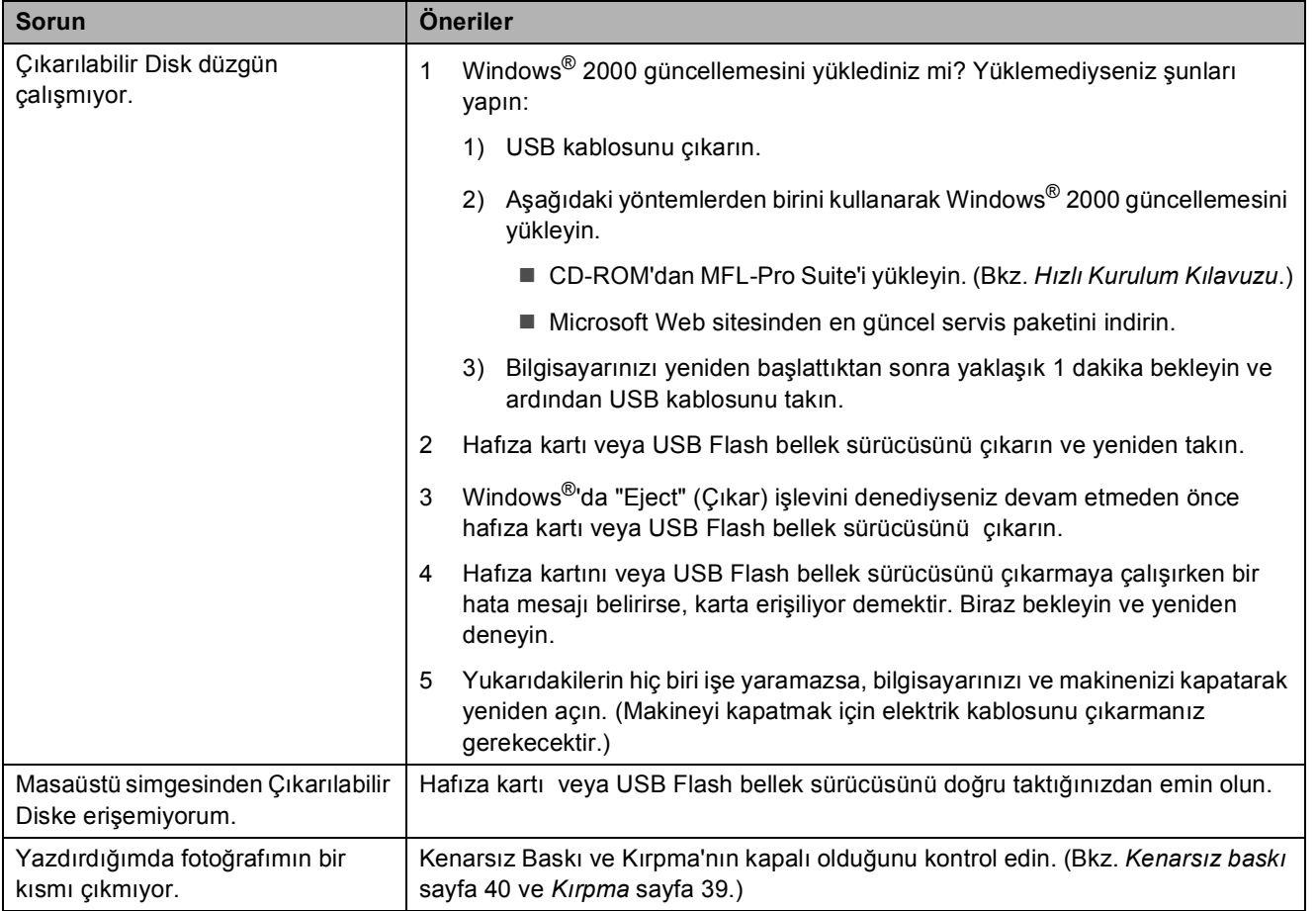

### **Ağ Sorunları**

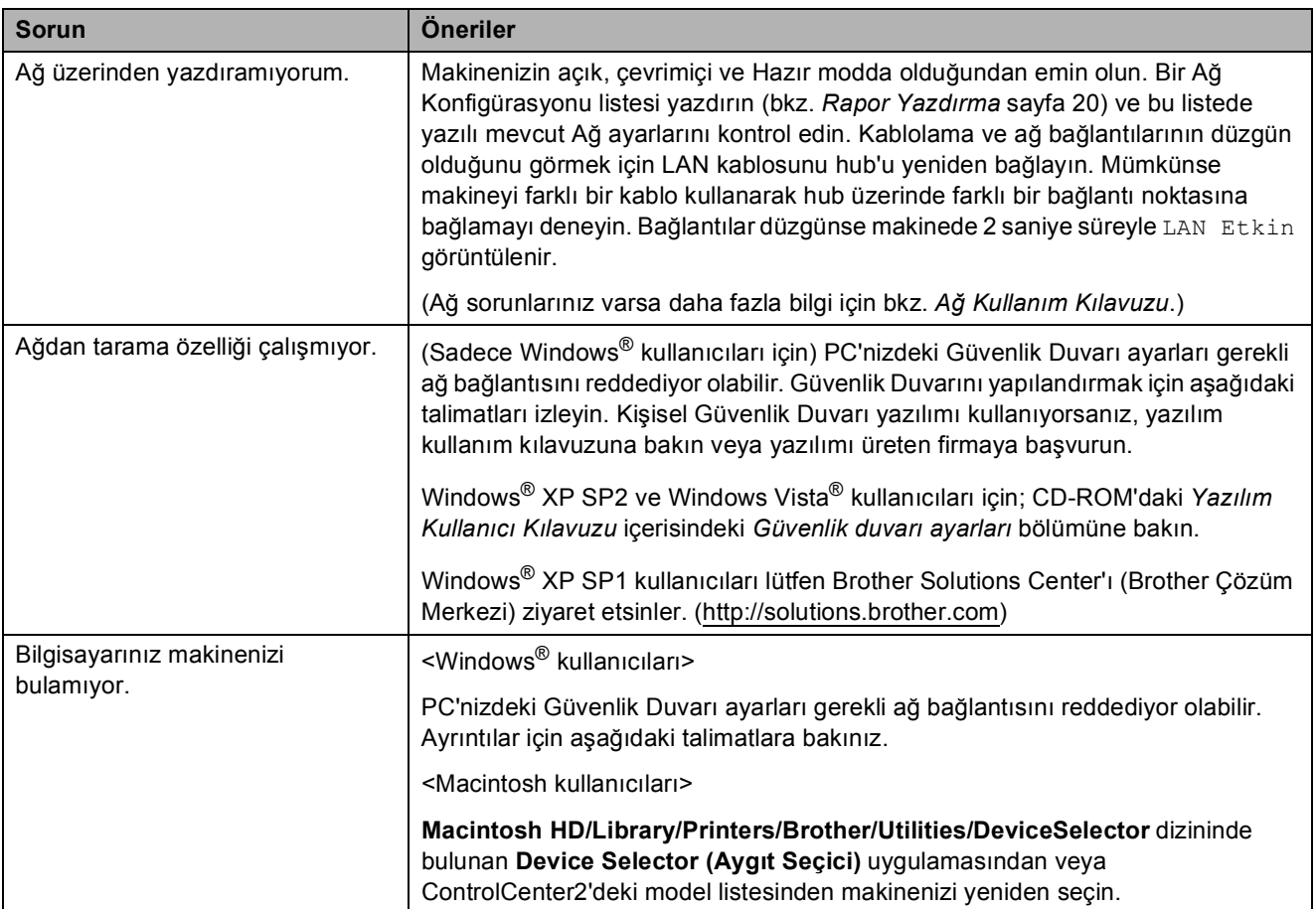

## **Hata ve Düzenli Bakım mesajları**

Gelişmiş tüm büro makinelerinde olduğu gibi bu makinede de hatalar oluşabilmektedir. Hata durumunda makineniz hatayı belirleyip bir hata mesajı verecektir. En sık karşılaşılan hata ve bakım mesajları aşağıda verilmiştir.

Kendi başınıza hataların çoğunu düzeltebilir ve düzenli bakımları yapabilirsiniz. İlave yardıma ihtiyacınız olursa Brother Solutions Center (Brother Çözüm Merkezi) en güncel Sık Sorulan Sorular'ı ve sorun giderme ipuçlarını sunmaktadır.

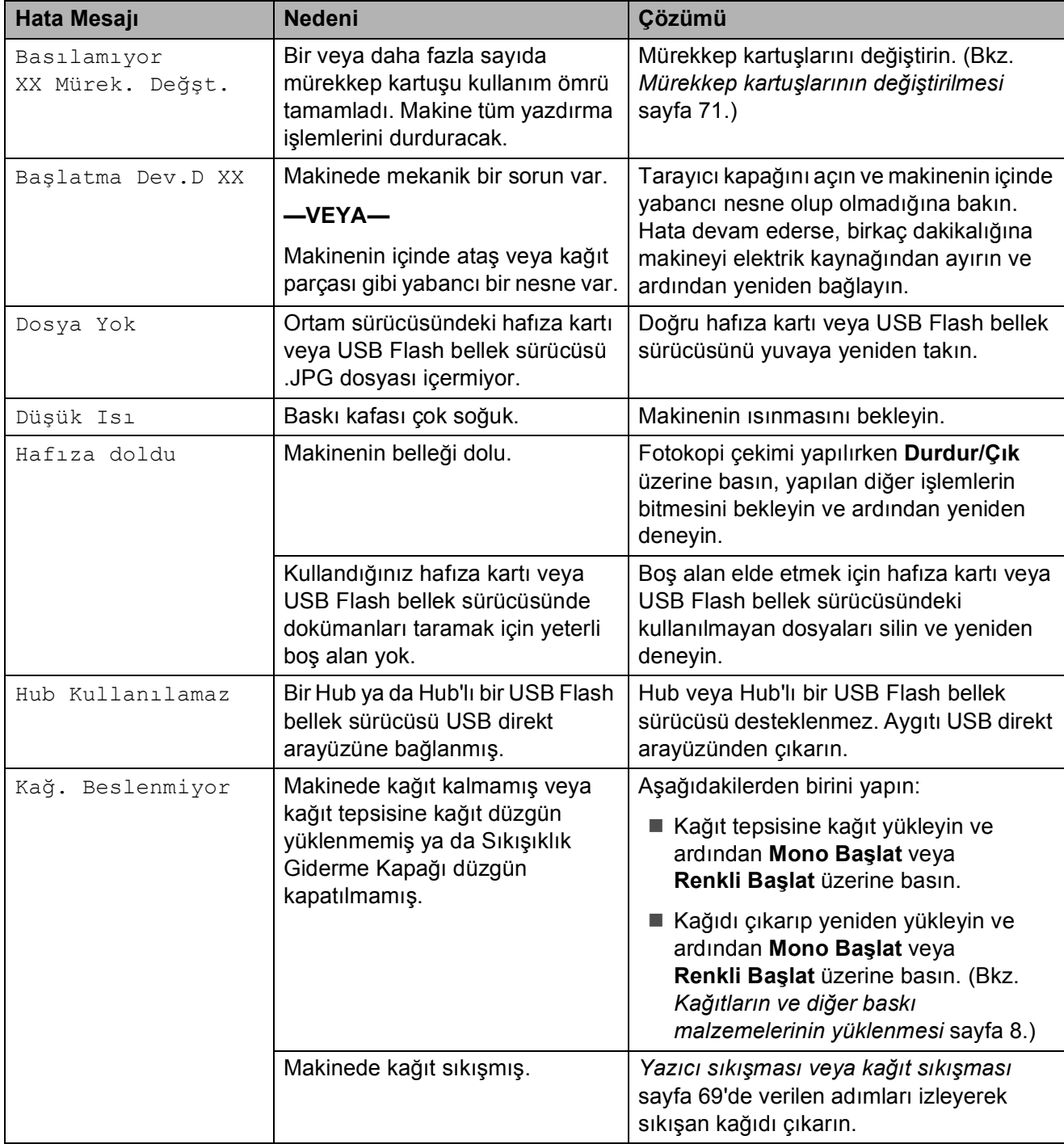

İnternet adresimiz: [http://solutions.brother.com.](http://solutions.brother.com)

**B**

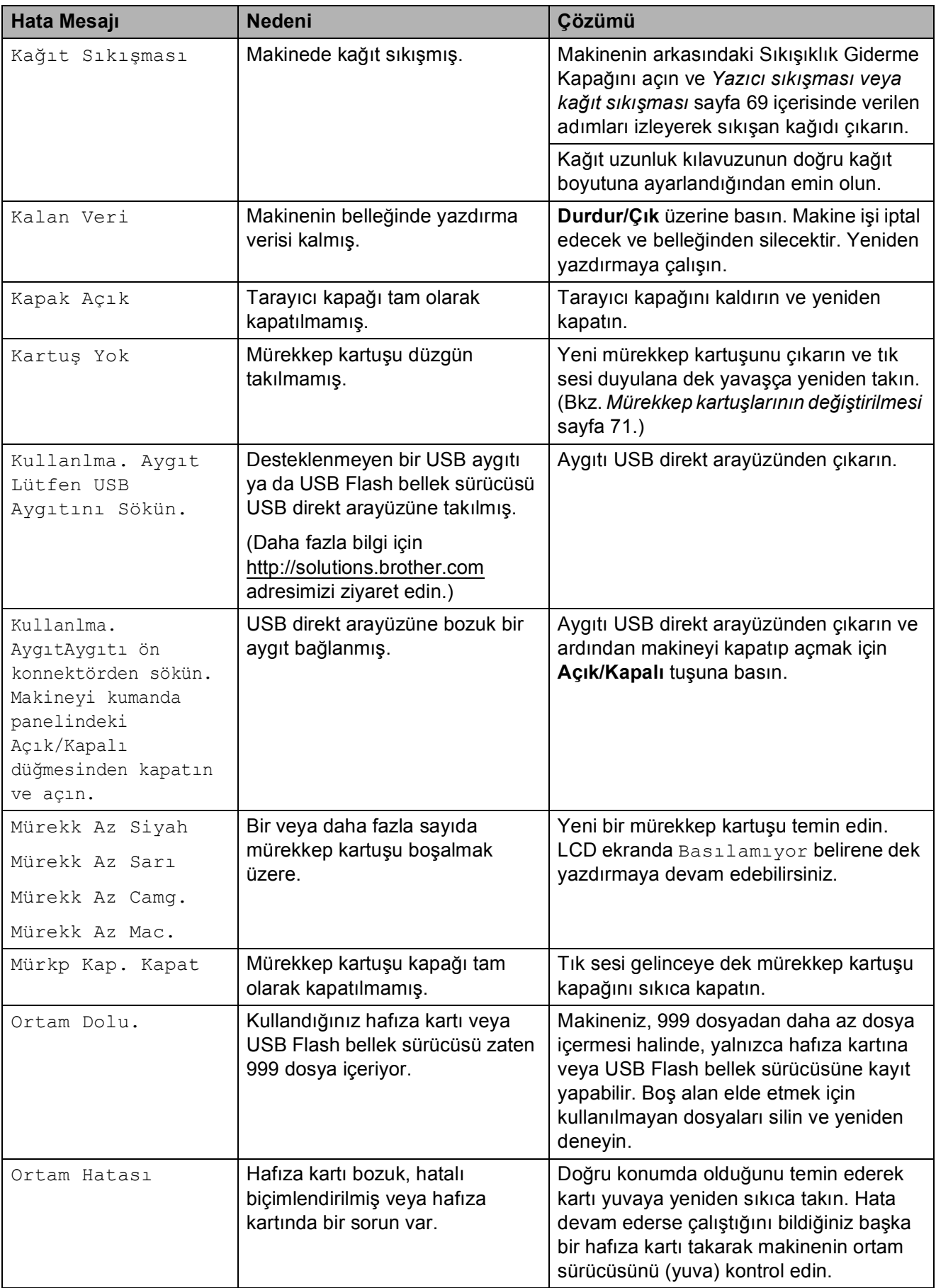

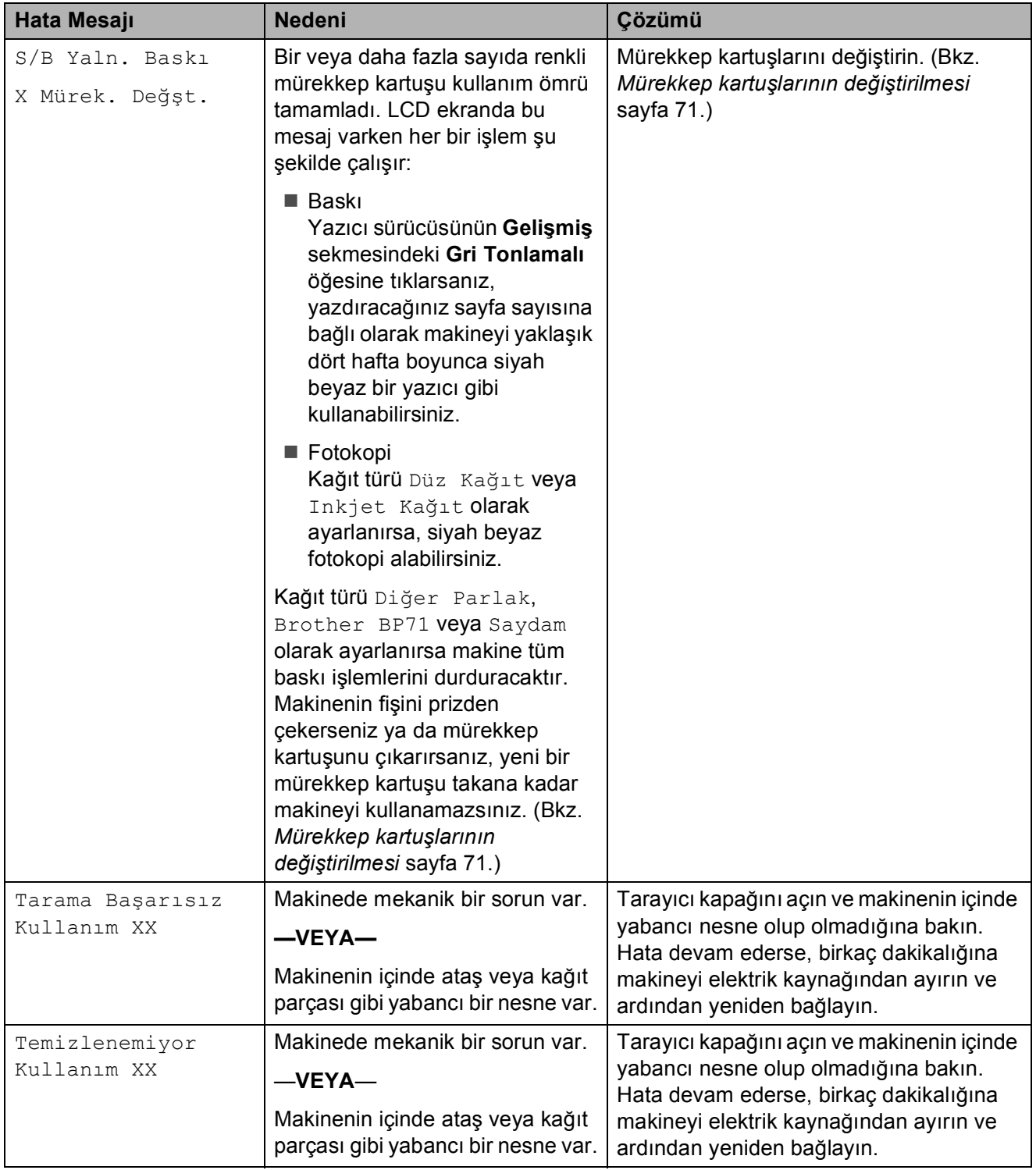

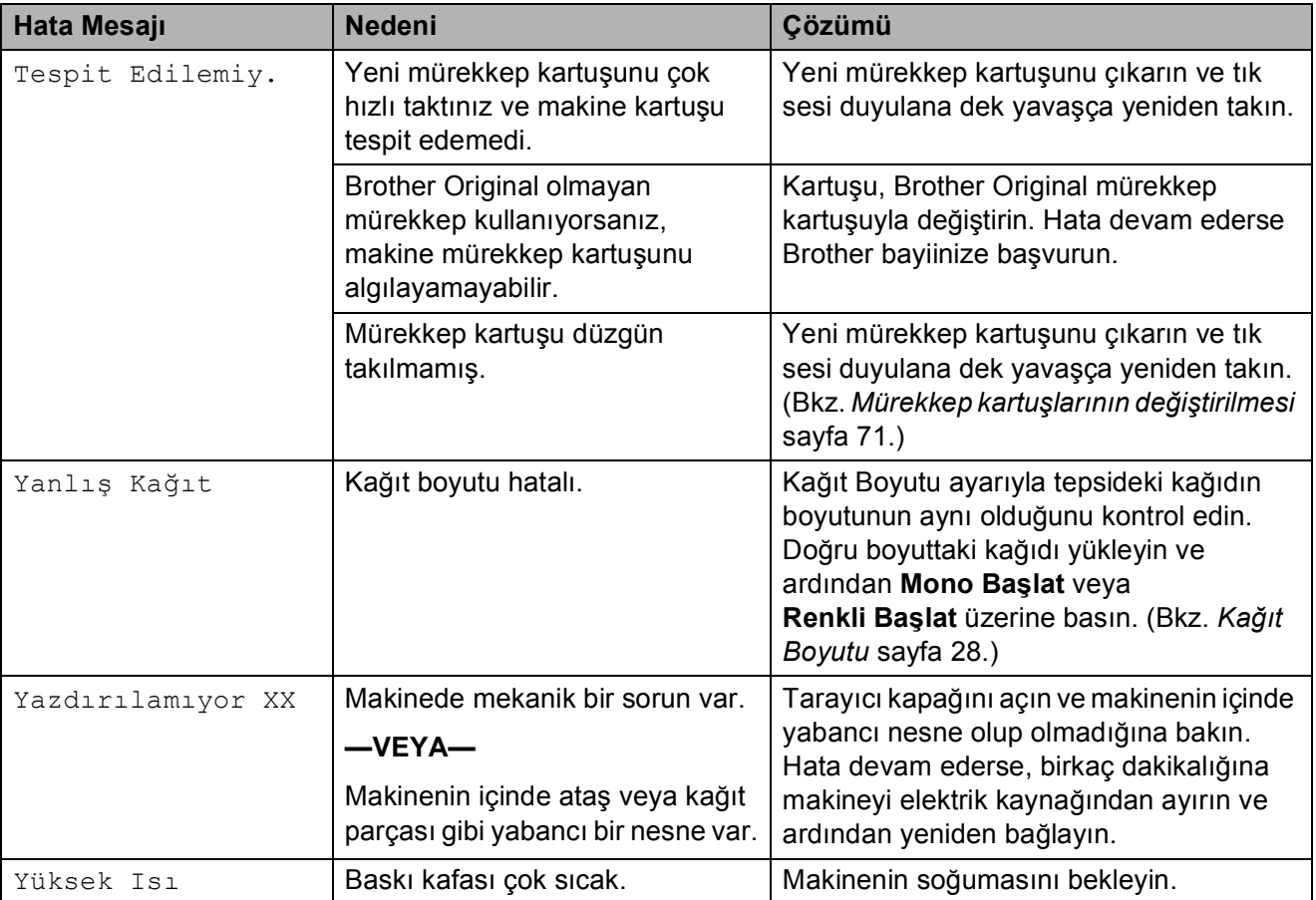

#### <span id="page-78-0"></span>**Yazıcı sıkışması veya kağıt sıkışması <sup>B</sup>**

Makinenin neresinde sıkıştığına bağlı olarak sıkışan kağıdı çıkarın.

a Kağıt tepsisini çekerek (1) makineden çıkarın.

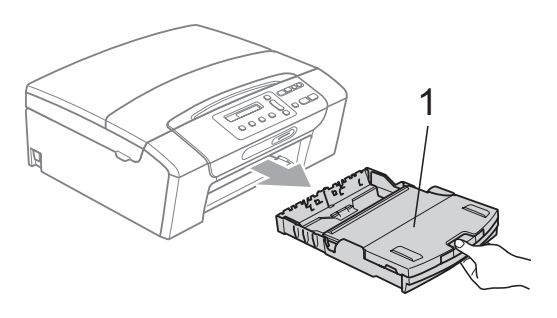

2 Sıkışan kağıdı çekerek (1) çıkarın ve **Durdur/Çık** üzerine basın.

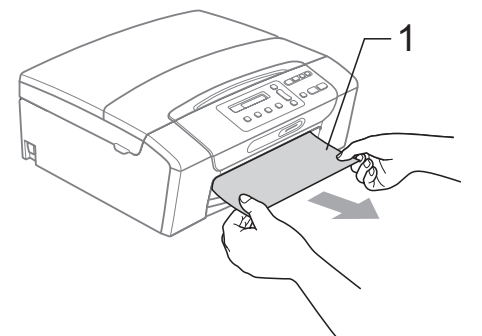

- 8 Tarayıcı kapağını makinenin ön kısmından kaldırıp, ardından kapatarak makineyi sıfırlayın.
	- Sıkışan kağıdı makinenin ön kısmından çıkaramazsanız ya da sıkışan kağıdı çıkardıktan sonra LCD ekranda hata mesajı hala duruyorsa, lütfen bir sonraki adıma geçin.

4 Makinenin arkasındaki Sıkışıklık Giderme Kapağını açın (1). Sıkışan kağıdı çekerek makineden çıkarın.

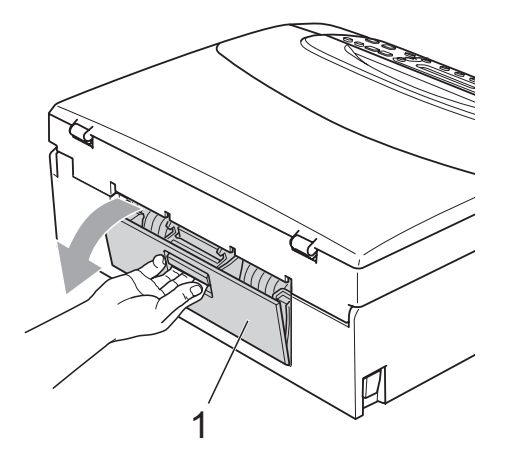

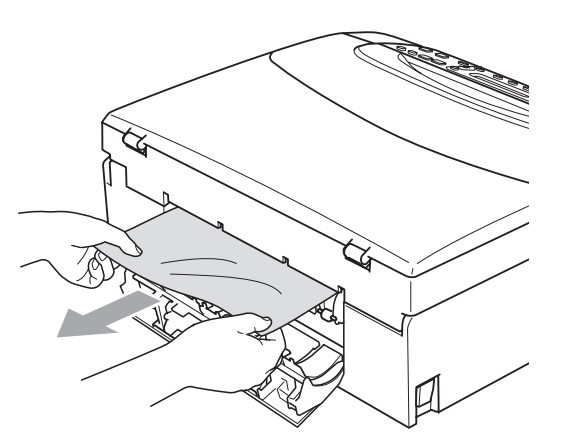

5 Sıkışıklık Giderme Kapağını kapatın. Kapağın düzgün kapatıldığından emin olun.

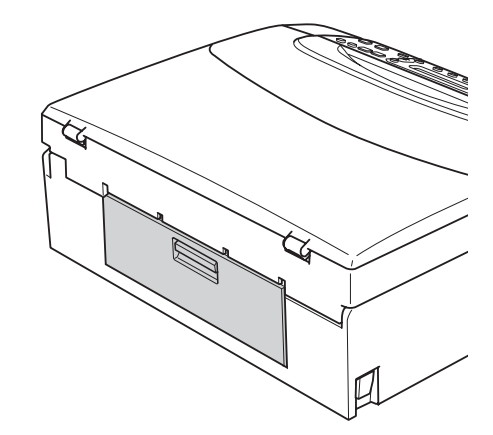

 $\overline{\phantom{a}}$  Her iki elinizle makinenin iki tarafındaki plastik tutamaklardan tutarak, açık konumda sıkıca kilitleninceye kadar tarayıcı kapağını (1) kaldırın. Makinenin içinde başka sıkışan kağıt kalmadığından emin olun. Şaryonun her iki ucunu kontrol edin.

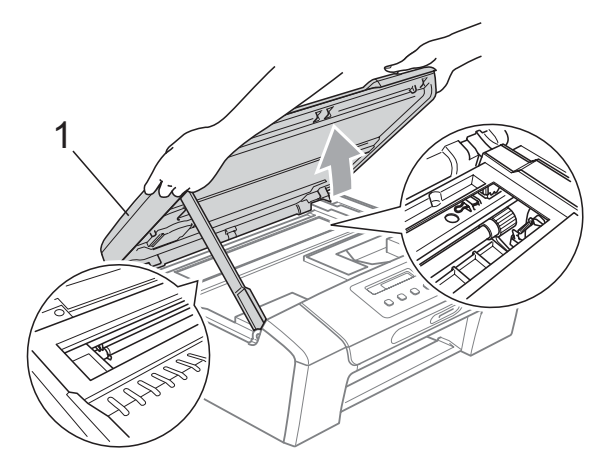

#### **ÖNEMLİ** A

- Kağıt, baskı kafasının altında sıkışmışsa, makineyi elektrik kaynağından ayırın ve ardından kağıdı çıkarmak için baskı kafasını kaydırın.
- Baskı kafası şekilde gösterildiği gibi sağ köşede durursa, baskı kafasını kaydıramazsınız. Baskı kafası ortaya gelinceye dek **Durdur/Çık** üzerine basın ve basılı tutun. Daha sonra makineyi elektrik kaynağından ayırın ve kağıdı çıkarın.

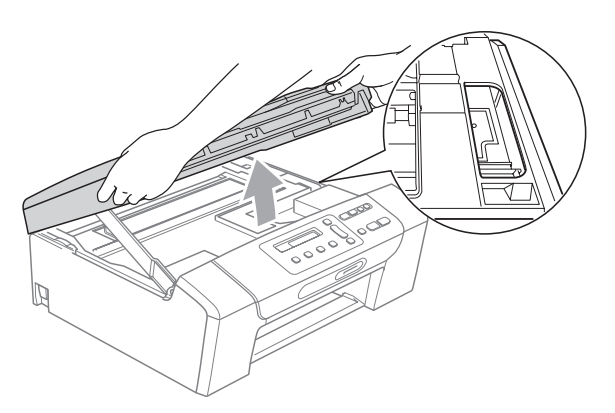

• Cildinize veya elbiselerinize mürekkep bulaşırsa sabun ya da deterjanla derhal yıkayın.

**7** Kilidi açmak için tarayıcı kapağını kaldırın (1). Tarayıcı kapağı desteğini hafifçe aşağı bastırın (2) ve her iki elinizi kullanarak tarayıcı kapağını (3) kapatın.

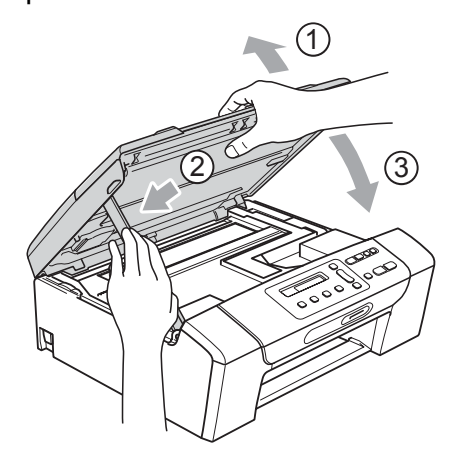

- 8 Kağıt tepsisini yavaşça ittirerek makineye takın.
- 8 Kağıt tepsisini yerinde tutarken kağıt desteğini (1) tık sesi duyuluncaya kadar dışarı çekin ve kağıt destek kapağını (2) açın.

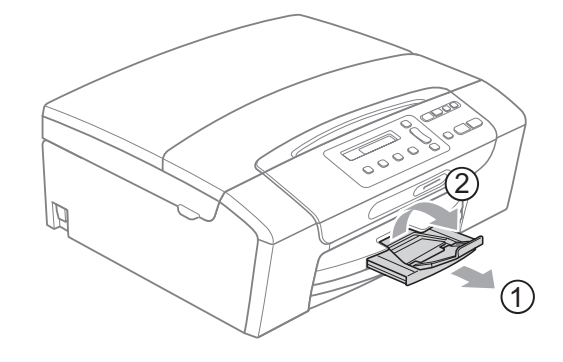

#### **ÖNEMLİ**  $\bullet$

Legal kağıt için kağıt destek kapağını KULLANMAYIN.

## **Düzenli bakım**

#### <span id="page-80-0"></span>**Mürekkep kartuşlarının değiştirilmesi <sup>B</sup>**

Makineniz mürekkep nokta sayacı ile donatılmıştır. Mürekkep nokta sayacı her 4 kartuştaki mürekkep seviyesini otomatik olarak izlemektedir. Makine kartuşlardan herhangi birinde mürekkebin bitmek üzere olduğunu tespit ederse, LCD ekranda bu durumu bir mesajla belirtecektir.

LCD, mürekkebi azalan ve değiştirilmesi gereken kartuşu size bildirecektir. Mürekkep kartuşlarını doğru sırayla değiştirmek için mutlaka LCD ekranda verilen talimatları takip edin.

Makine tarafından mürekkep kartuşunun değiştirilmesi gerektiği bildirilse de, mürekkep kartuşunda küçük bir miktar mürekkep kalacaktır. Havanın baskı kafası düzeneğini kurutarak hasar vermesini önlemek için mürekkep kartuşunda bir miktar mürekkep bulundurmak gerekmektedir.

#### **ÖNEMLİ**  $\bullet$

Brother marka çok işlevli makineler belirli özelliklere sahip mürekkeple çalışmak üzere tasarlanmıştır ve orijinal Brother Original mürekkep kartuşlarıyla kullanıldıklarında optimum performans ve güvenilirlik seviyelerinde çalışacaklardır. Başka özelliklere sahip mürekkep veya mürekkep kartuşlarının kullanılması durumunda Brother bu optimum performans ve güvenilirliği garanti etmez. Brother bu nedenle, orijinal Brother Original kartuşları dışındaki kartuşların kullanılmasını ya da kullanılmış kartuşların başka kaynaklardan alınan mürekkeple doldurulmasını tavsiye etmemektedir. Başka marka mürekkep ya da mürekkep kartuşlarının kullanılmasından dolayı bu makinenin baskı kafası veya diğer parçaları hasar görürse, hasarın giderilmesi için gerekli tüm onarımlar garanti kapsamının dışında kalabilir.

Mürekkep kartuşu kapağını açın. Bir veya daha fazla sayıda mürekkep kartuşu kullanım ömrünü tamamlamışsa, LCD ekranda S/B Yaln. Baskı veya Basılamıyor mesajı görüntülenir.

2 LCD ekranda belirtilen kartuşu çıkarmak için kilidi açma koluna şekilde gösterildiği gibi bastırın. Kartuşu makineden çıkarın.

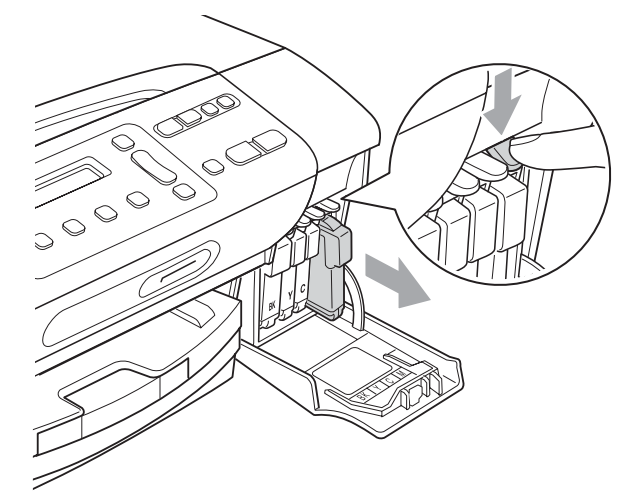

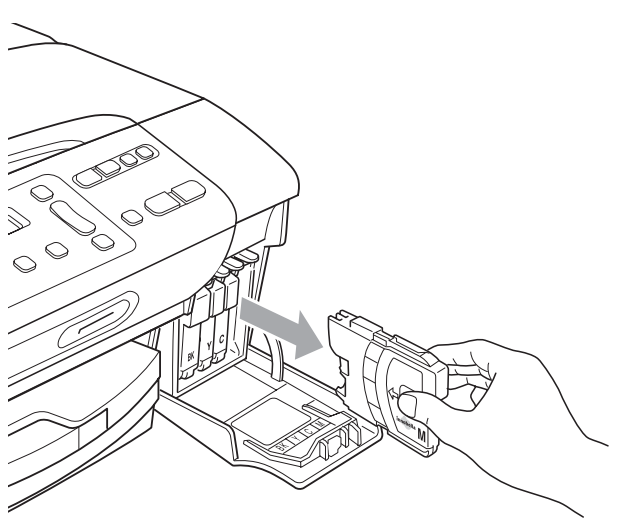

LCD ekranda gösterilen renk için yeni mürekkep kartuşu ambalajını açın ve ardından mürekkep kartuşunu ambalajdan çıkarın.

Sızdırmaz vakumu bosaltmak için koruyucu sarı kapağın üzerindeki yeşil düğmeyi saat yönünde tık sesi duyuluncaya dek çevirin, ardından kapağı çıkarın (1).

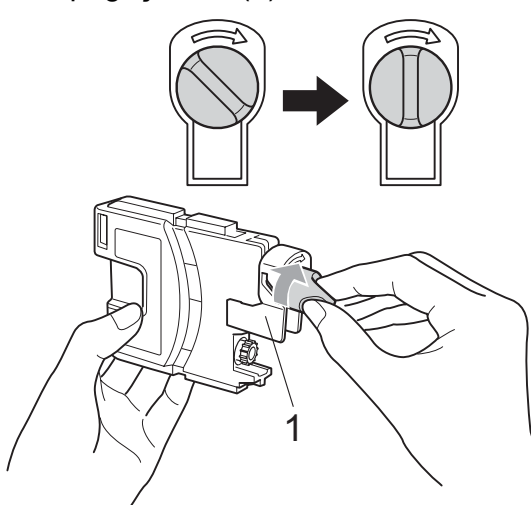

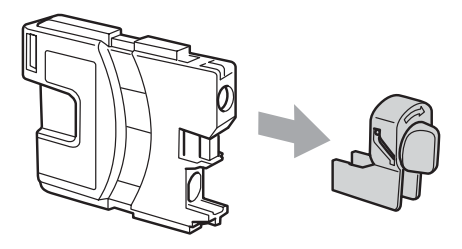

5 Her rengin kendi doğru konumu bulunmaktadır. Mürekkep kartuşunu etiket üzerindeki okla aynı yönde takın.

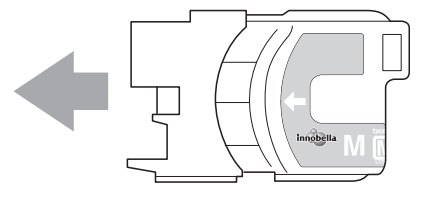

**6** Mürekkep kartusunu tık sesi gelinceve dek ittirin ve ardından mürekkep kartuşu kapağını kapatın.

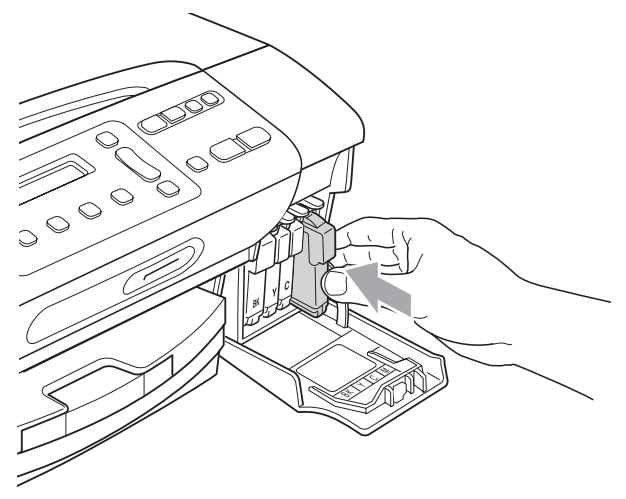

g Makine otomatik olarak mürekkep nokta sayacını sıfırlayacaktır.

#### **Not**

- Örneğin Siyah mürekkep kartuşunu değiştirirseniz, LCD ekranda bu kartuşun yeni olduğunu onaylamanız istenebilir (Dğştirdiniz mi Siyh?). Taktığınız her yeni kartuşta o renk için mürekkep nokta sayacını otomatik olarak sıfırlamak için **a** (Ev) üzerine basın. Taktığınız mürekkep kartuşu yeni değilse mutlaka **b** (Hy) üzerine basın.
- Mürekkep kartuşunu taktıktan sonra LCD ekranda Kartuş Yok veya Tespit Edilemiy. görüntülenirse, mürekkep kartuşlarının doğru takıldıklarını kontrol edin.

## **A** DİKKAT

Gözünüze mürekkep kaçarsa derhal bol su ile yıkayın ve gerekirse doktor çağırın.

## **ÖNEMLİ**

- Değiştirmeniz gerekmiyorsa mürekkep kartuşlarını ÇIKARMAYIN. Çıkarırsanız mürekkep kalitesi düşebilir ve makine kartuşta kalan mürekkep miktarını hesaplayamaz.
- Kartuş takma yuvalarına DOKUNMAYIN. Dokunursanız cildinize mürekkep bulaşabilir.
- Cildinize veya elbiselerinize mürekkep bulaşırsa sabun ya da deterjanla derhal yıkayın.
- Mürekkep kartuşunu yanlış yere takarak renkleri karıştırırsanız, kartuş takma yerini düzelttikten sonra baskı kafasını birkaç kez temizleyin.
- Bir mürekkep kartuşunu açtıktan sonra makineye takın ve taktıktan sonra altı ay içinde tüketin. Açılmamış mürekkep kartuşlarını kartuş ambalajında yazılı son kullanma tarihine kadar kullanın.
- Kartuştan mürekkep sızmasına neden olacağından mürekkep kartuşunu SÖKMEYİN ya da KURCALAMAYIN.

#### **Makinenin dışının temizlenmesi <sup>B</sup>**

## **ÖNEMLİ**

- Nötr deterjan kullanın. Tiner veya benzin gibi uçucu sıvılarla temizlemek, makinenin dış yüzeyine hasar verecektir.
- Amonyak içeren temizlik maddeleri KULLANMAYIN.
- Kumanda panelindeki kirleri çıkarmak için izopropil alkol KULLANMAYIN. Panelde çatlaklara neden olabilir.

#### **Makinenin dışını şu şekilde temizleyin:**

**4 Kağıt tepsisini çekerek (1) makineden** tamamen çıkarın.

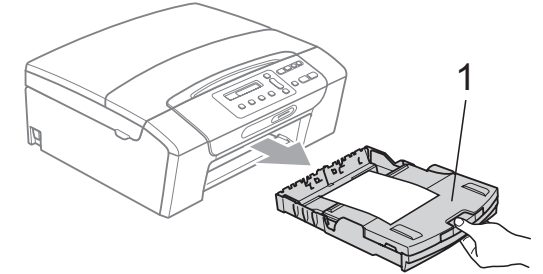

Makinenin dışını yumuşak bir bezle silerek tozunu alın.

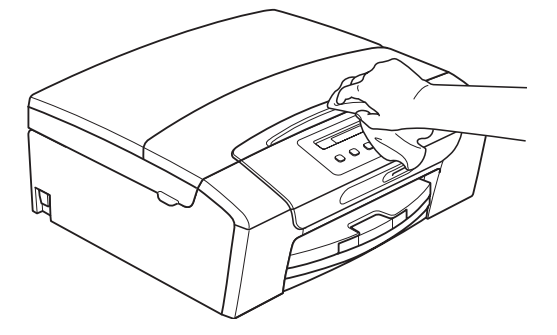

- **3** Cıkan kağıt tepsisi kapağını kaldırın ve kağıt tepsisine sıkışmış olan şeyleri çıkarın.
	- Kağıt tepsisinin içini ve dışını yumuşak bir bezle silerek tozunu alın.

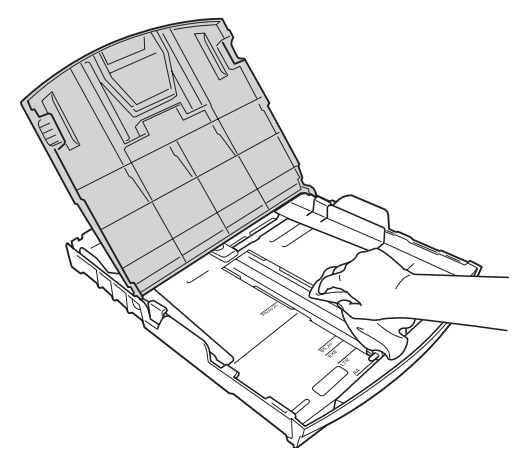

**5** Çıkan kağıt tepsisi kapağını kapatın ve kağıt tepsisini makineye yavaşça tamamen sokun.

#### **Tarayıcı camının temizlenmesi <sup>B</sup>**

Doküman kapağını kaldırın (1). Tarayıcı camını (2) ve beyaz plastiği (3) yanıcı olmayan cam temizleyici ile nemlendirilmiş, tiftik içermeyen yumuşak bir bezle temizleyin.

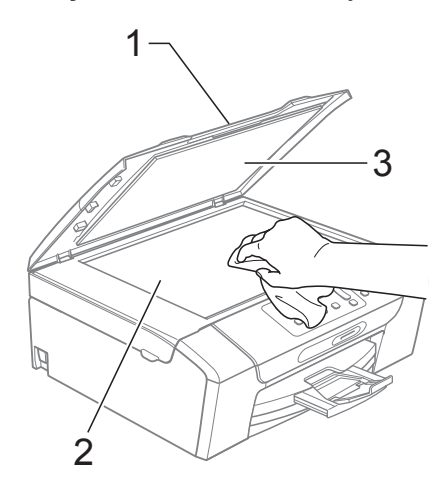

#### **Makine yazıcı kağıt silindirinin temizlenmesi <sup>B</sup>**

### **DİKKAT**

Yazıcı kağıt silindirini (1) temizlemeden önce mutlaka makinenin fişini prizden çekin.

- $\blacksquare$  Acık konumda sıkıca kilitleninceye kadar tarayıcı kapağını kaldırın.
- b Makinenin yazıcı kağıt silindirini (1) ve çevresini yumuşak, kuru ve tiftik içermeyen bir bezle temizleyin ve bulaşan mürekkepleri silin.

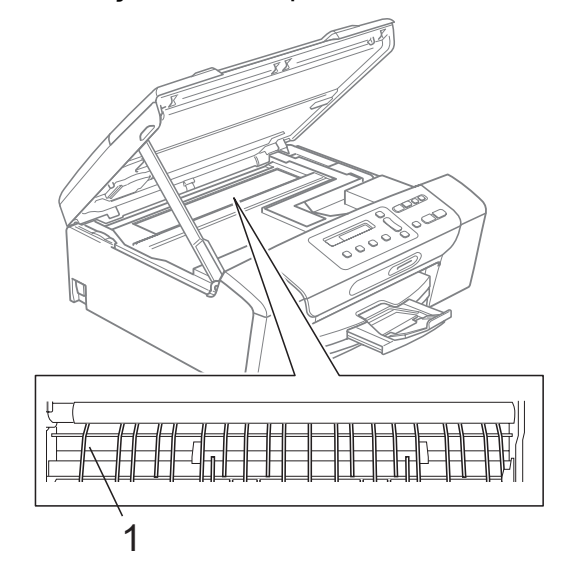

#### **Kağıt alma makaralarının temizlenmesi <sup>B</sup>**

- a Kağıt tepsisini çekerek makineden tamamen çıkarın.
- **2** Makinenin fişini prizden çekin ve makinenin arkasındaki Sıkışıklık Giderme Kapağını açın (1).

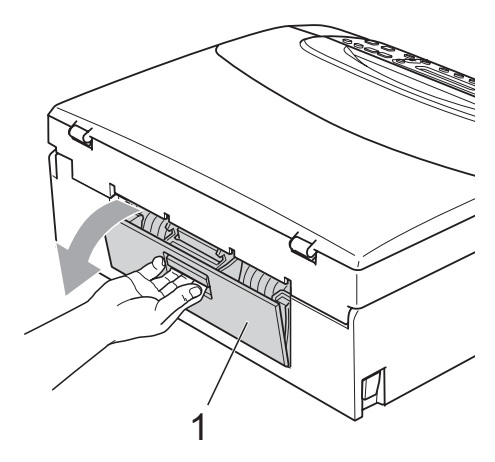

**3** Pamuklu çubuğun üzerine izopropil alkol dökerek Kağıt Alma Makarasını temizleyin (1).

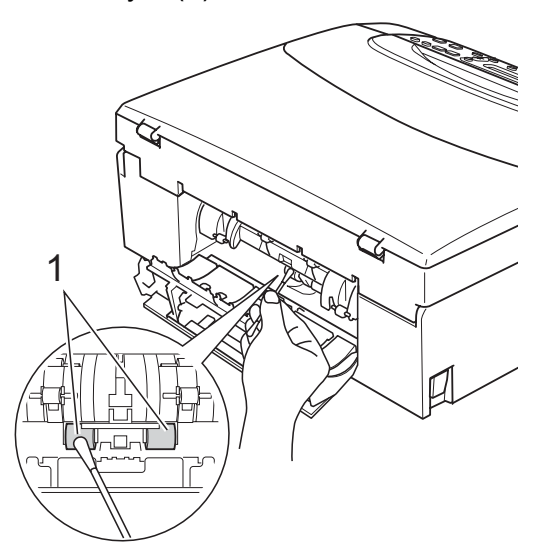

- Sıkışıklık Giderme Kapağını kapatın. Kapağın düzgün kapatıldığından emin olun.
- **5** Kağıt tepsisini sıkıca yerine takın.
- 6 Elektrik fişini yeniden prize takın.

#### **Baskı kafasının temizlenmesi**

İyi baskı kalitesini muhafaza etmek için makine, baskı kafasını otomatik olacak temizleyecektir. Baskı kalitesi sorunu yaşıyorsanız temizleme işlemini elle başlatabilirsiniz.

Yazdırdığınız sayfalarda yatay çizgi ya da metin veya grafikler üzerinde boş metin alıyorsanız, baskı kafası ve mürekkep kartuşlarını temizleyin. Sadece Siyah rengi, aynı anda üç rengi (Cyan/Sarı/Magenta) veya aynı anda dört rengi temizleyebilirsiniz.

Baskı kafasının temizlenmesi mürekkep tüketir. Çok sık temizlemek, gereksiz yere mürekkep kullanır.

## **ÖNEMLİ**

Baskı kafasına DOKUNMAYIN. Baskı kafasına dokunulması kalıcı hasar vererek, baskı kafasının garantisini geçersiz kılabilir.

## a **Mürekkep Yönetimi** üzerine basın.

- Temizleniyor seçimini yapmak için **a** veya **b** üzerine basın. **Tamam** üzerine basın.
- Siyah, Renkli veya Tümü seçimini yapmak için **a** veya **b** üzerine basın. **Tamam** üzerine basın. Makine baskı kafasını temizler. Temizleme bittiğinde makine otomatik olarak bekleme moduna geçer.

#### **Not**

Baskı kafasını en az beş kere temizledikten sonra baskı kalitesi artmazsa sorunlu her renk için yeni orijinal Brother Original Innobella™ kartuş takmayı deneyin. Baskı kafasını en fazla beş kez daha yeniden temizlemeyi deneyin. Baskı kalitesi artmazsa Brother bayiinize başvurun.

#### **Baskı kalitesinin kontrol edilmesi <sup>B</sup>**

Çıktınızda soluk ya da çizgili renk ve metinler belirmeye başlarsa, püskürtme kanallarından bazıları tıkanmış olabilir. Baskı Kalitesi Kontrol Sayfası yazdırıp, püskürtme kanalı kontrol desenine bakarak bunu kontrol edebilirsiniz.

a **Mürekkep Yönetimi** üzerine basın.

- 2 Test Baskısı seçimini yapmak için **a** veya **b** üzerine basın. **Tamam** üzerine basın.
- **6** Baskı Kalitesi seçimini yapmak için **a** veya **b** üzerine basın. **Tamam** üzerine basın.
- **4. Renkli Baslat** üzerine basın. Makine, Baskı Kalitesi Kontrol Sayfasını yazdırmaya başlar.
- <span id="page-85-1"></span>**5** Sayfadaki dört renkli bloğun kalitesini kontrol edin.
- 6 LCD ekranda dört rengin de kalitesinin iyi olup olmadığı sorulur.

Kalite Tamam mı?

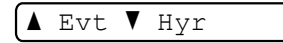

 $\n *A*$ şağıdakilerden birini yapın:

- Çizgilerin tümü net ve görülebilir durumdaysa, Evt seçimini yapmak için **A** üzerine basara[k](#page-85-0) **M** adıma gidin.
- Aşağıda gösterildiği gibi eksik kısa çizgiler görürseniz, Hyr seçimini yapmak için **b** üzerine basın.

İyi Kötü

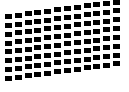

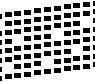

LCD ekranda siyah ve diğer üç dört rengin baskı kalitesinin iyi olup olmadığı sorulur.

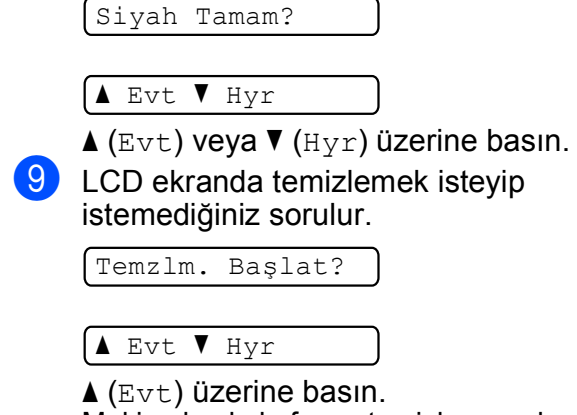

Makine baskı kafasını temizlemeye başlar.

- 10 Temizleme tamamlandığında **Renkli Başlat** üzerine basın. Makine, Baskı Kalitesi Kontrol Sayfasını tekrar yazdırmaya başlar ve ardından **a** adıma dön[e](#page-85-1)r.
- <span id="page-85-0"></span>**k Durdur/Çık** üzerine basın. Bu işlemi en az beş kere yaptıktan sonra baskı kalitesi hala kötüyse, tıkanan rengin mürekkep kartuşunu değiştirin. Mürekkep kartuşunu değiştirdikten sonra baskı kalitesini kontrol edin. Sorun devam ederse yeni mürekkep kartuşu için temizleme ve deneme baskısı işlemlerini en az beş kere tekrar edin. Mürekkep eksik çıkmaya devam ederse Brother bayiinize başvurun.

#### Ø **ÖNEMLİ**

Baskı kafasına DOKUNMAYIN. Baskı kafasına dokunulması kalıcı hasar vererek, baskı kafasının garantisini geçersiz kılabilir.

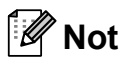

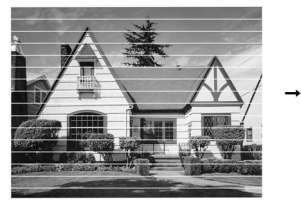

Baskı kafası püskürtme kanalı tıkandığında, yazdırılan örnek buna benzer.

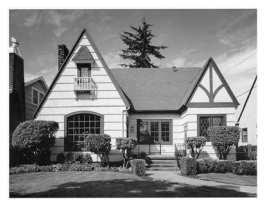

Baskı kafası püskürtme kanalı temizlendiğinde yatay çizgiler kaybolur.

### **Baskı hizalamasının kontrol edilmesi <sup>B</sup>**

Makineyi taşıdıktan sonra yazdırdığınız metinde bulanıklaşma veya görüntülerde solma olursa baskı hizalamasının ayarlanması gerekebilir.

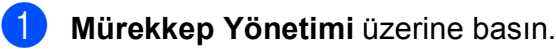

- 2 Test Baskısı seçimini yapmak için **a** veya **b** üzerine basın. **Tamam** üzerine basın.
- **3** Hizalama seçimini yapmak için **a** veya **b** üzerine basın. **Tamam** üzerine basın.
- d **Mono Başlat** veya **Renkli Başlat** üzerine basın. Makine, Hizalama Kontrol Sayfasını

yazdırmaya başlar.

Hizal. Tamam mı?

 $\blacktriangle$  Evt  $\blacktriangledown$  Hyr

- 5 5 numaralı örneğin 0 numaralı örneğe en yakın eşleşen olup olmadığını görmek için 600 dpi ve 1200 dpi deneme baskılarını kontrol edin.
	- 600 dpi ve 1200 dpi deneme baskılarındaki 5 numaralı örnekler en iyi eşleşenlerse **a** (Evt) üzerine basarak Hizalama Kontrolünü bitirin ve **@** adıma gidin.
	- 600 dpi veya 1200 dpi için başka bir deneme baskısı numarası daha iyi eşleşiyorsa, onu seçmek için **b** (Hyr) üzerine basın.

6 600 dpi için, 0 numaralı örneğe en yakın eşleşen deneme baskısı sayısını (1-8) seçmek için **a** veya **b** üzerine basın.

600dpi Ayar

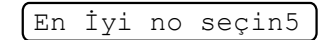

**Tamam** üzerine basın.

1200 dpi için, 0 numaralı örneğe en yakın eşleşen deneme baskısı sayısını (1-8) seçmek için **a** veya **b** üzerine basın.

1200dpi Ayar

En İyi no seçin5

**Tamam** üzerine basın.

<span id="page-86-0"></span>h **Durdur/Çık** üzerine basın.

#### **Mürekkep miktarının kontrol edilmesi <sup>B</sup>**

Kartuşta kalan mürekkep miktarını kontrol edebilirsiniz.

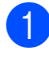

a **Mürekkep Yönetimi** üzerine basın.

2 Mürekkep Hacmi seçimini yapmak için **a** veya **b** üzerine basın. **Tamam** üzerine basın. LCD ekranda mürekkep miktarı gösterilir.

 $B$ K:-**oo**oonnaa en aan

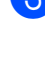

**3** A veya ▼ tuşuna basarak kontrol etmek istediğiniz rengi seçin.

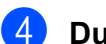

d **Durdur/Çık** üzerine basın.

**Not**

Mürekkep miktarını bilgisayarınızdan kontrol edebilirsiniz. (CD-ROM'daki *Yazılım Kullanıcı Kılavuzu* içerisinde bulunan Windows®'da *Yazdırma* ya da Macintosh için *Yazdırma ve Faks Gönderme* bölümlerine bakın.)

## **Makine Bilgisi**

#### <span id="page-87-0"></span>**Seri numarasının kontrol edilmesi <sup>B</sup>**

Makinenin seri numarasını LCD ekranda görebilirsiniz.

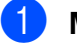

a **Menü** üzerine basın.

b (DCP-193C, DCP-195C ve DCP-197C) 4.Makine Bilg. seçimini yapmak için **a** veya **b** üzerine basın. **Tamam** üzerine basın.

(DCP-365CN, DCP-373CW, DCP-375CW ve DCP-377CW) 5.Makine Bilg. seçimini yapmak için **a** veya **b** üzerine basın. **Tamam** üzerine basın.

3 1.Seri No. seçimini yapmak için **a** veya **b** üzerine basın. **Tamam** üzerine basın.

XXXXXXXXX

Durdur/Çık üzerine basın.

## <span id="page-88-0"></span>**Sıfırlama işlevleri <sup>B</sup>**

Aşağıdaki sıfırlama işlevleri mevcuttur:

1 Ağ

(Sadece DCP-365CN, DCP-373CW, DCP-375CW ve DCP-377CW)

Yazıcı sunucusunun şifre ile IP adresi bilgileri gibi değerlerini fabrika ayarlarına geri döndürebilirsiniz.

2 Tüm Ayarlar

Makinenin tüm ayarlarını fabrikada belirlenen ayarlara geri döndürebilirsiniz.

Brother, makineyi bertaraf ederken bu işlemi gerçekleştirmenizi kuvvetle tavsiye eder.

### **Not**

Ağ veya Tüm Ayarlar seçimini yapmadan önce arayüz kablosunu çekin.

### **Makinenin sıfırlanması <sup>B</sup>**

a **Menü** üzerine basın.

- 2 0.ilk Kurulum seçimini yapmak için **a** veya **b** üzerine basın. **Tamam** üzerine basın.
- $\begin{matrix} 3 & 4.5 \text{ifirla} \end{matrix}$  seçimini yapmak için **a** veya **b** üzerine basın. **Tamam** üzerine basın.
- $\left( 4 \right)$  (Sadece DCP-365CN, DCP-373CW, DCP-375CW ve DCP-377CW) İstediğiniz sıfırlama işlevini seçmek için **a** veya **b** tuşuna basın. **Tamam** üzerine basın.
- $\bullet$   $\bullet$  Sifirla veya  $\nabla$  Çık seçimini yapmak için **a** veya **b** üzerine basın.
- **6** Onaylamak için **∆** üzerine basın.

## **Makinenin ambalajlanıp taşınması <sup>B</sup>**

Makineyi taşırken, makinenizle birlikte gelen ambalaj malzemelerini kullanın. Makinenizi düzgün ambalajlamak için aşağıdaki talimatları izleyin. Taşıma sırasında makinenize verilen hasarlar garanti kapsamı dışındadır.

#### **ÖNEMLİ**  $\mathbf \Omega$

Yazdırma işi tamamlandığında baskı kafasının 'park' konumuna gelmesinin beklenmesi önemlidir. Makineden gelen tüm mekanik seslerin durduğundan emin olmak için, makine fişini prizden çekmeden önce makineyi dikkatle dinleyin. Makinenin park konumuna gelme işlemini tamamlamasına izin verilmemesi, yazdırma sorunlarına ve olası baskı kafası hasarına neden olabilir.

Mürekkep kartuşu kapağını açın.

- b Mürekkep kartuşunu çıkarmak için kilidi açma koluna bastırın ve tüm mürekkep kartuşlarını çıkarın. (Bkz. *[Mürekkep](#page-80-0)  kartuş[larının de](#page-80-0)ğiştirilmesi* sayfa 71.)
- Yeşil koruyucu parçayı takın ve ardından mürekkep kartuşu kapağını kapatın.

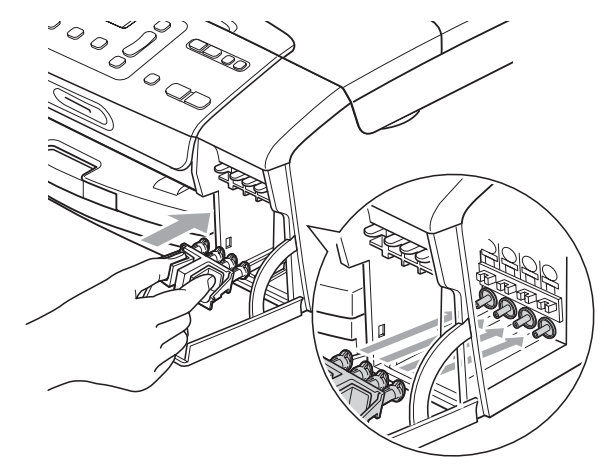

#### **ÖNEMLİ**  $\bullet$

• Yeşil koruyucu parçanın (1) her iki tarafındaki plastik tırnakların yerine sıkıca oturduğundan (2) emin olun.

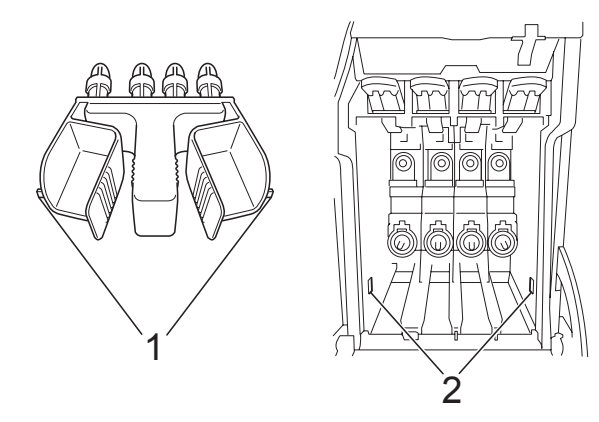

- Yeşil koruyucu parçayı bulamazsanız taşımadan önce mürekkep kartuşlarını ÇIKARMAYIN. Makinenin yeşil koruyucu parça ile ya da mürekkep kartuşları takılı durumda taşınması gereklidir. Mürekkep kartuşları ya da koruyucu parça olmadan taşınması makinenin hasar görmesine ve garantinin geçersiz kalmasına neden olacaktır.
- 4 Makinenin fişini prizden çekin.
- **6** Her iki elinizle makinenin her iki tarafındaki plastik tırnaklardan tutarak, açık konumda sıkıca kilitleninceye kadar tarayıcı kapağını kaldırın. Ardından bağlı ise arayüz kablosunu makineden ayırın.

6 Kilidi açmak için tarayıcı kapağını kaldırın (1). Tarayıcı kapağı desteğini hafifçe aşağı bastırın (2) ve tarayıcı kapağını (3) kapatın.

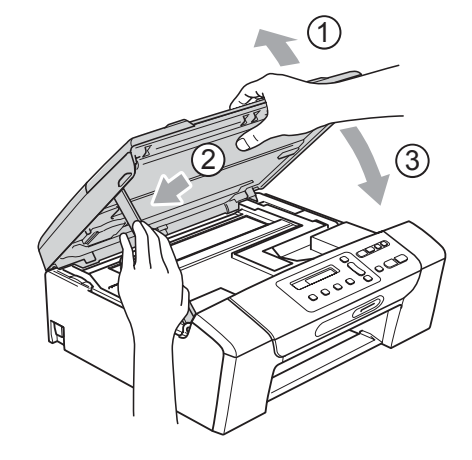

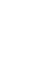

Makineyi torbaya sarın.

8 Makineyi ve basılı malzemeleri şekilde gösterildiği gibi orijinal kartona, orijinal ambalaj malzemeleriyle yerleştirin. Kullanılmış mürekkep kartuşlarını kartona koymayın.

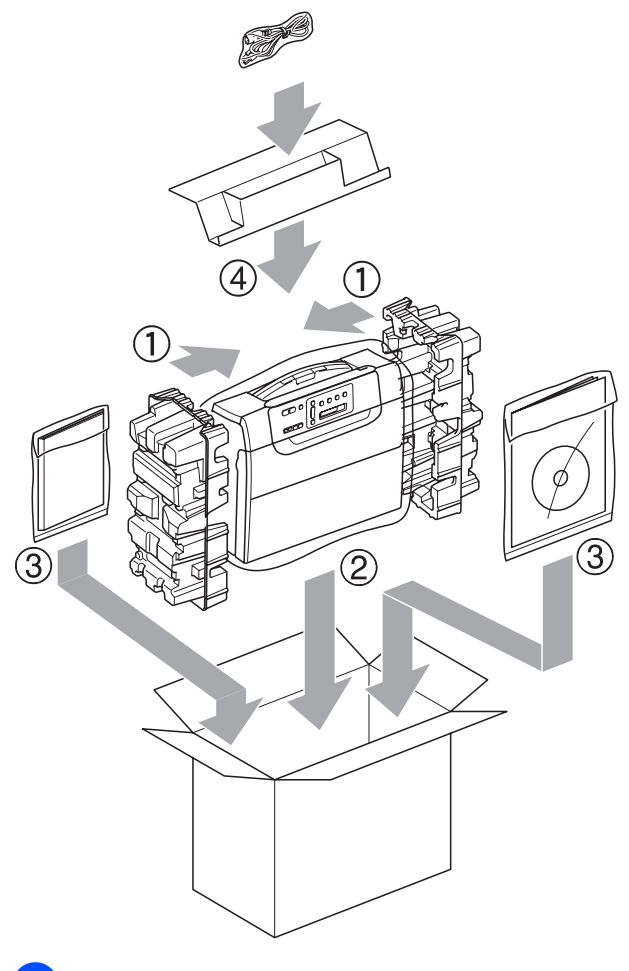

<sup>9</sup> Kartonu kapatın ve koli bandıyla sarın.

**B**

**C**

# **Menü ve Özellikler**

## **Ekranla programlama**

Makineniz, menü tuşlarını kullanarak LCD ekranla programlama ile kullanımı kolay olacak şekilde tasarlanmıştır. Kullanıcı dostu programlama, makinenizin sunduğu tüm menü seçimlerinin bütün avantajlarından faydalanmanıza yardım eder.

Programlamanız LCD ekranda yapıldığından, makinenizi programlamanıza yardımcı olması için adım adım ekran talimatları hazırladık. Yapmanız gereken tek şey, menü seçimleri ve programlama seçenekleri boyunca size rehberlik eden talimatları izlemektir.

### **Menü tablosu**

Başlangıç yeri [sayfa 84](#page-93-0)' olan menü tablosunu kullanarak makinenizi programlayabilirsiniz. Bu sayfalar menü seçimleri ile seçeneklerini listeler.

### **Hafıza kaydı <sup>C</sup>**

Menü ayarlarınız kalıcı olarak kaydedilmiştir, elektrik kesilse bile bunlar kaybolmaz. Geçici ayarlar (örneğin Kontrast) kaybolur.

## **Menü tuşları <sup>C</sup>**

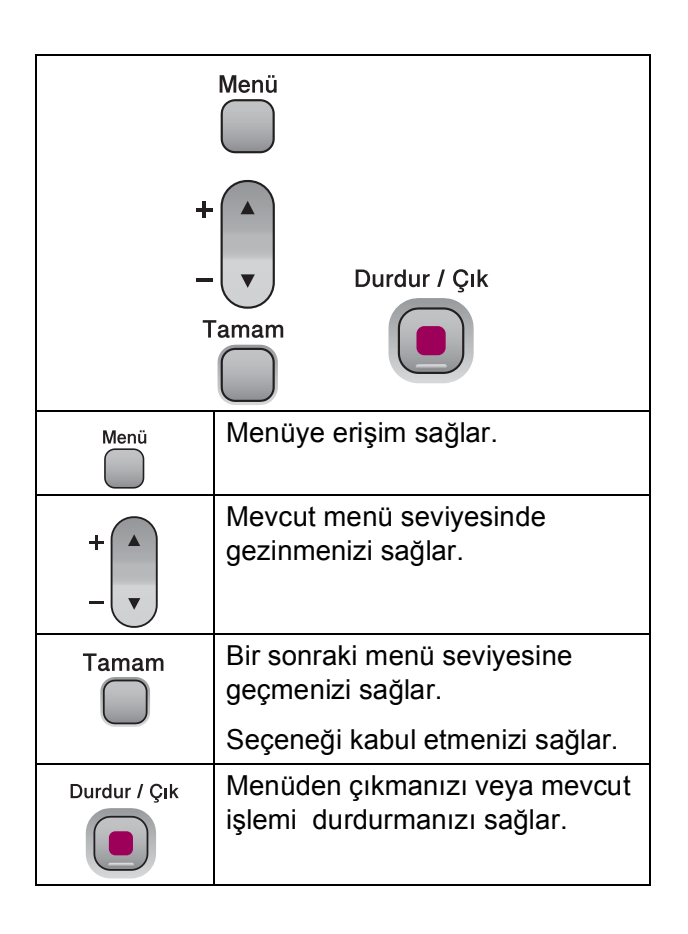

Menü moduna erişmek için:

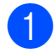

**1** Menü üzerine basın.

2 Bir seçenek seçin. İstediğiniz yöne bağlı olarak **a** veya **b** tuşuna basarak, her bir menü seviyesinde daha hızlı dolaşabilirsiniz.

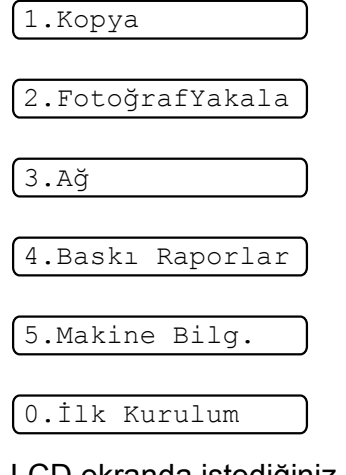

<sup>3</sup> LCD ekranda istediğiniz seçenek görüntülendiğinde **Tamam** üzerine basın.

Bunun üzerine LCD bir sonraki menü seviyesini gösterecektir.

- **4** A veya ▼ tuşuna basarak bir sonraki menü seçiminize gelin.
- **6** Tamam üzerine basın. Seçeneği ayarlamayı tamamladığınızda LCD ekranda Kabul edildi görüntülenir.

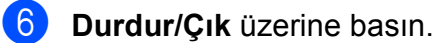

## <span id="page-93-0"></span>**Menü Tablosu**

Menü tablosu, makinenin programlarında bulunan menü seçimleri ile seçeneklerini anlamanıza yardımcı olacaktır. Fabrika ayarları, koyu ve yanında bir yıldız işaretiyle gösterilmiştir.

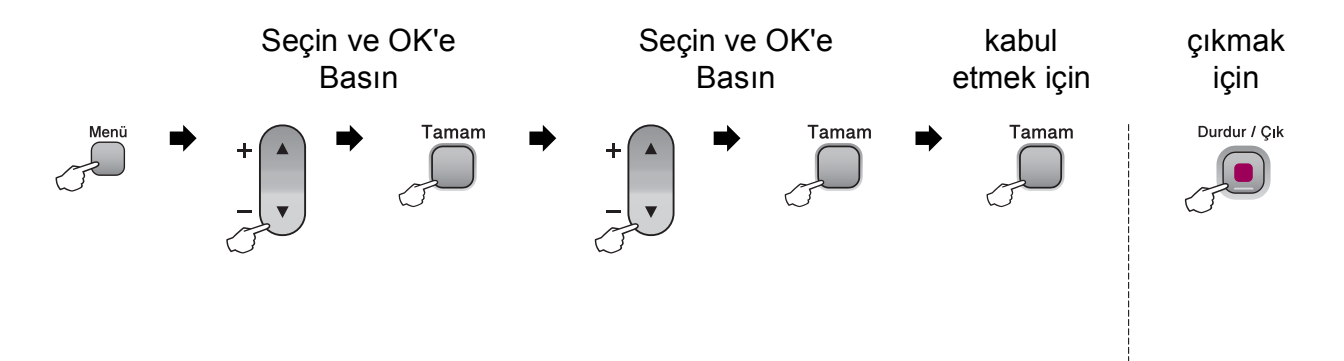

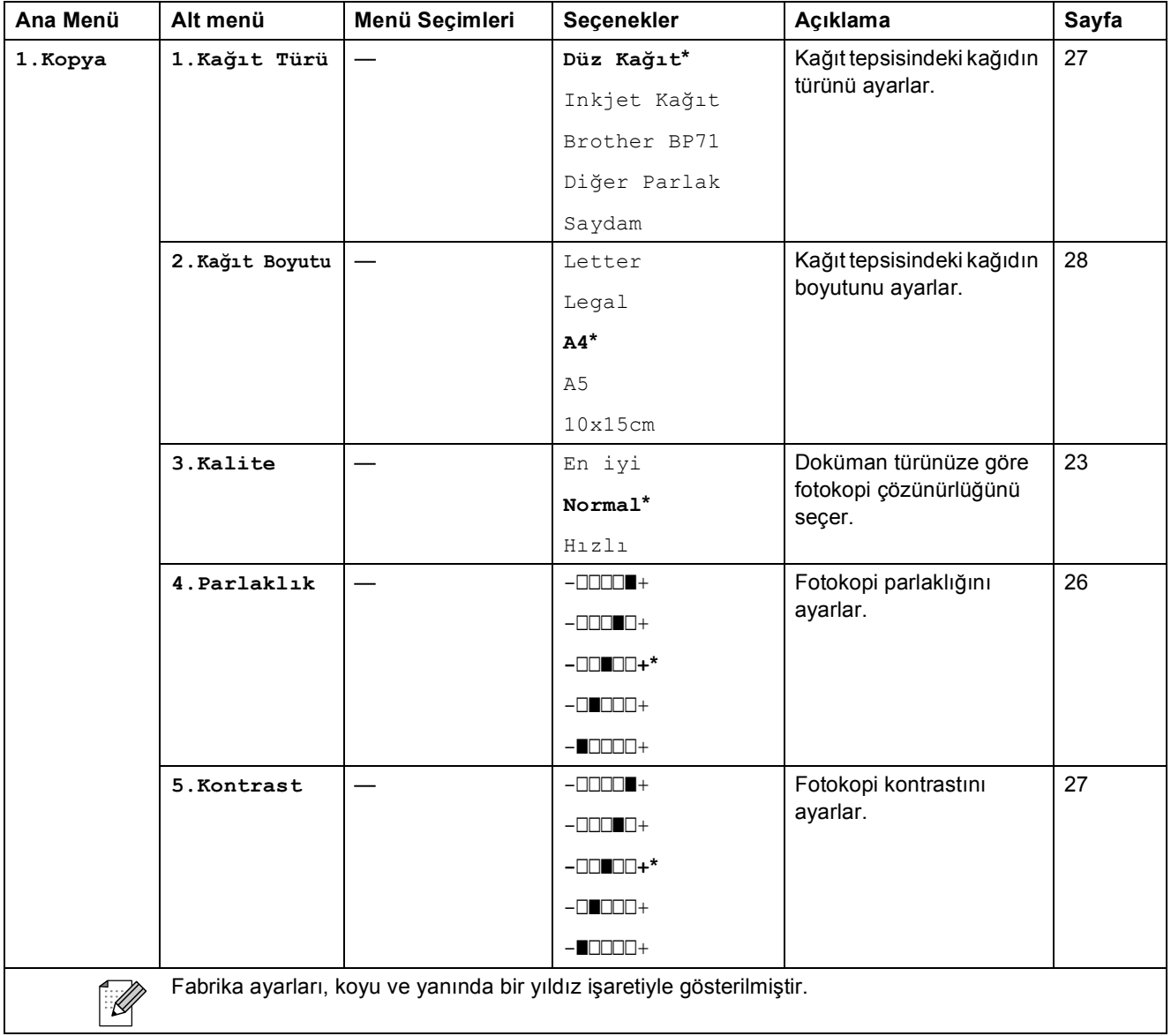

Menü ve Özellikler

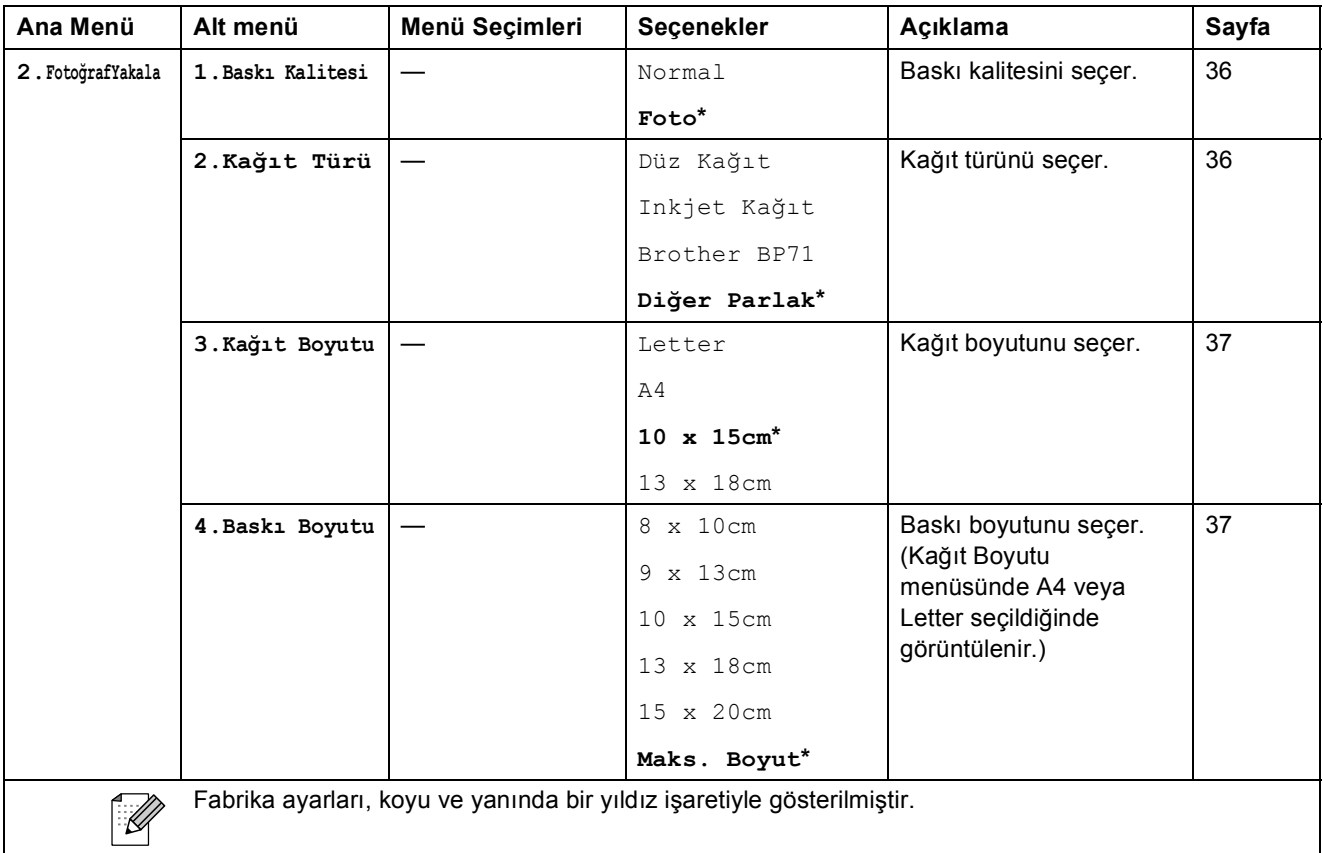

**C**

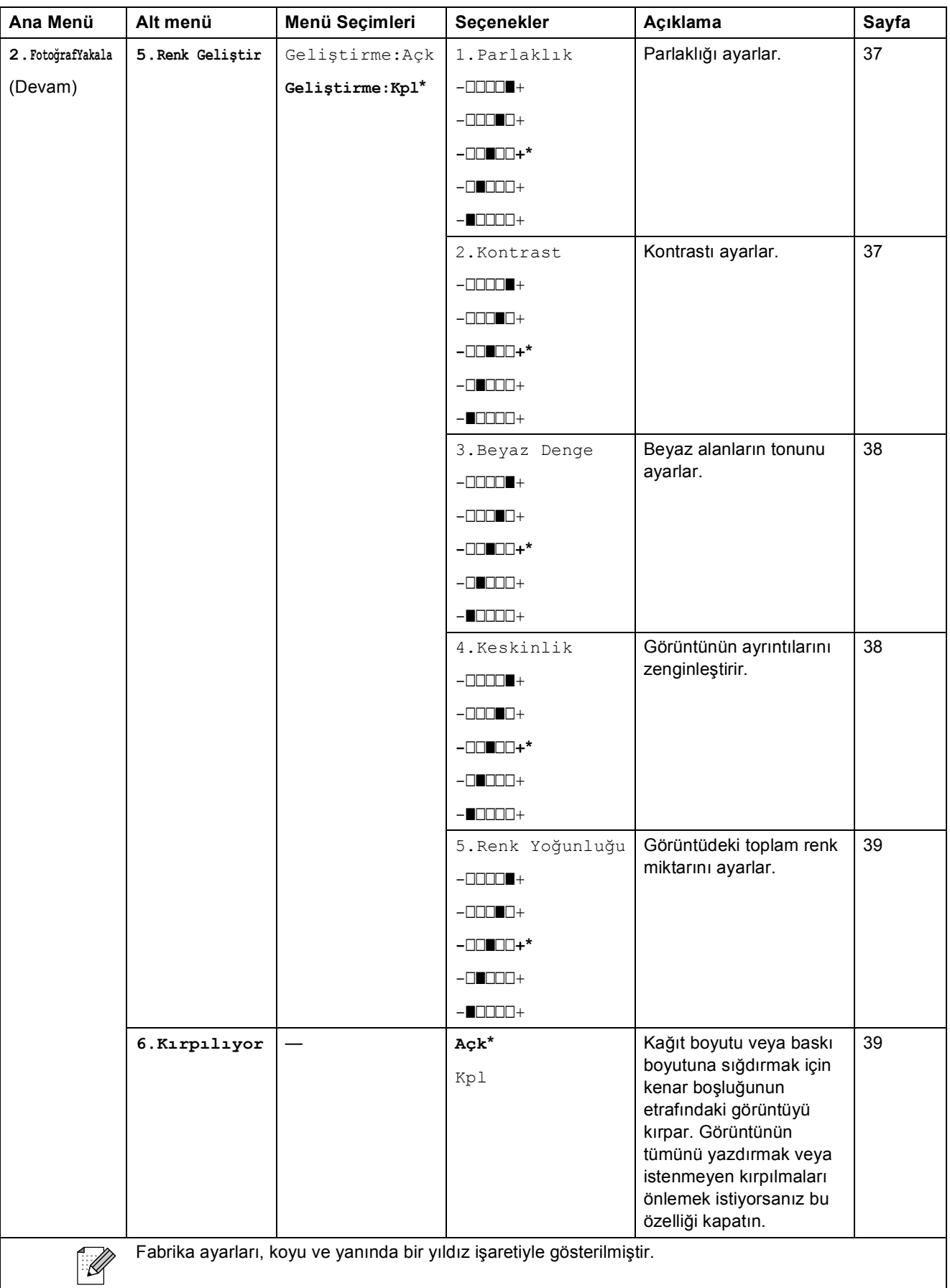

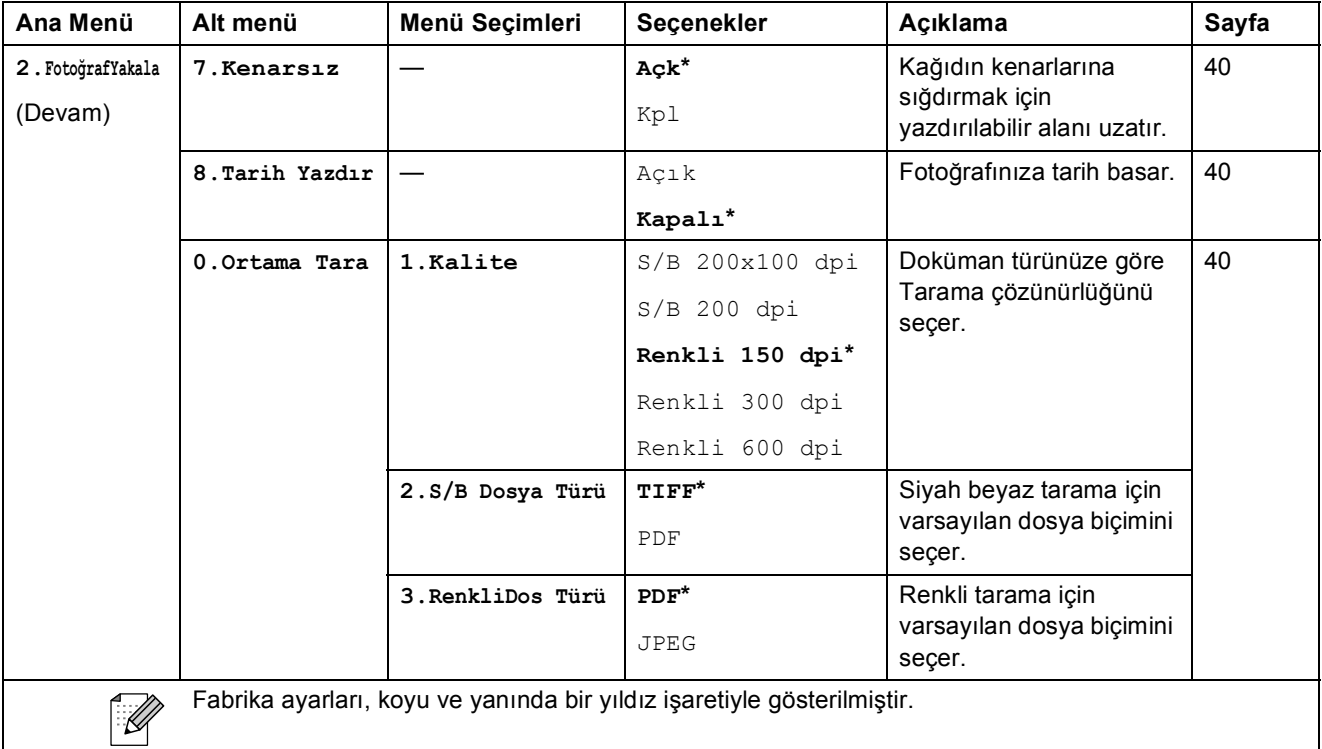

#### **Ağ menüsü (Sadece DCP-365CN, DCP-373CW, DCP-375CW, DCP-377CW)**

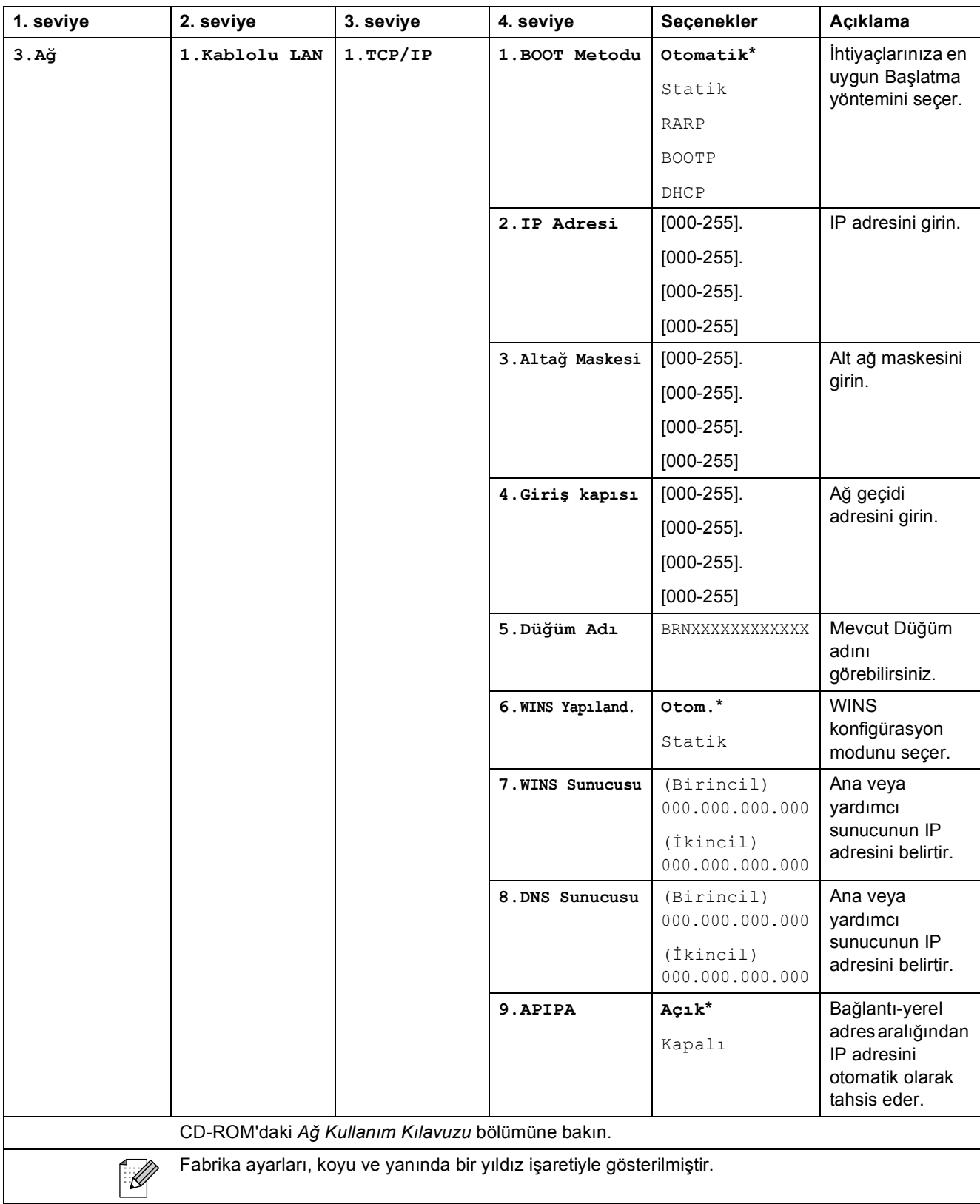

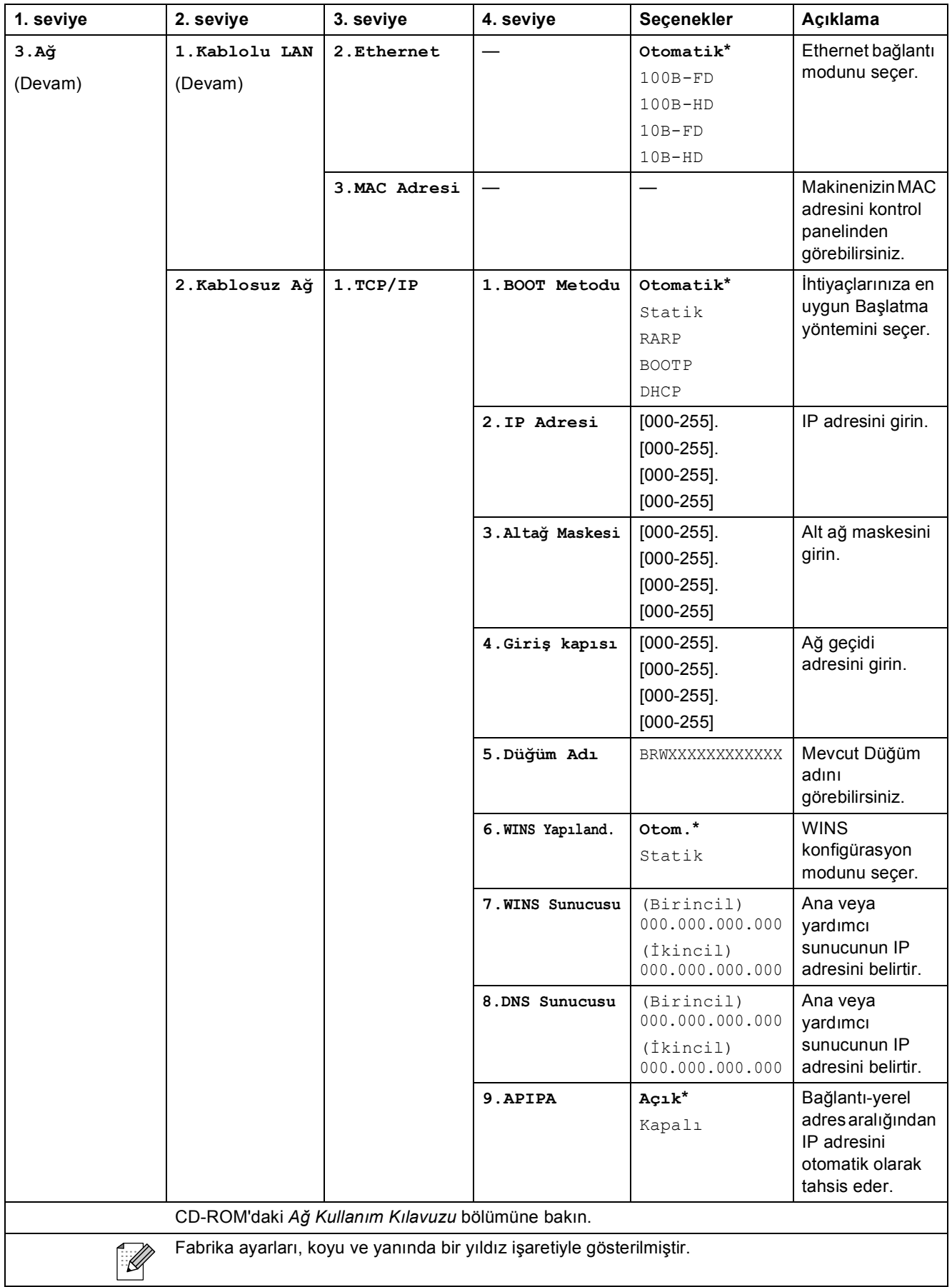

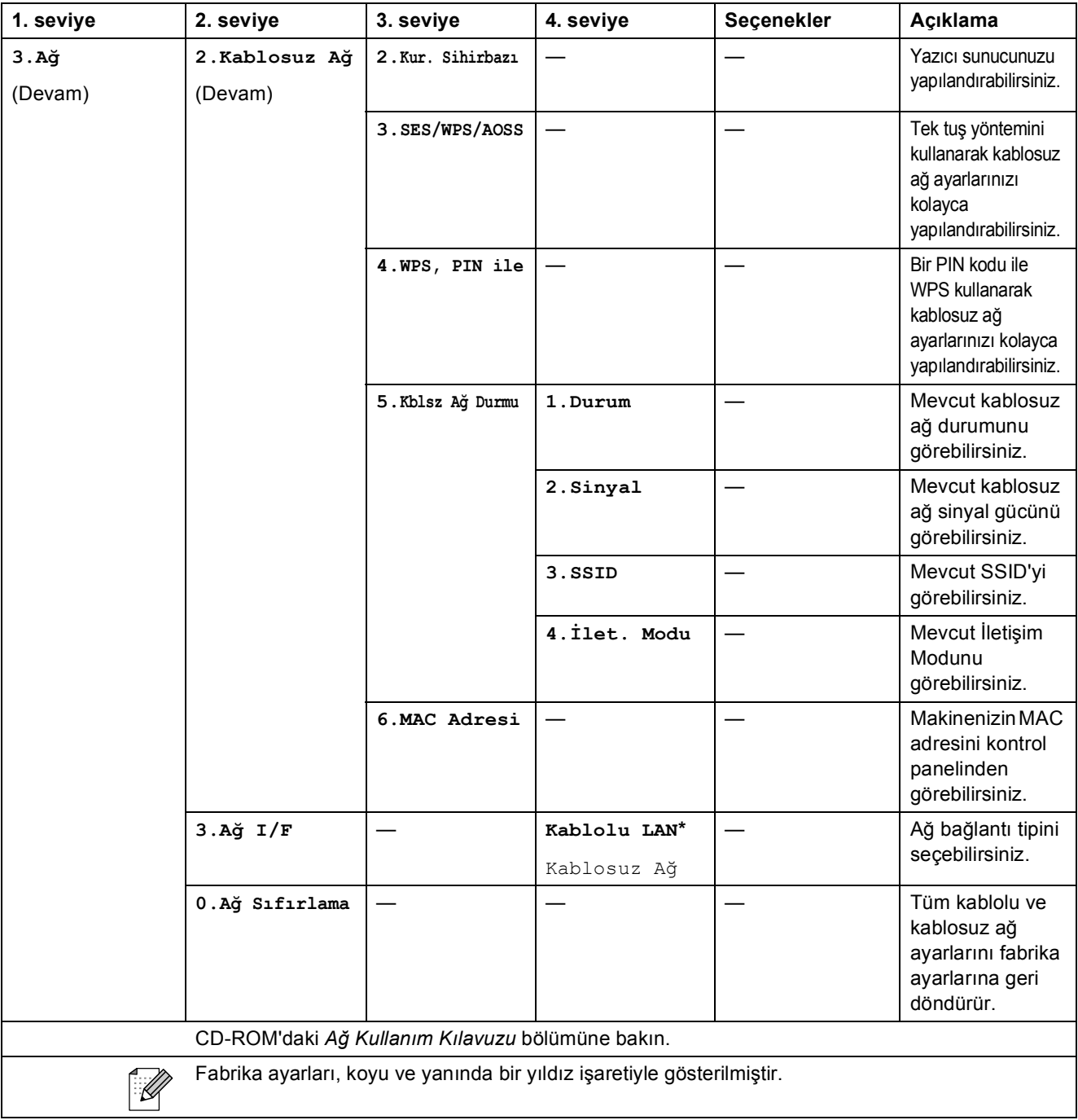

Menü ve Özellikler

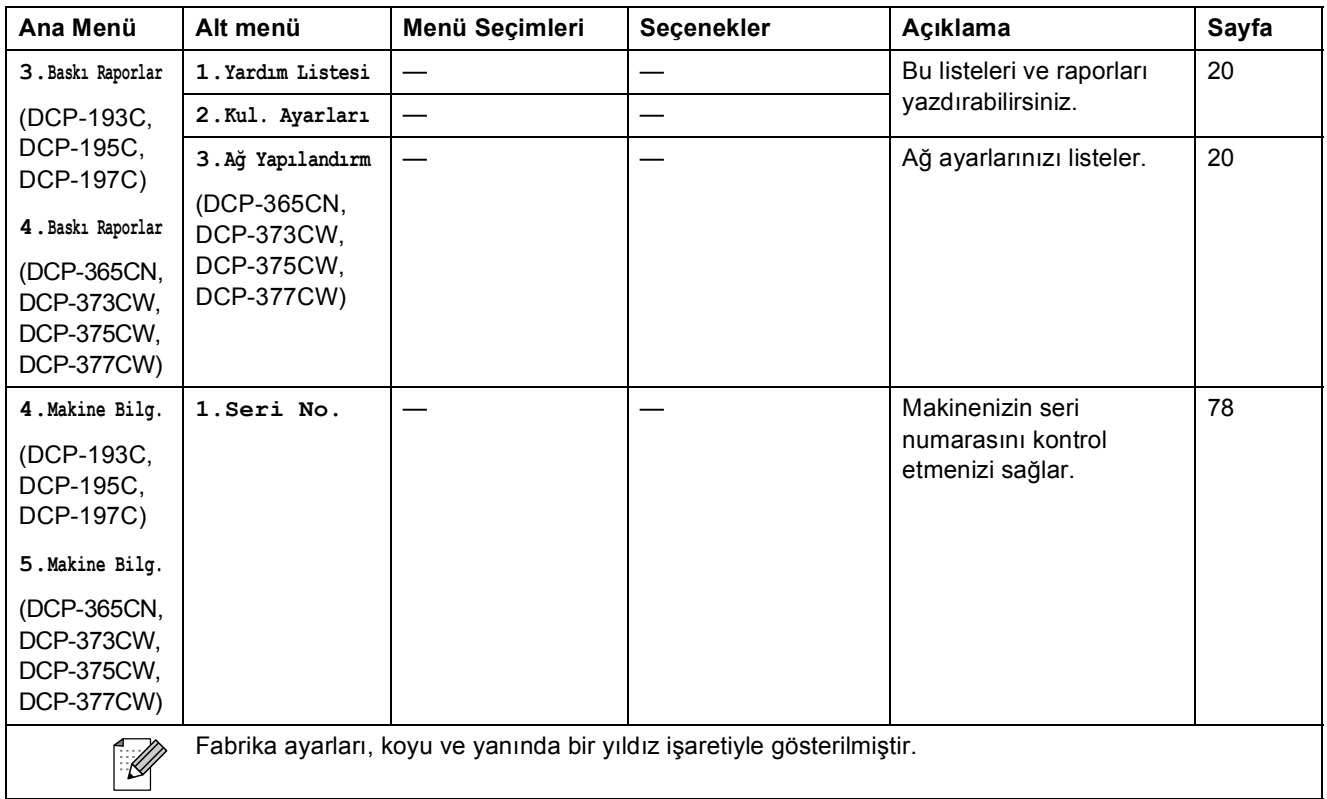

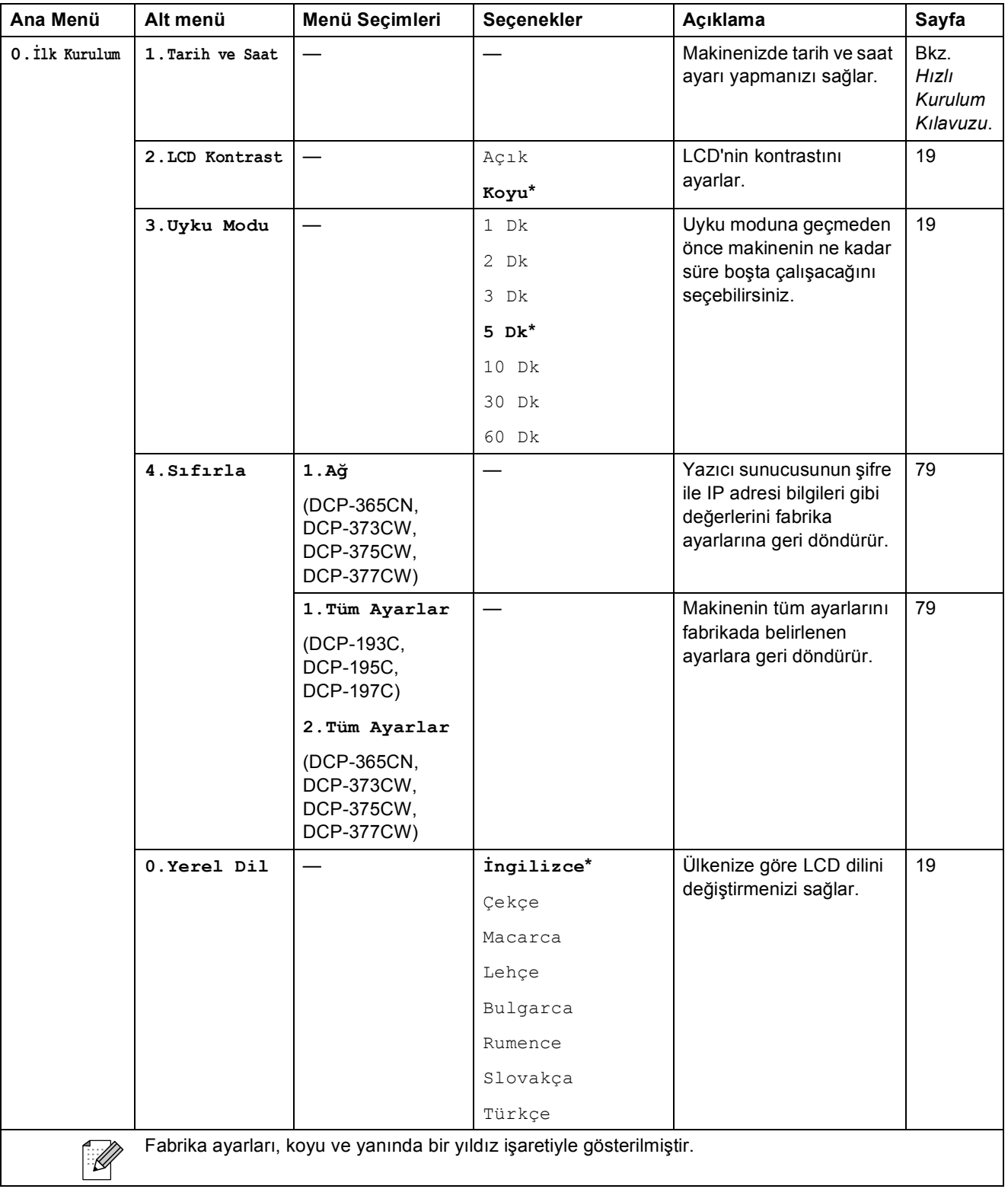

**D**

# **Teknik özellikler**

## **Genel D**  $\overline{\phantom{a}}$  **D**  $\overline{\phantom{a}}$  **D**  $\overline{\phantom{a}}$  **D**  $\overline{\phantom{a}}$  **D**  $\overline{\phantom{a}}$  **D**  $\overline{\phantom{a}}$  **D**  $\overline{\phantom{a}}$  **D**  $\overline{\phantom{a}}$  **D**  $\overline{\phantom{a}}$  **D**  $\overline{\phantom{a}}$  **D**  $\overline{\phantom{a}}$  **D**  $\overline{\phantom{a}}$  **D**  $\overline{\phantom{a}}$  **D**  $\$

**Baskı Yöntemi** Siyah: **Hafıza Kapasitesi** 32 MB **LCD (Likit Kristal Ekran)** 16 karakter × 1 satır **Güç Kaynağı** AC 220 ila 240 V 50/60 Hz

Yazıcı Türü<br>
Inkjet Renkli: 94 × 1 püskürtme kanallı Piezo 94 × 3 püskürtme kanallı Piezo **Güç Tüketimi** DCP-193C, DCP-195C, DCP-197C Kapalı Modda: Ortalama 0,5 W Uyku Modunda: Ortalama 1,5 W Beklemede: Ortalama 3,5 W Çalışırken: Ortalama 18 W DCP-365CN Kapalı Modda: Ortalama 0,5 W Uyku Modunda: Ortalama 3 W Beklemede: Ortalama 5 W Çalışırken: Ortalama 20 W DCP-373CW, DCP-375CW, DCP-377CW Kapalı Modda: Ortalama 0,5 W Uyku Modunda: Ortalama 3 W Beklemede: Ortalama 5 W Çalışırken: Ortalama 21 W

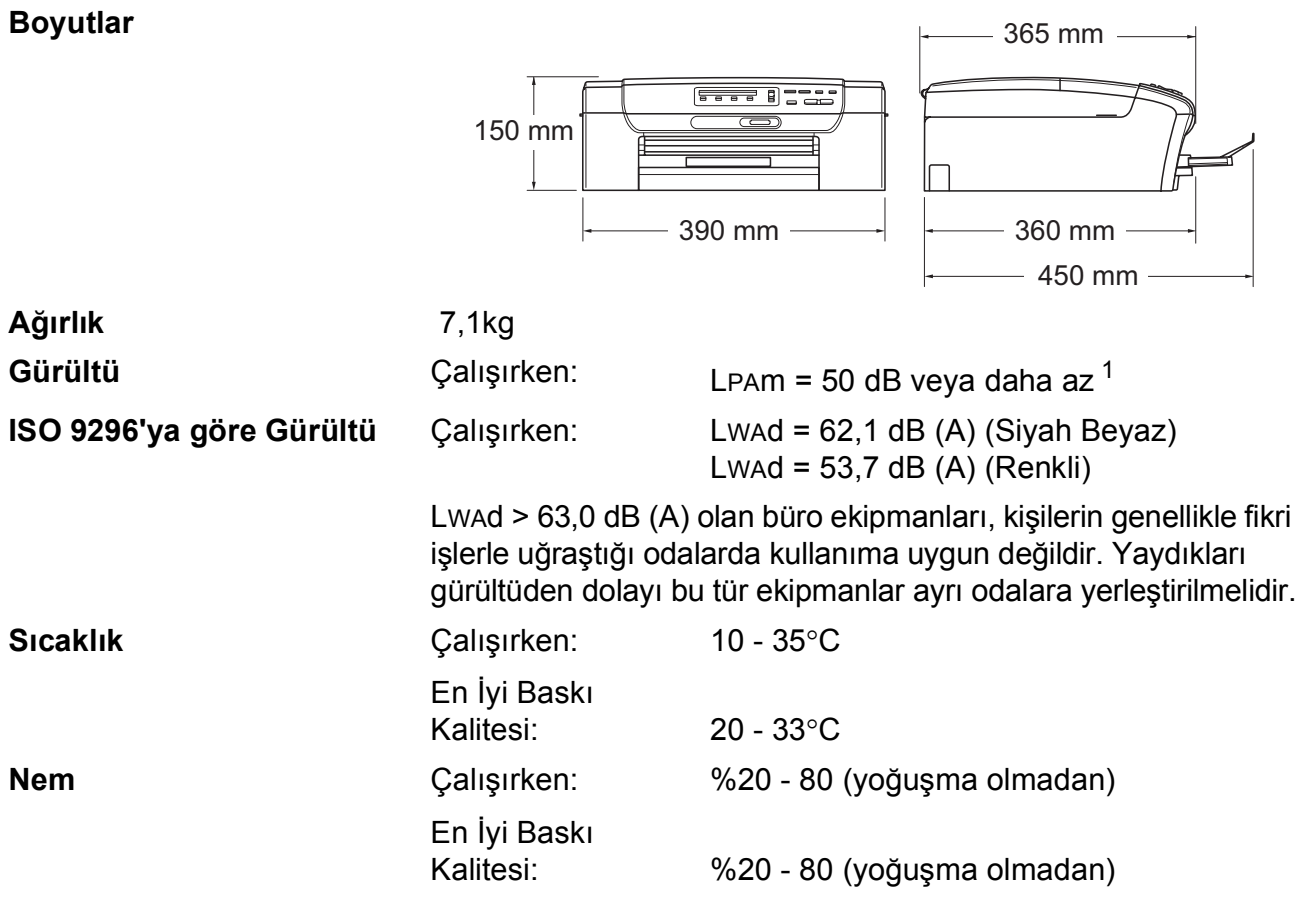

<span id="page-103-0"></span> $1$  Bu değer baskı koşullarına bağlıdır.

## **Baskı malzemesi**

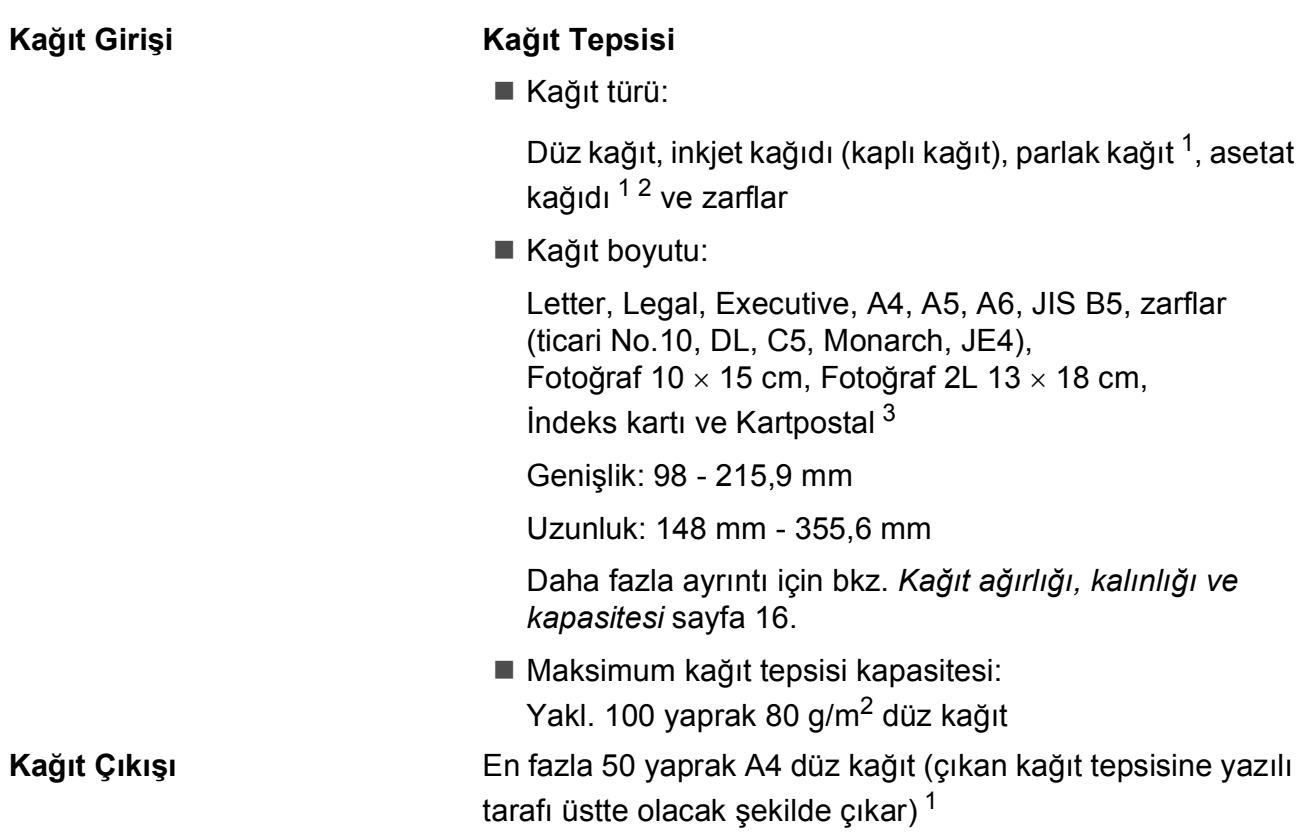

- <span id="page-104-0"></span><sup>1</sup> Parlak kağıt ve asetat kağıtları için lekelenmeyi önlemek amacıyla, yazdırılan kağıtları makineden çıkar çıkmaz çıkan kağıt tepsisinden almanızı tavsiye ederiz.
- <span id="page-104-1"></span><sup>2</sup> Sadece inkjet baskı için önerilen asetat kağıtlarını kullanın.
- <span id="page-104-2"></span><sup>3</sup> Bkz. *Her işlem için kağ[ıt türü ve boyutu](#page-24-0)* sayfa 15.

**95**

## **Fotokopi**

**Renkli/Siyah beyaz** Evet/Evet

**Çözünürlük** (Siyah beyaz)

**Doküman Boyutu** Tarayıcı Camı Genişliği: Maks. 215,9 mm Tarayıcı Camı Uzunluğu: Maks. 297 mm **Birden Fazla Kopya** En fazla 99 sayfayı istifler **Büyütme/Küçültme** %25 ila %400 (%1'lik artışlarla)

- En fazla 1200  $\times$  1200 dpi'a kadar tarar
- En fazla 1200  $\times$  1200 dpi'a kadar basar (Renkli)
- En fazla 600  $\times$  1200 dpi'a kadar tarar
- En fazla 600  $\times$  1200 dpi'a kadar basar

## **PhotoCapture Center™**

### **Not**

DCP-373CW, DCP-375CW ve DCP-377CW sadece hafıza kartlarını destekler.

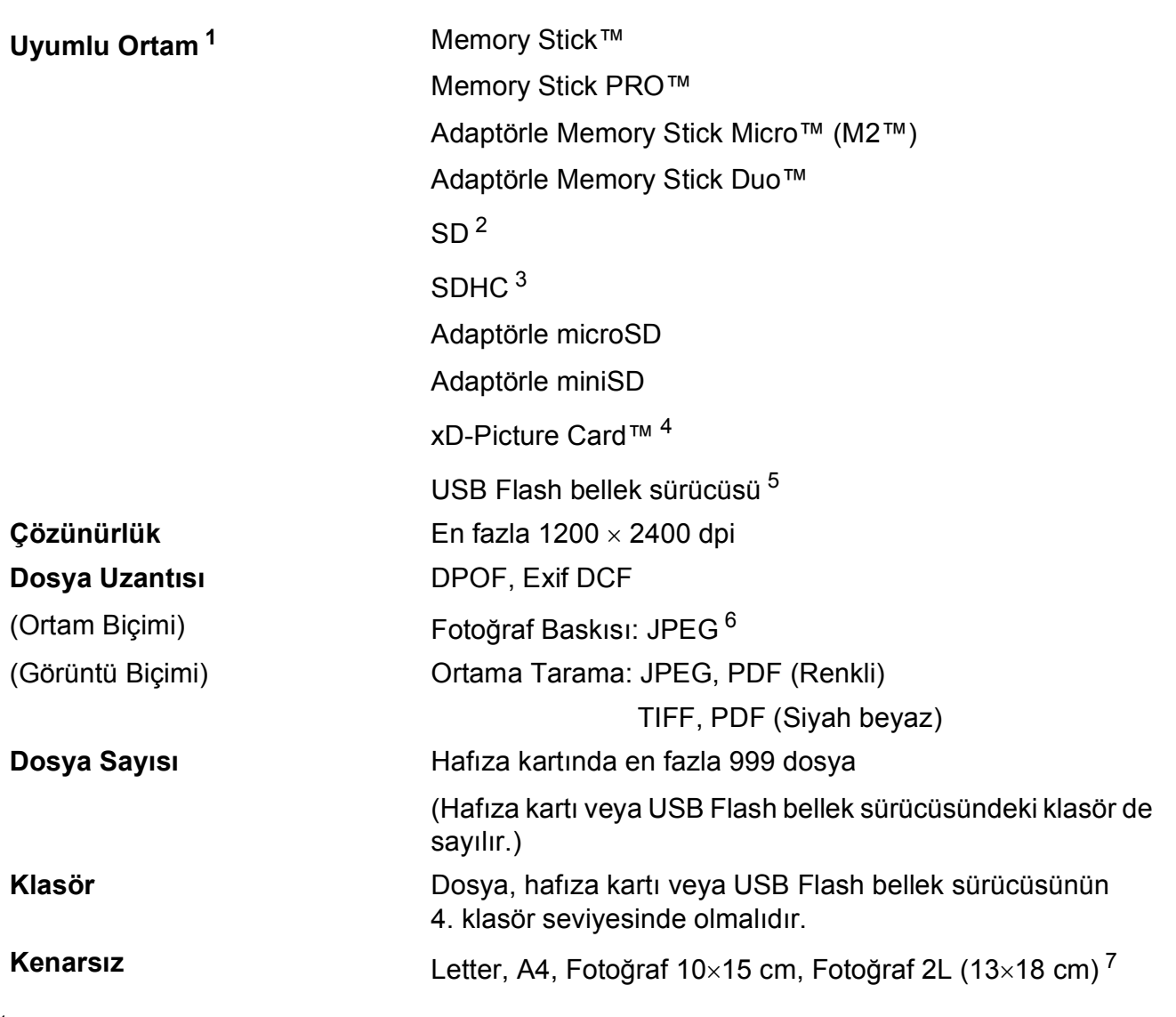

<span id="page-106-0"></span><sup>1</sup> Hafıza kartları, adaptörler ve USB Flash bellek sürücüsü makine ile verilmez.

- <span id="page-106-1"></span> $2$  16 MB ila 2 GB
- <span id="page-106-2"></span><sup>3</sup> 4 GB ila 16 GB
- <span id="page-106-3"></span><sup>4</sup> xD-Picture Card™ Standart Kart, 16 MB ile 512 MB arasında xD-Picture Card™ Tip M, 256 MB ila 2 GB arasında xD-Picture Card™ Tip M<sup>+</sup> 1 GB ve 2 GB xD-Picture Card™ Tip H, 256 MB ila 2 GB arasında
- <span id="page-106-4"></span><sup>5</sup> USB 2.0 standardı USB Yığın Depolama Sınıfı 16 MB ila 32 GB arasında Desteklenen biçim: FAT12/FAT16/FAT32
- <span id="page-106-5"></span><sup>6</sup> Aşamalı JPEG formatı desteklenmez.
- <span id="page-106-6"></span><sup>7</sup> Bkz. *Her işlem için kağ[ıt türü ve boyutu](#page-24-0)* sayfa 15.

## **PictBridge (Sadece DCP-193C, DCP-195C, DCP-197C ve DCP-365CN) <sup>D</sup>**

**Uyumluluk** Camera & Imaging Products Association PictBridge standardı CIPA DC-001'i destekler.

Daha fazla bilgi için bkz.<http://www.cipa.jp/pictbridge>. **Arayüz** PictBridge (USB) Bağlantı Noktası
# <span id="page-108-3"></span>**Tarayıcı**

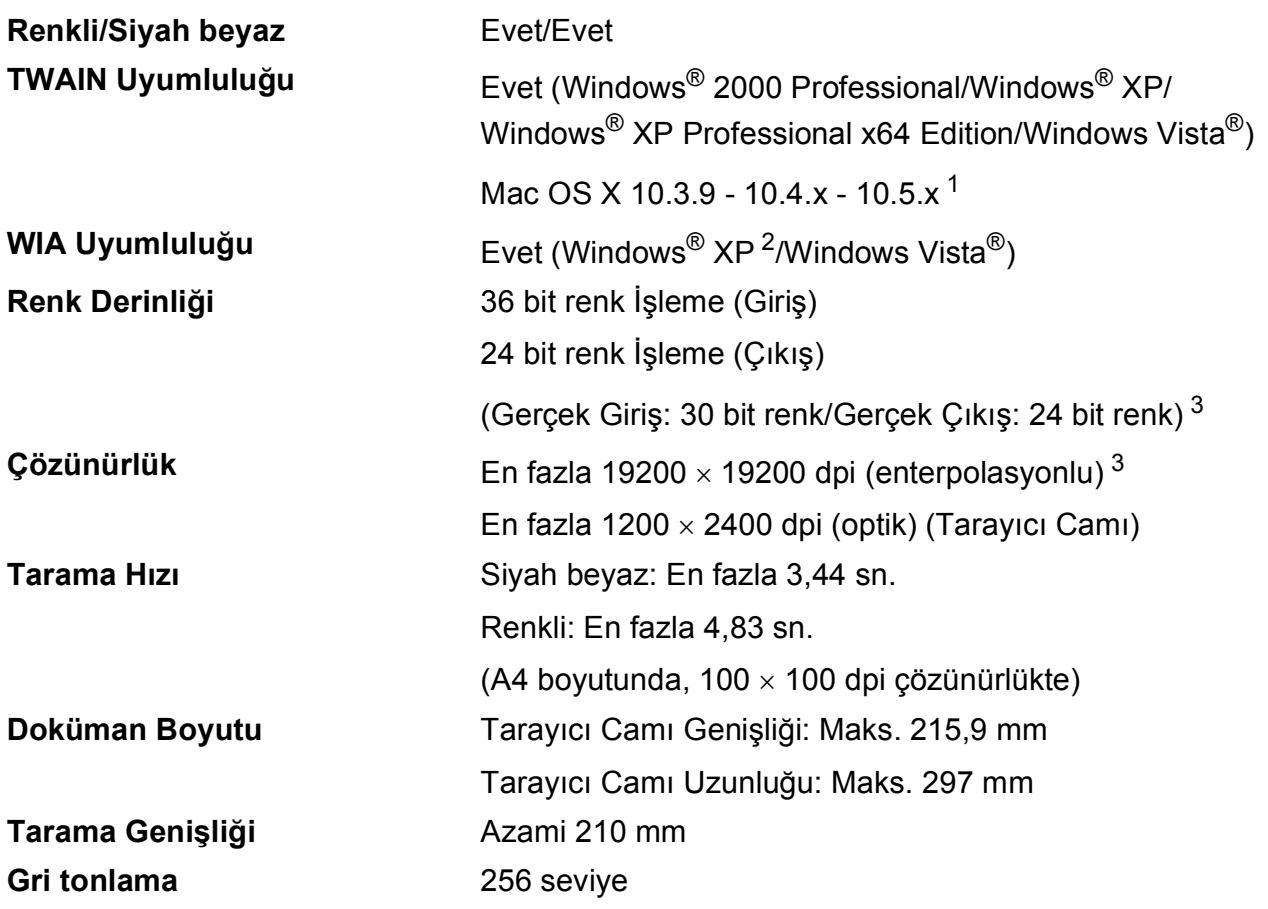

<span id="page-108-4"></span><span id="page-108-0"></span><sup>1</sup> Kullanmakta olduğunuz Mac OS X'in en son sürücü güncelleştirmeleri için bkz.<http://solutions.brother.com>.

<span id="page-108-1"></span><sup>2</sup> Bu Kullanım Kılavuzundaki Windows<sup>®</sup> XP, Windows<sup>®</sup> XP Home Edition, Windows<sup>®</sup> XP Professional ve Windows<sup>®</sup> XP Professional x64 Edition'ı içerir.

<span id="page-108-2"></span><sup>3</sup> Windows<sup>®</sup> XP ve Windows Vista<sup>®</sup> için WIA Sürücüsünü kullanırken maksimum 1200 × 1200 dpi tarama (Brother tarayıcı yardımcı programını seçerek 19200 × 19200 dpi'a kadar çözünürlük seçilebilir)

# <span id="page-109-5"></span>**Yazıcı**

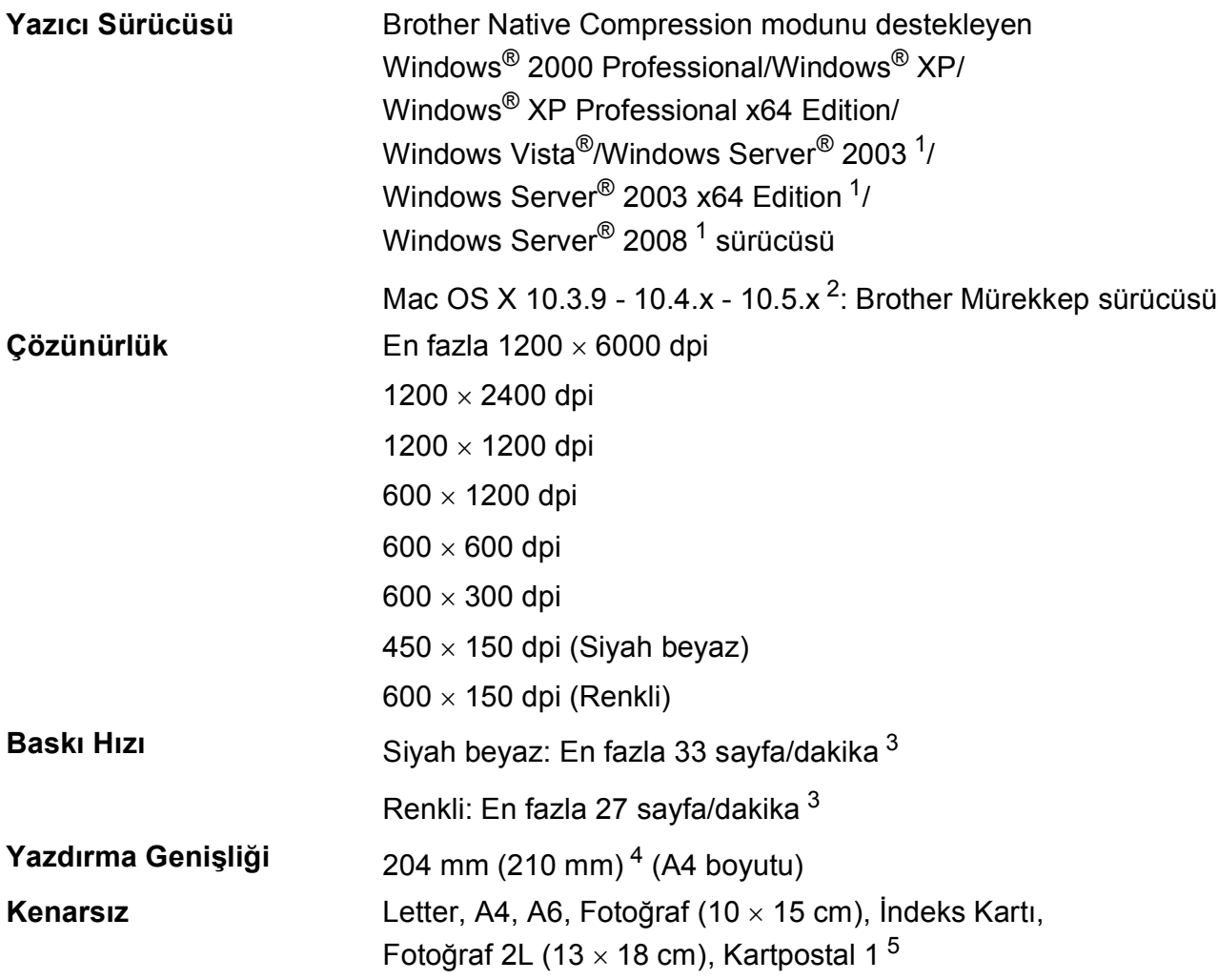

<span id="page-109-0"></span><sup>1</sup> Sadece ağdan yazdırma.

<span id="page-109-1"></span><sup>2</sup> Kullanmakta olduğunuz Mac OS X'in en son sürücü güncelleştirmeleri için bkz.<http://solutions.brother.com>.

<span id="page-109-2"></span><sup>3</sup> Brother standart deseni temel alınmıştır. Taslak modda A4 boyutunda.

<span id="page-109-3"></span><sup>4</sup> Kenarsız özelliği Açık olarak ayarlandığında.

<span id="page-109-4"></span><sup>5</sup> Bkz. *Her işlem için kağ[ıt türü ve boyutu](#page-24-0)* sayfa 15.

# **Arayüzler**

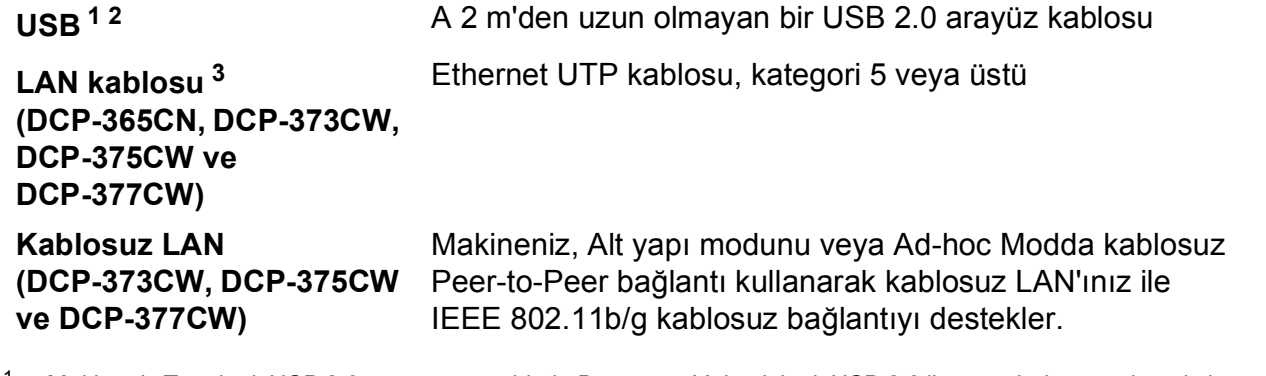

- <span id="page-110-0"></span><sup>1</sup> Makineniz Tam hızlı USB 2.0 arayüzüne sahiptir. Bu arayüz Yüksek hızlı USB 2.0 ile uyumludur ancak maksimum veri aktarma hızı 12 Mbit/sn olacaktır. Makine, USB 1.1 arayüzü olan bilgisayarlara da bağlanabilir.
- <span id="page-110-1"></span><sup>2</sup> Üçüncü parti USB bağlantı noktaları desteklenmez.
- <span id="page-110-2"></span><sup>3</sup> Ayrıntılı ağ teknik özellikleri için *[Kablosuz \(LAN\) \(Sadece DCP-365CN, DCP-373CW, DCP-375CW ve DCP-377CW\)](#page-113-0)* [sayfa 104](#page-113-0) ve *Ağ Kullanım Kılavuzu* bölümüne bakınız.

# <span id="page-111-5"></span>**Bilgisayar gereksinimleri**

<span id="page-111-4"></span><span id="page-111-3"></span><span id="page-111-2"></span><span id="page-111-1"></span><span id="page-111-0"></span>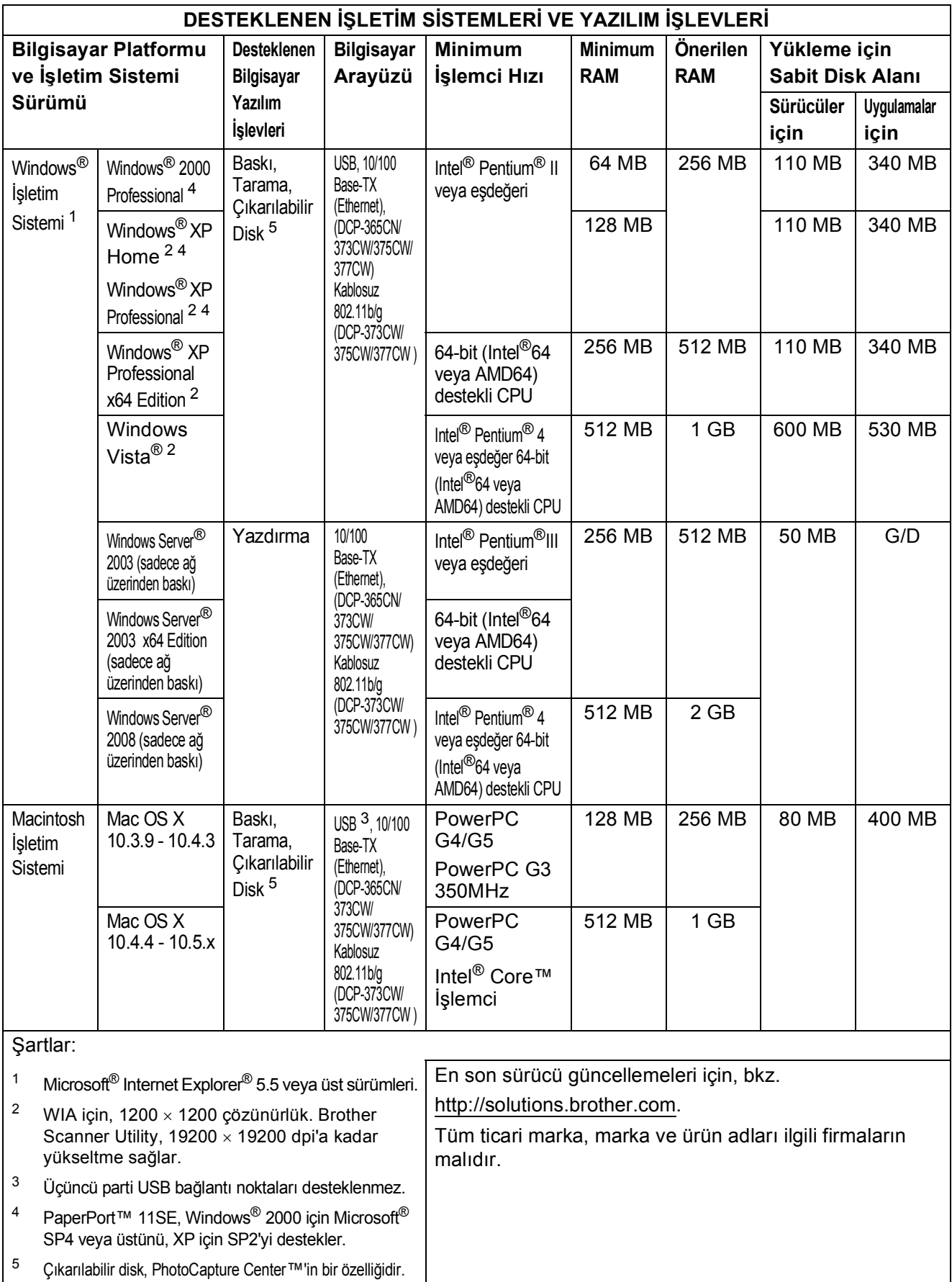

# <span id="page-112-2"></span>**Sarf malzemeleri**

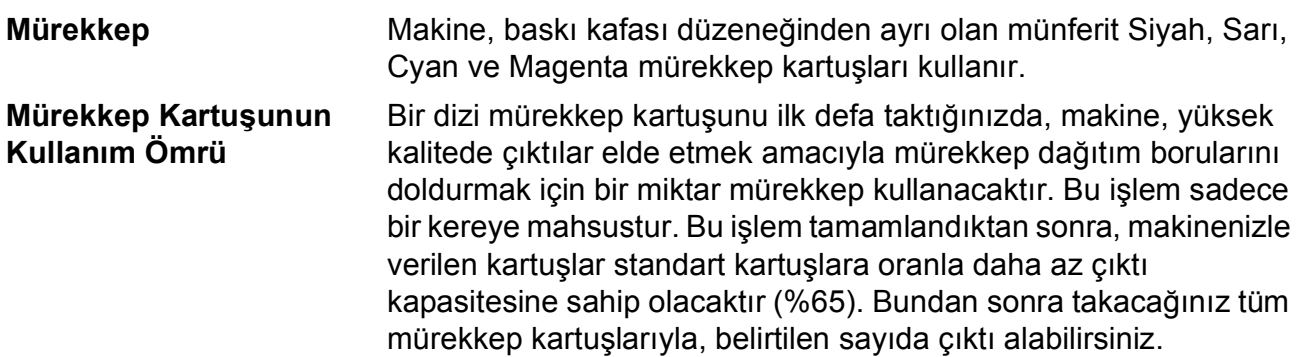

### **Yedek Mürekkep kartuşu**

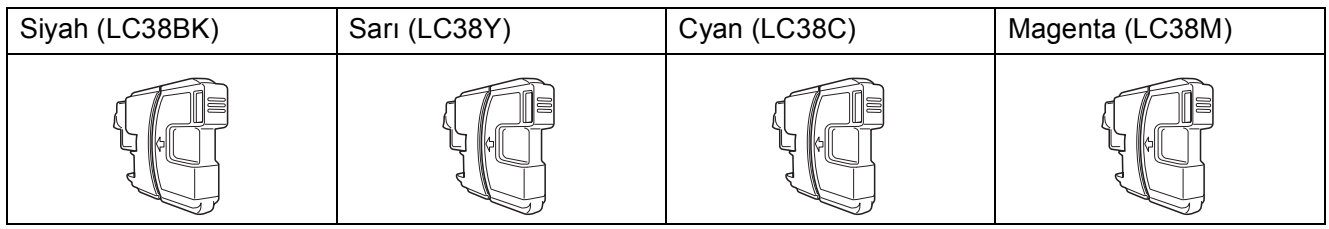

Siyah - Yaklaşık 300 sayfa <sup>[1](#page-112-0)</sup>

Sarı, Cyan ve Magenta - Yaklaşık 260 sayfa <sup>[1](#page-112-0)</sup>

Yedek sarf malzemeleri ile ilgili daha fazla bilgi için bkz. [http://www.brother.com/pageyield.](http://www.brother.com/pageyield)

<span id="page-112-0"></span><sup>1</sup> Kartuşun yaklaşık çıktı kapasitesi ISO/IEC 24711'e uygun olarak beyan edilmiştir.

#### <span id="page-112-1"></span>**Innobella™ Nedir?**

Innobella™ Brother tarafından sunulan bir dizi orijinal sarf malzemesidir. "Innobella™" ismi "Innovation" (Yenilikçilik) ve "Bella" (İtalyanca'da "Güzel" anlamına gelir) kelimelerinden türetilmiş olup size "güzel" ve "uzun ömürlü" baskı sonuçları sunan "yenilikçi" teknolojiyi ifade etmektedir.

Fotoğraf baskısı yaparken yüksek kalite elde etmek için, Brother, Innobella™ parlak fotoğraf kağıdı (BP71 serisi) kullanmanızı önerir. Innobella™ mürekkep ve kağıtla mükemmel baskılar artık daha kolay.

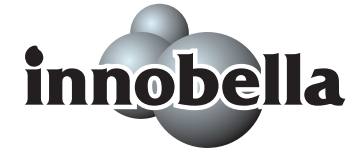

# <span id="page-113-0"></span>**Kablosuz (LAN) (Sadece DCP-365CN, DCP-373CW, DCP-375CW ve DCP-377CW) <sup>D</sup>**

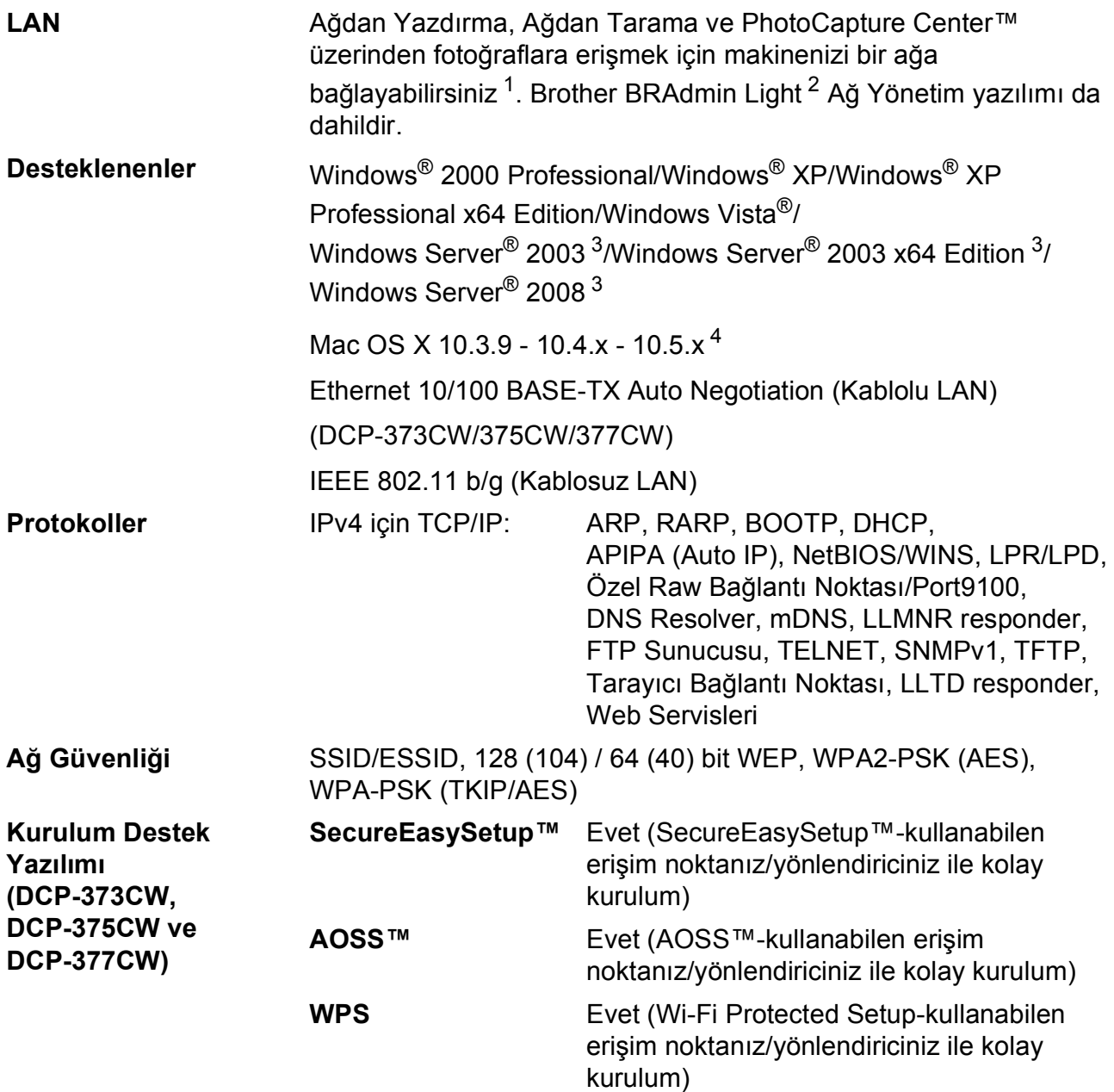

<span id="page-113-1"></span><sup>1</sup> Bilgisayar Gereksinimleri çizelgesine bakınız[:sayfa 102.](#page-111-5)

<span id="page-113-2"></span><sup>2</sup> Daha gelişmiş yazıcı yönetimi isterseniz en son Brother BRAdmin Professional yardımcı program sürümünü kullanın. Bu programı<http://solutions.brother.com> adresinden indirebilirsiniz.

<span id="page-113-3"></span><sup>3</sup> Sadece ağdan yazdırma.

<span id="page-113-4"></span><sup>4</sup> Kullanmakta olduğunuz Mac OS X'in en son sürücü güncelleştirmeleri için bkz.<http://solutions.brother.com>.

# **Kablosuz tek dokunuşlu konfigürasyon (DCP-373CW/375CW/377CW) <sup>D</sup>**

Kablosuz erişim noktanızın SecureEasySetup™, Wi-Fi Protected Setup (PBC [1](#page-114-0)) veya AOSS™ desteği varsa, makinenizi bilgisayar kullanmadan kolayca yapılandırabilirsiniz. Kablosuz yönlendirici/erişim noktası ve makinede bulunan bir tuşa basarak, kablosuz ağ ve güvenlik ayarlarını ayarlayabilirsiniz. Tek tuş moduna erişim ile ilgili talimatlar için kablosuz LAN yönlendirici/erişim noktası kullanım kılavuzuna bakınız.

<span id="page-114-0"></span><sup>1</sup> Push Button Configuration (Tek Tuş Konfigürasyonu)

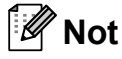

SecureEasySetup™, Wi-Fi Protected Setup veya AOSS™'yi destekleyen yönlendirici veya erişim noktaları üzerinde aşağıda gösterilen semboller bulunmaktadır.

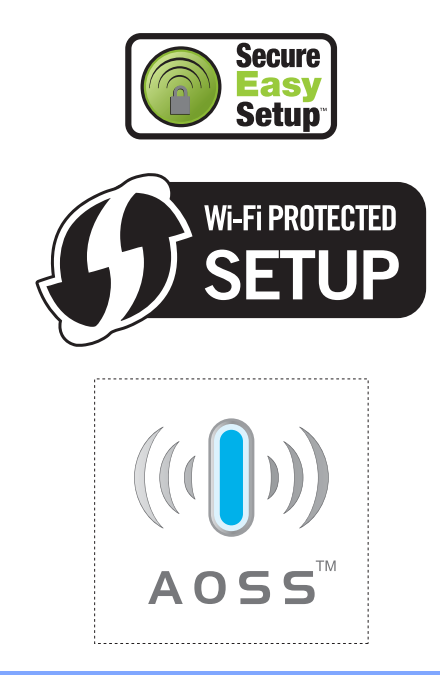

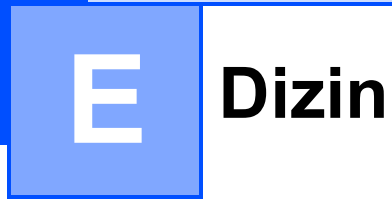

## **A**

### Ağ

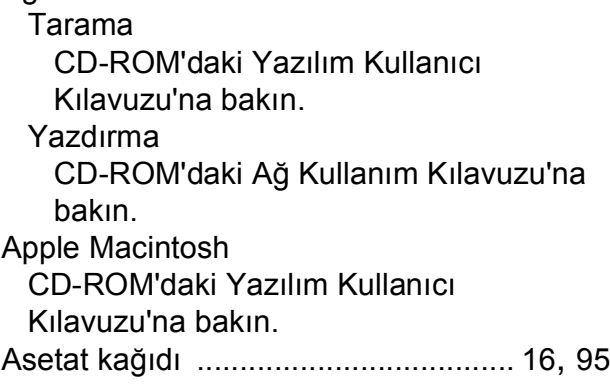

# **B**

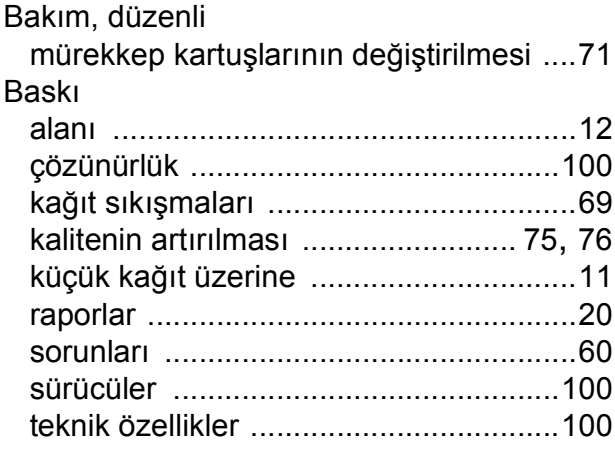

# **C**

**ControlCenter** 

CD-ROM'daki Yazılım Kullanıcı Kılavuzu'na bakın.

# **Ç**

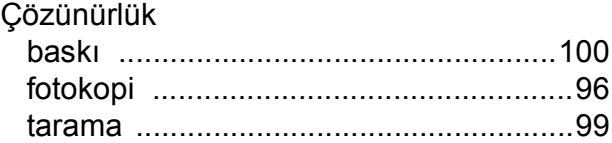

# **F**

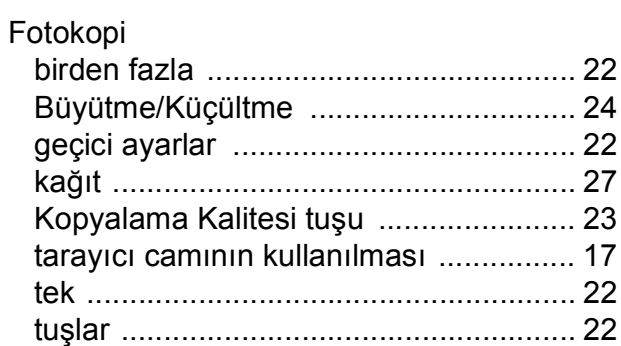

## **G**

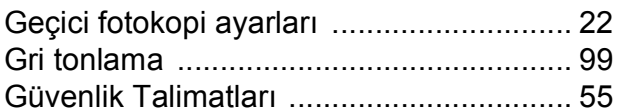

# **H**

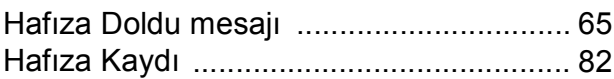

## **I**

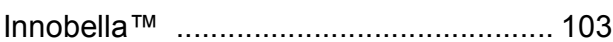

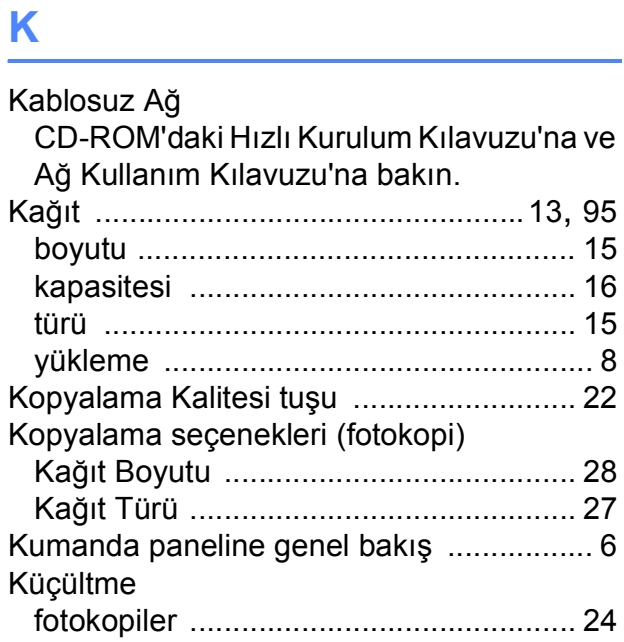

# **L**

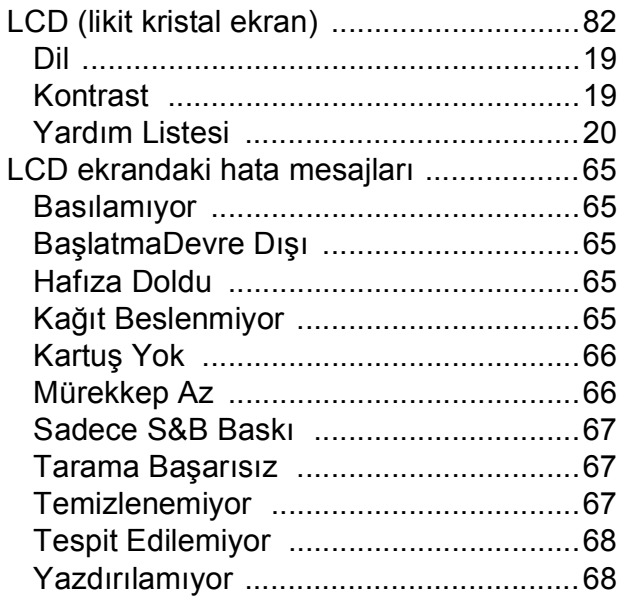

# **M**

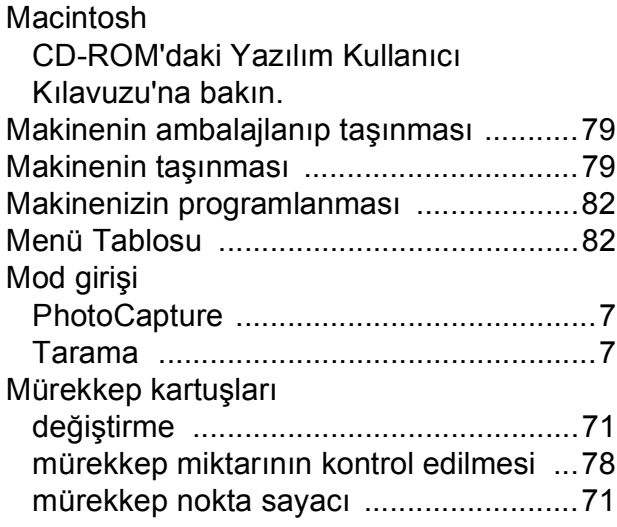

## **O**

OCR'li PaperPort™ 11SE CD-ROM'daki Yazılım Kullanıcı Kılavuzu'na ve OCR'li PaperPort™ 11SE Kullanım Kılavuzlarına bakın.

# **P**

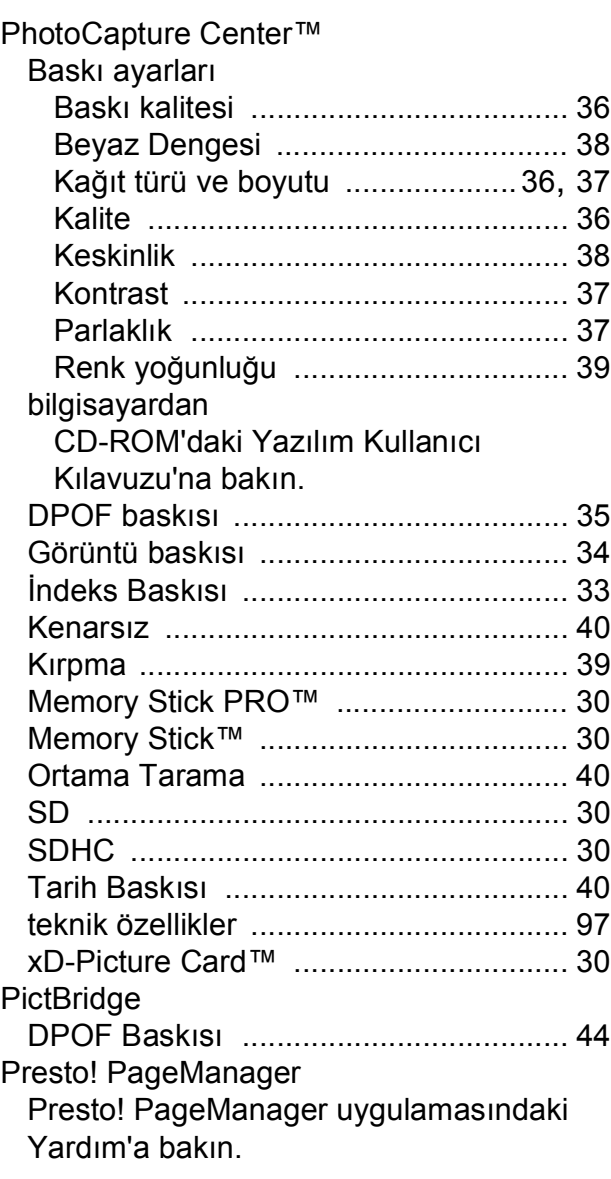

## **R**

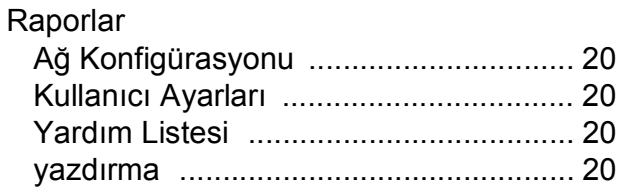

# **S**

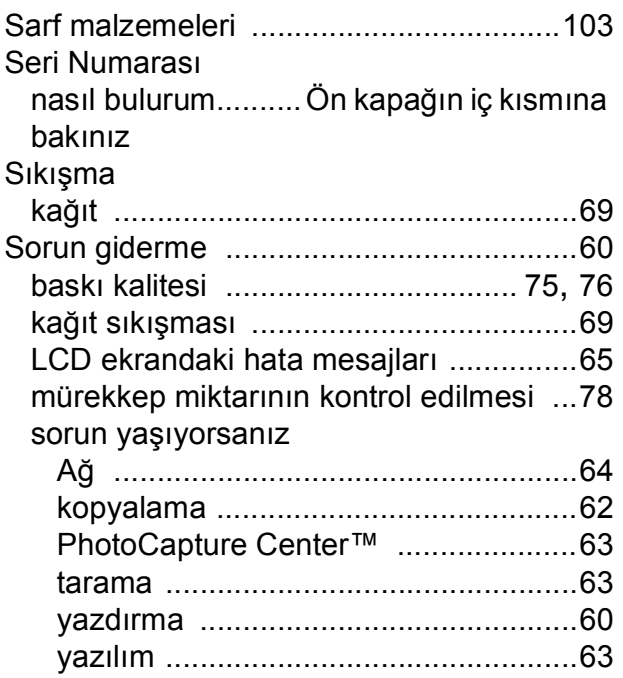

# **Y**

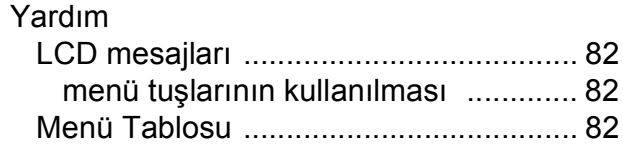

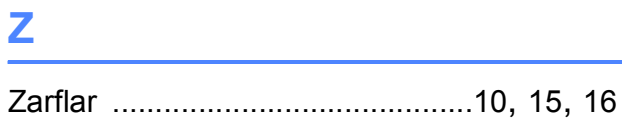

# **T**

### Tarama

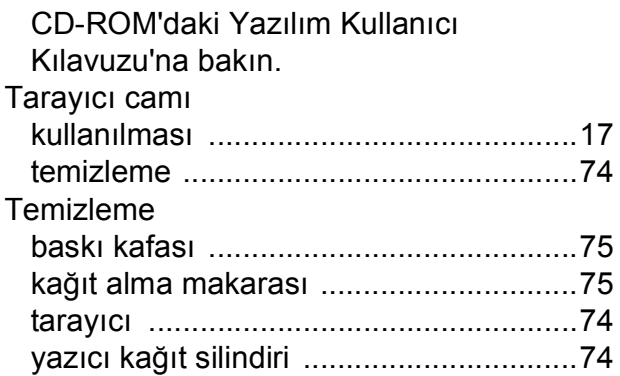

## **U**

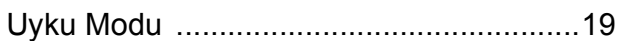

# **W**

Windows® CD-ROM'daki Yazılım Kullanıcı Kılavuzu'na bakın.

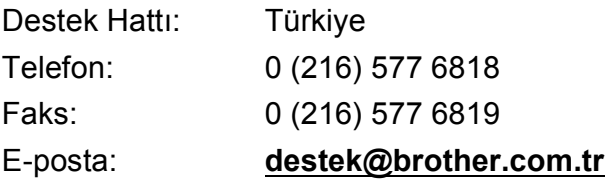

Brother Bölge Ofisi: Brother International (Gulf) FZE Adres: Round About 8 Warehouse EB1-4 Jebel Ali Free Zone Dubai, U.A.E. Telefon: +971 4 8835878 Faks: +971 4 8835387 E-posta: **bicgulf@brother.ae**

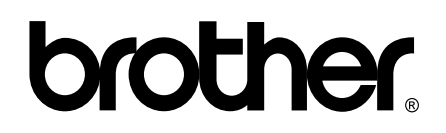

**Web Sitemizi Ziyaret Edin <http://www.brother.com>**

Bu makine sadece satın alındığı ülkede kullanılmak üzere onaylanmıştır. Yerel Brother firmaları veya bu firmaların bayiileri sadece kendi ülkelerinde satın alınmış olan makineleri destekleyecektir.